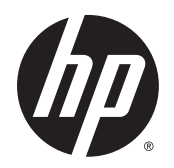

Benutzerhandbuch

© Copyright 2015 Hewlett-Packard Development Company, L.P.

Bluetooth ist eine Marke ihres Inhabers und wird von Hewlett-Packard Company in Lizenz verwendet. Intel ist eine Marke der Intel Corporation in den USA und anderen Ländern. AMD ist eine Marke von Advanced Micro Devices, Inc. Das SD-Logo ist eine Marke seines Eigentümers. Java ist eine Marke von Sun Microsystems, Inc. Microsoft und Windows sind eingetragene Marken oder Marken der Microsoft Corporation in den Vereinigten Staaten und/oder anderen Ländern. NVIDIA ist eine Marke und/oder eingetragene Marke von NVIDIA Corporation in den USA und anderen Ländern. Das SD Logo ist eine Marke ihres Inhabers.

HP haftet nicht für technische oder redaktionelle Fehler oder Auslassungen in diesem Dokument. Ferner übernimmt sie keine Haftung für Schäden, die direkt oder indirekt auf die Bereitstellung, Leistung und Nutzung dieses Materials zurückzuführen sind. HP haftet – ausgenommen für die Verletzung des Lebens, des Körpers, der Gesundheit oder nach dem Produkthaftungsgesetz – nicht für Schäden, die fahrlässig von HP, einem gesetzlichen Vertreter oder einem Erfüllungsgehilfen verursacht wurden. Die Haftung für grobe Fahrlässigkeit und Vorsatz bleibt hiervon unberührt.

Inhaltliche Änderungen dieses Dokuments behalten wir uns ohne Ankündigung vor. Die Informationen in dieser Veröffentlichung werden ohne Gewähr für ihre Richtigkeit zur Verfügung gestellt. Insbesondere enthalten diese Informationen keinerlei zugesicherte Eigenschaften. Alle sich aus der Verwendung dieser Informationen ergebenden Risiken trägt der Benutzer.

Die Garantien für HP Produkte und Services werden ausschließlich in der zum Produkt bzw. Service gehörigen Garantieerklärung beschrieben. Aus dem vorliegenden Dokument sind keine weiterreichenden Garantieansprüche abzuleiten.

Erste Ausgabe: August 2015

Teilenummer des Dokuments: 830996-041

#### **Produkthinweis**

In diesem Benutzerhandbuch werden die Funktionen beschrieben, die von den meisten Modellen unterstützt werden. Einige der Funktionen stehen möglicherweise nicht auf Ihrem Computer zur Verfügung.

Dieser Computer benötigt eventuell eine aktualisierte und/oder separat zu erwerbende Hardware und/oder ein DVD-Laufwerk, um die Windows 7-Software zu installieren und die Funktionen von Windows 7 in vollem Umfang nutzen zu können. Ausführliche Informationen zu diesem Thema finden Sie unter [http://windows.microsoft.com/en-us/](http://windows.microsoft.com/en-us/windows7/get-know-windows-7) [windows7/get-know-windows-7.](http://windows.microsoft.com/en-us/windows7/get-know-windows-7)

Das aktuelle Benutzerhandbuch finden Sie auf der Website <http://www.hp.com/support> unter der Auswahl Ihres Landes. Wählen Sie **Treiber & Downloads** und folgen Sie den Anleitungen auf dem Bildschirm.

#### **Bestimmungen zur Verwendung der Software**

Durch das Installieren, Kopieren, Herunterladen oder anderweitige Verwenden der auf diesem Computer vorinstallierten Softwareprodukte erkennen Sie die Bestimmungen des HP Lizenzvertrags für Endbenutzer (EULA) an. Wenn Sie diese Lizenzbestimmungen nicht akzeptieren, müssen Sie das unbenutzte Produkt (Hardware und Software) innerhalb von 14 Tagen zurückgeben. Sie können als einzigen Anspruch die Rückerstattung des Kaufpreises fordern. Die volle Rückerstattung unterliegt den entsprechenden Richtlinien des Verkäufers.

Kontaktieren Sie für weitere Informationen bzw. eine Rückerstattung des Kaufpreises des Computers bitte Ihren Verkäufer.

#### **Sicherheitshinweis**

**VORSICHT!** Um eventuelle Verbrennungen oder eine Überhitzung des Computers zu vermeiden, stellen Sie den Computer nicht direkt auf Ihren Schoß und blockieren Sie die Lüftungsschlitze nicht. Verwenden Sie den Computer nur auf einer festen, ebenen Oberfläche. Vermeiden Sie die Blockierung der Luftzirkulation durch andere feste Objekte, wie beispielsweise einen in unmittelbarer Nähe aufgestellten Drucker, oder durch weiche Objekte, wie Kissen, Teppiche oder Kleidung. Vermeiden Sie während des Betriebs außerdem direkten Kontakt des Netzteils mit der Haut und mit weichen Oberflächen, wie Kissen, Teppichen oder Kleidung. Der Computer und das Netzteil entsprechen den Temperaturgrenzwerten für dem Benutzer zugängliche Oberflächen, die durch den internationalen Standard für die Sicherheit von Einrichtungen der Informationstechnologie (IEC 60950-1) definiert sind.

# **Inhaltsverzeichnis**

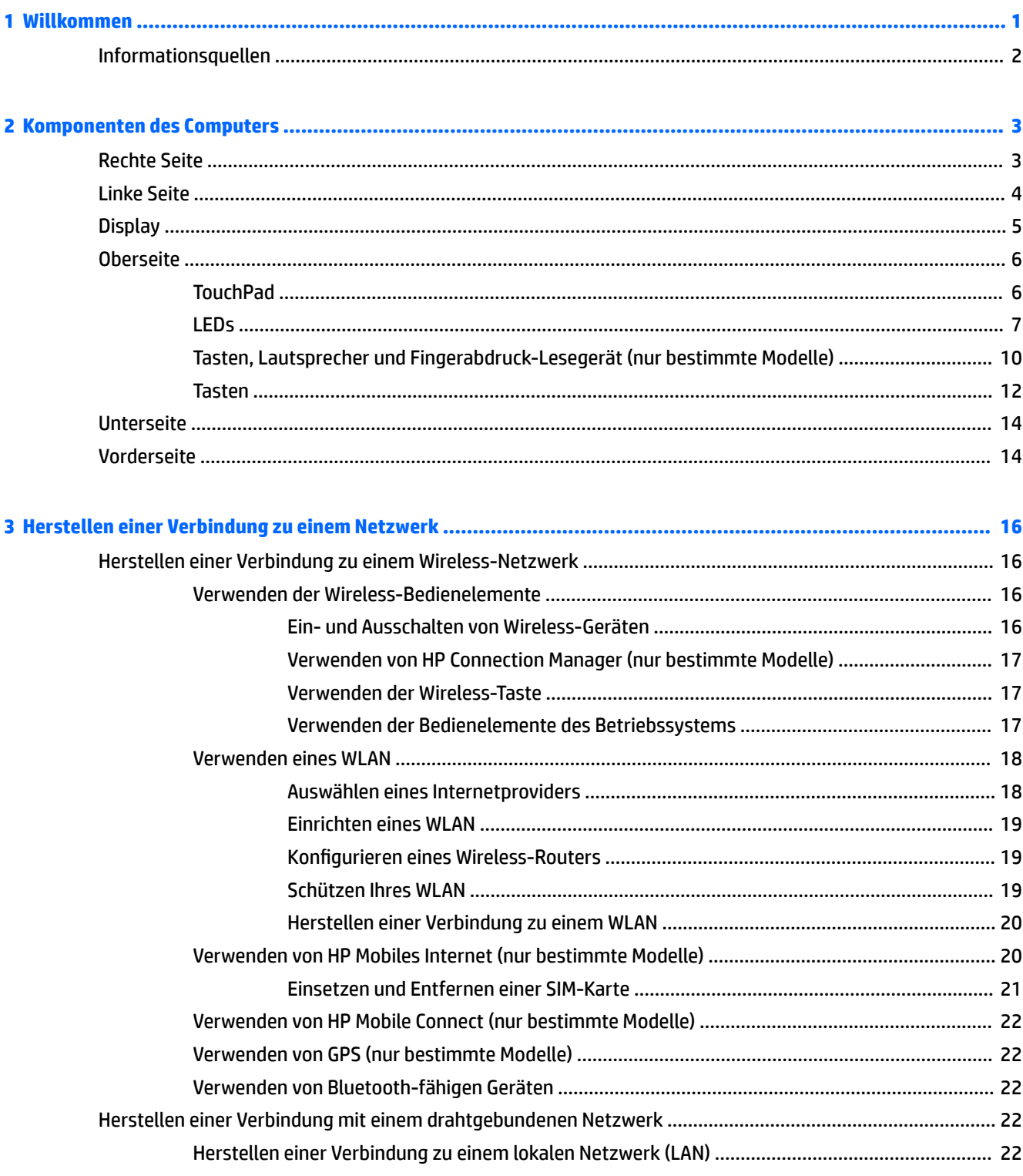

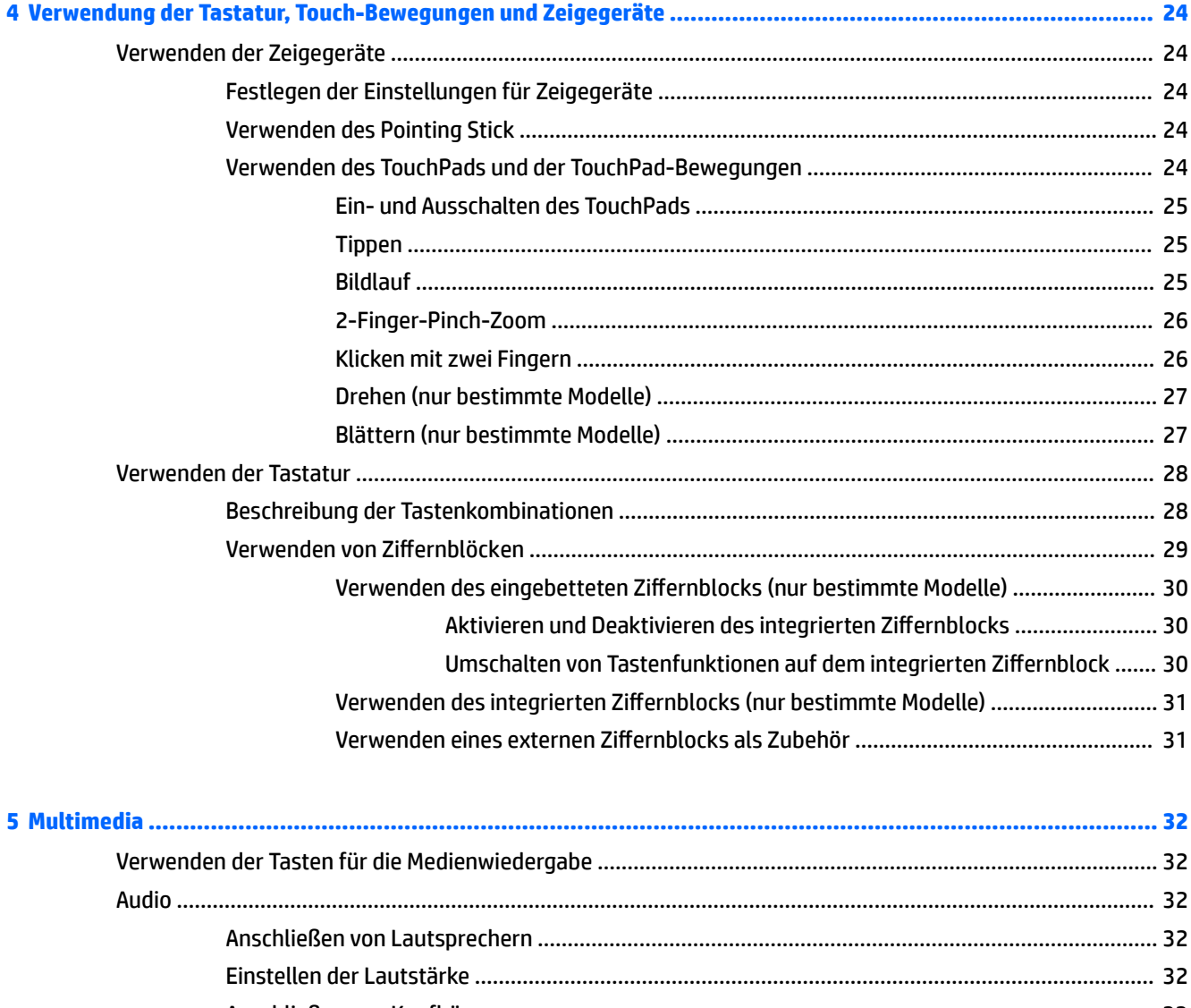

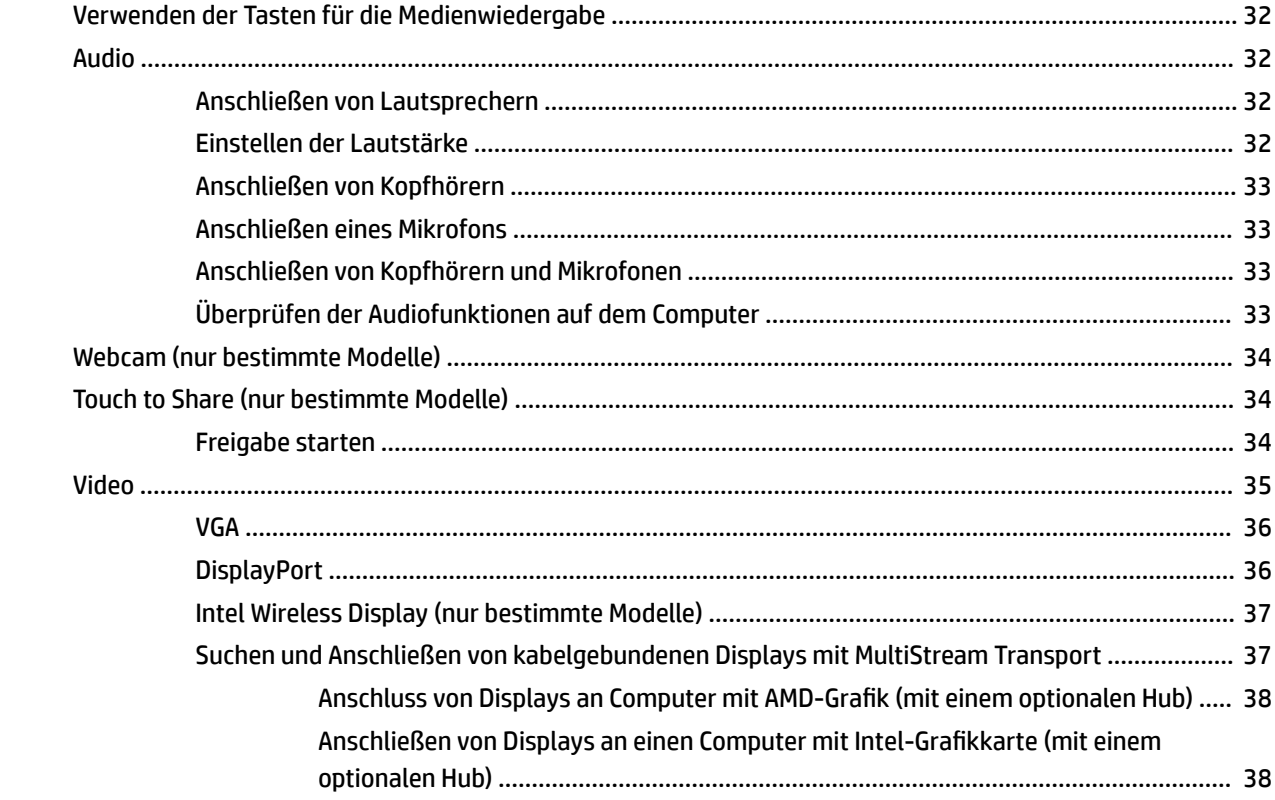

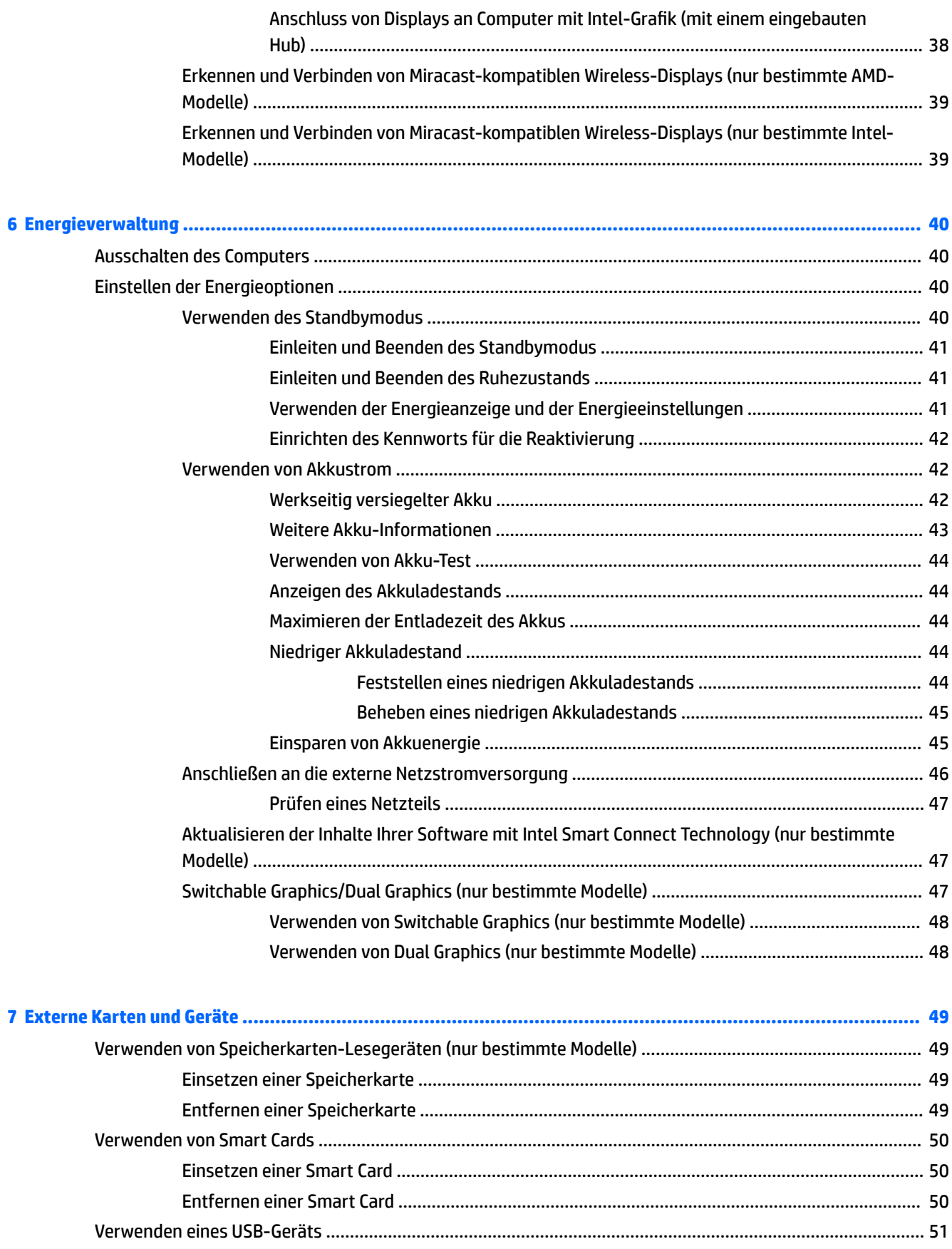

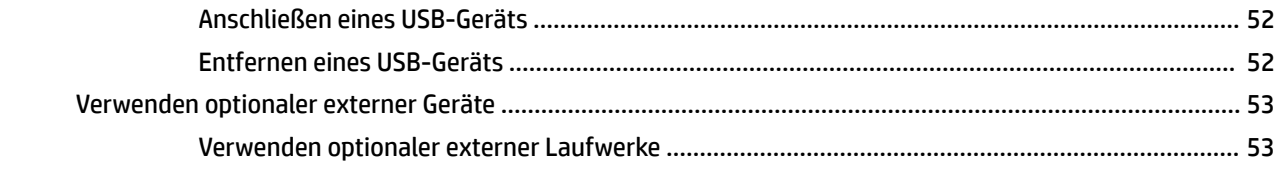

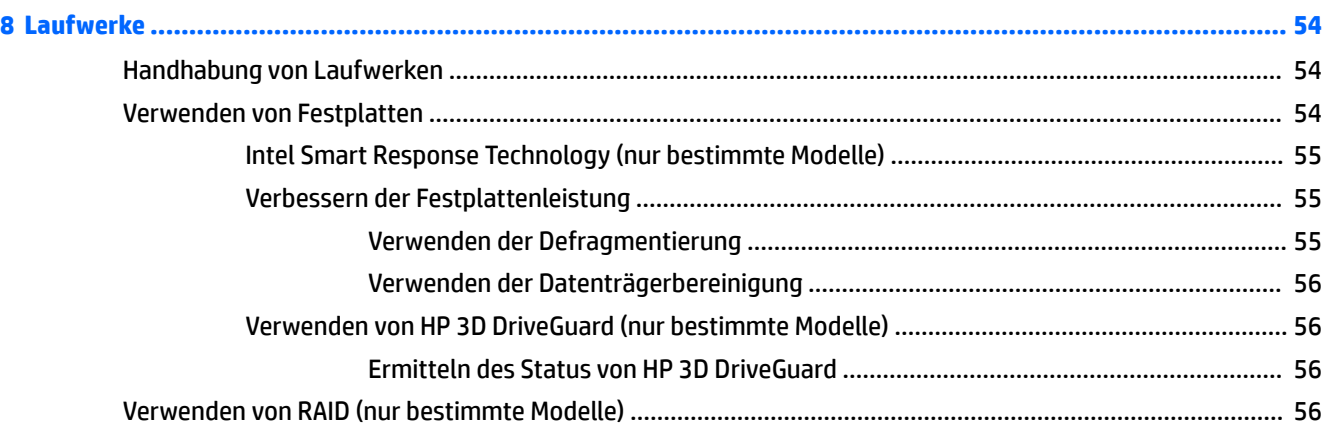

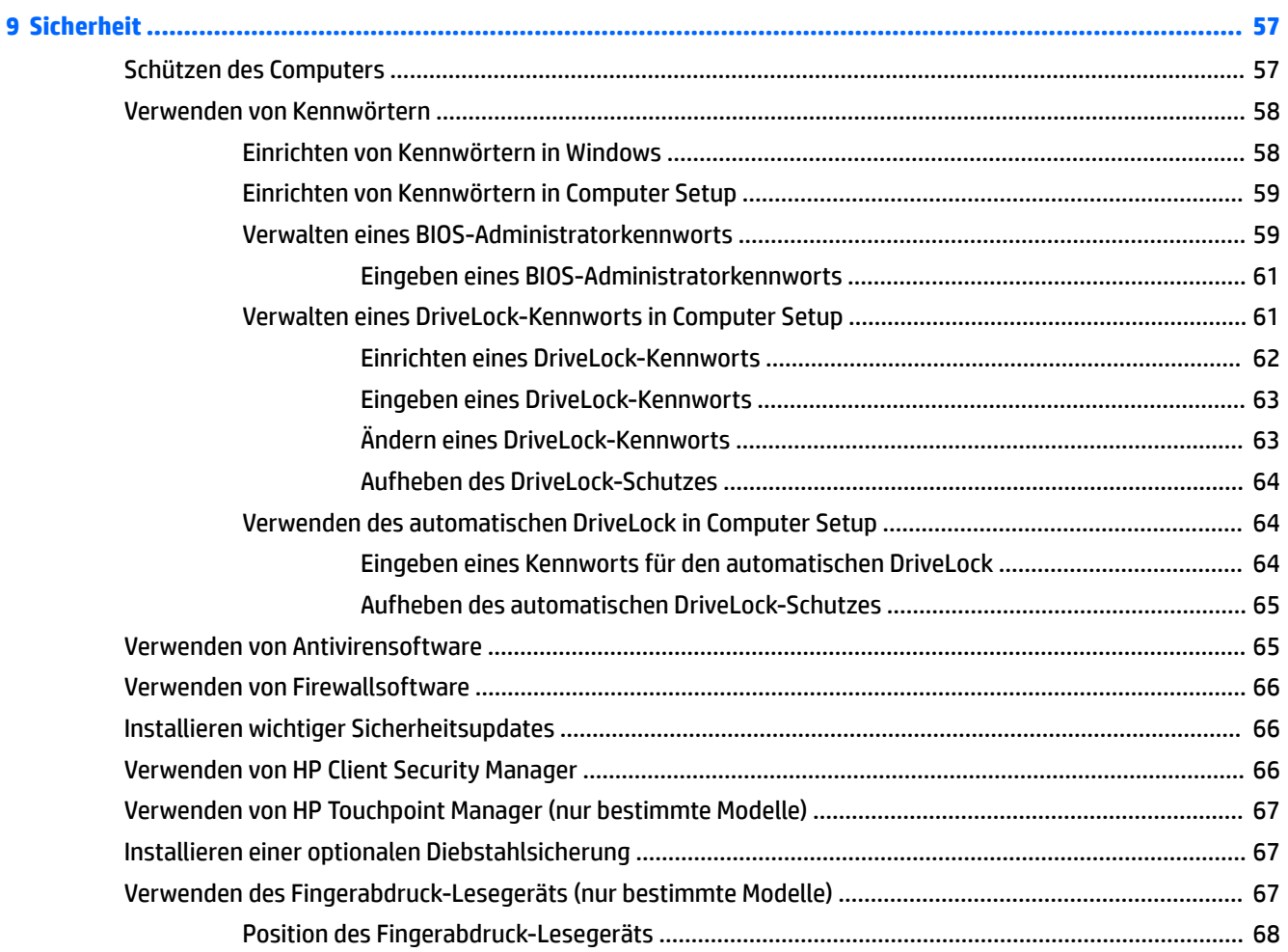

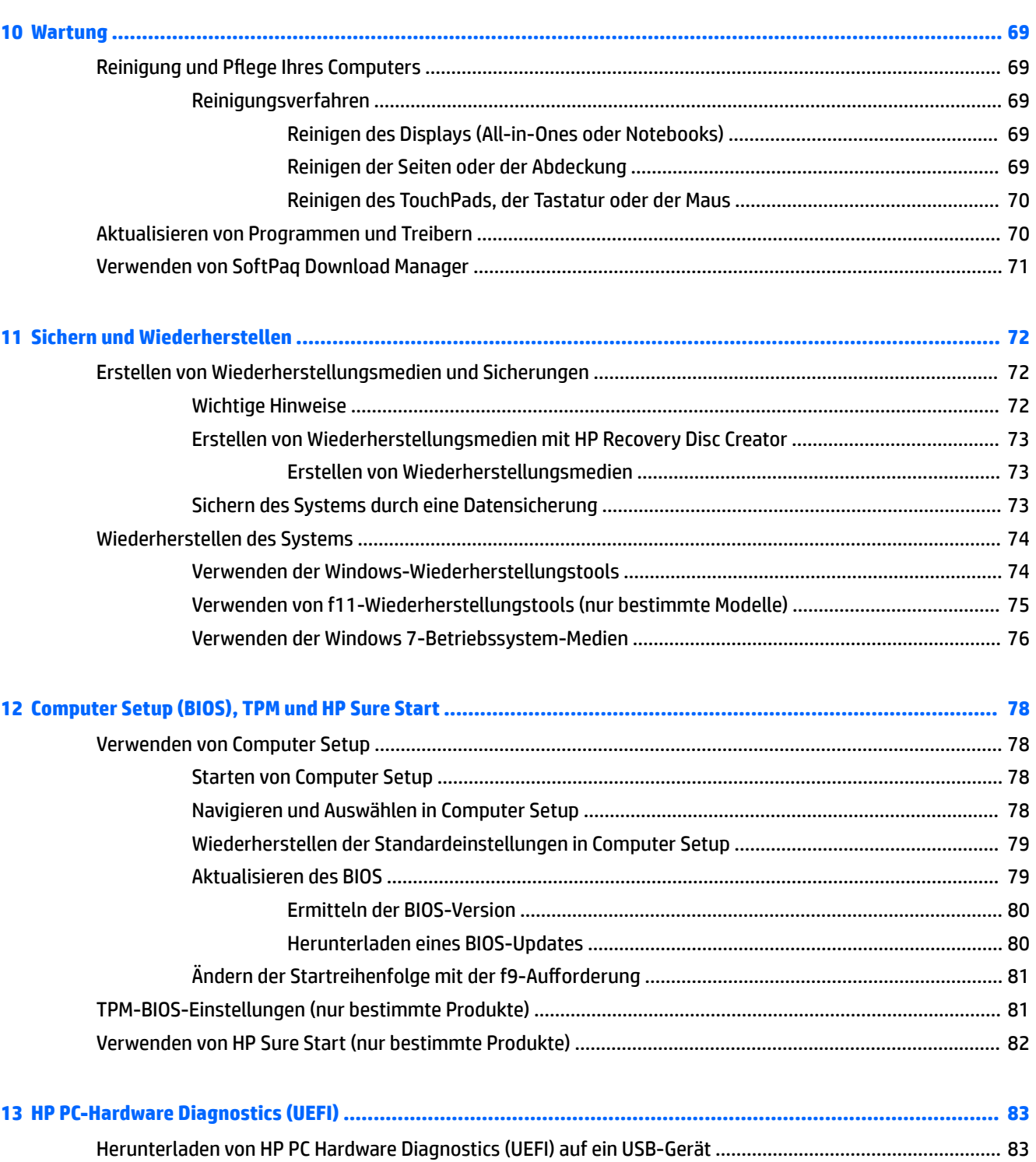

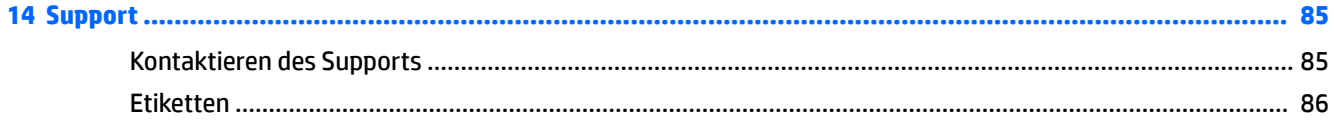

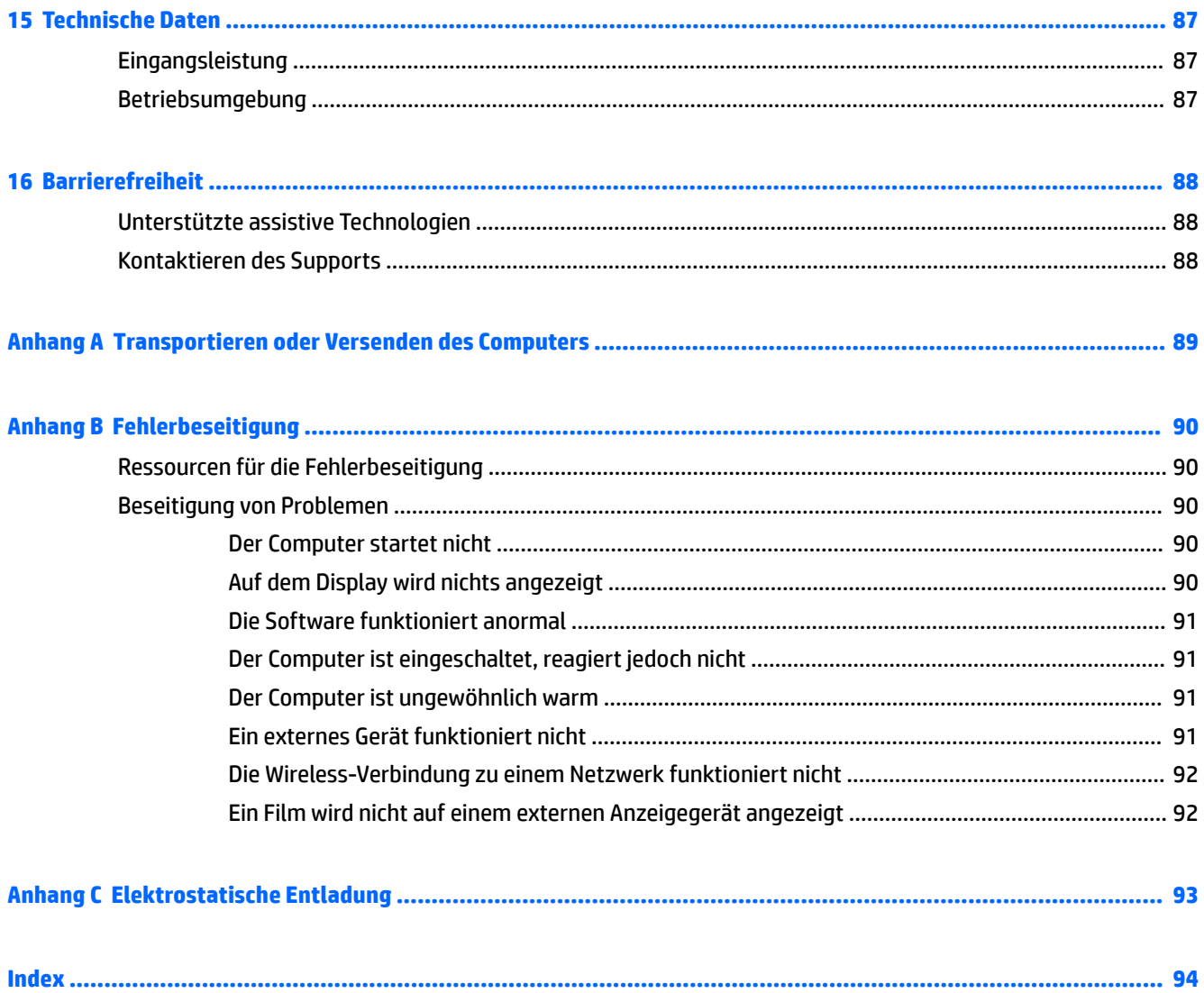

# <span id="page-10-0"></span>**1 Willkommen**

Nach dem Einrichten und Registrieren des Computers, empfehlen wir, die folgenden Schritte auszuführen, um das Beste aus Ihrer Investition herauszuholen:

- **Herstellen einer Verbindung zum Internet** Richten Sie Ihr Netzwerk (LAN oder Wireless-LAN) ein, damit Sie eine Verbindung zum Internet herstellen können. Weitere Informationen finden Sie unter ["Herstellen einer Verbindung zu einem Netzwerk" auf Seite 16](#page-25-0).
- **Aktualisieren der Antivirensoftware** Schützen Sie Ihren Computer vor Schäden, die durch Viren verursacht werden. Die Software ist auf dem Computer vorinstalliert. Weitere Informationen finden Sie unter [Verwenden von Antivirensoftware auf Seite 65.](#page-74-0)
- **Ermitteln der Komponenten und Merkmale des Computers** Informieren Sie sich über die Merkmale Ihres Computers. Weitere Informationen finden Sie unter ["Komponenten des Computers" auf Seite 3](#page-12-0) und ["Verwendung der Tastatur, Touch-Bewegungen und Zeigegeräte" auf Seite 24.](#page-33-0)
- **Ermitteln installierter Software** Zeigen Sie eine Liste der bereits auf dem Computer vorinstallierten Software an.

Wählen Sie **Start > Alle Programme**. Nähere Informationen zum Verwenden der im Lieferumfang enthaltenen Software finden Sie in den Anleitungen des Softwareherstellers, die mit der Software oder auf der Website des Herstellers bereitgestellt werden.

● Sichern Sie Ihre Festplatte, indem Sie Wiederherstellungs-Discs oder ein Wiederherstellungs-Flash-Laufwerk erstellen. Siehe ["Sichern und Wiederherstellen" auf Seite 72.](#page-81-0)

### <span id="page-11-0"></span>**Informationsquellen**

In den *Setup-Anleitungen* haben Sie bereits erfahren, wie der Computer hochgefahren wird und wo sich dieses Handbuch befindet. Diese Tabelle hilft Ihnen dabei, Quellen für Produktinformationen, Anleitungen und sonstige Informationen zu finden.

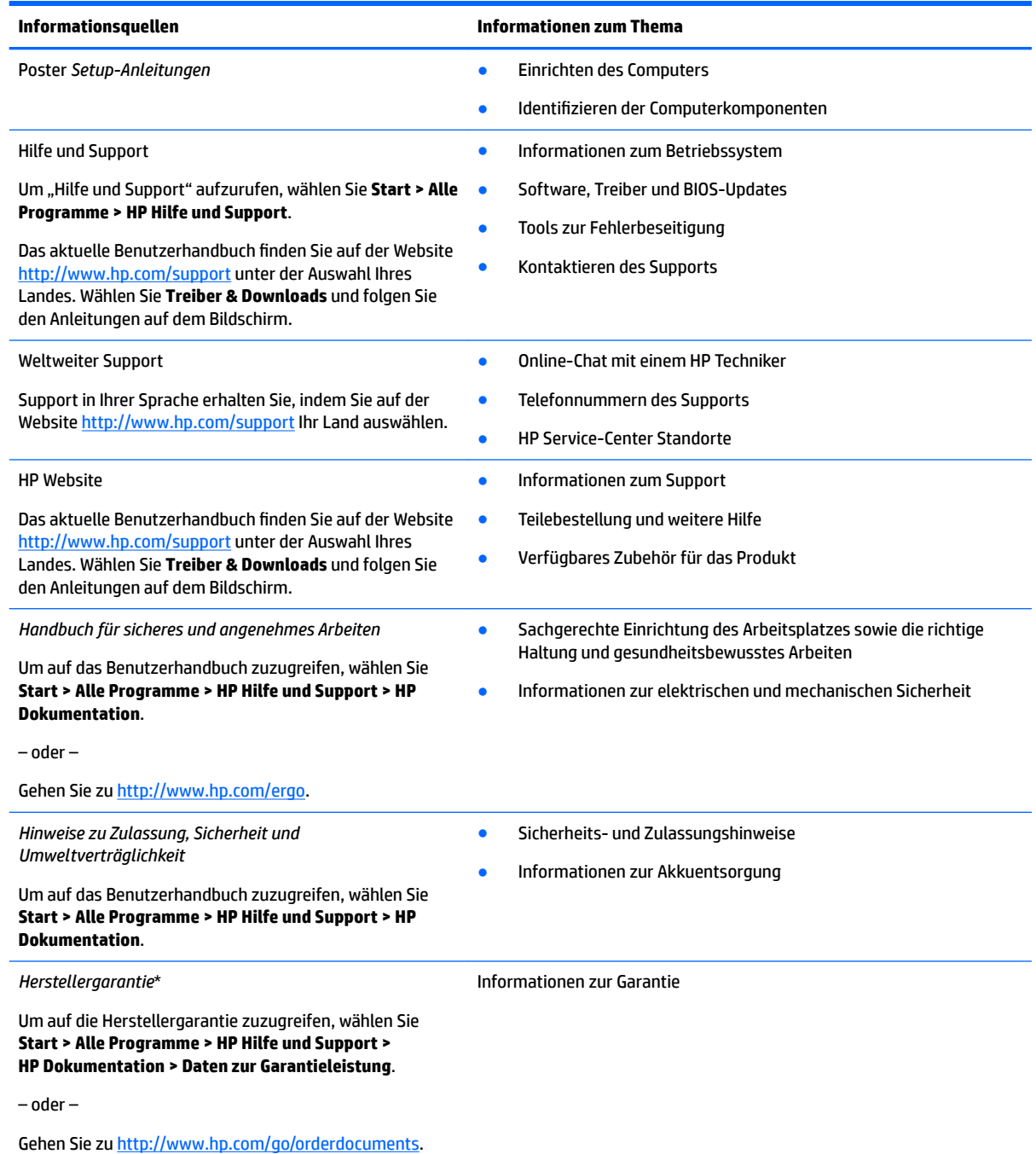

\*Ihre HP Herstellergarantie finden Sie zusammen mit den Benutzerhandbüchern auf Ihrem Produkt und/oder auf der CD/DVD im Versandkarton. In einigen Ländern oder Regionen ist möglicherweise eine gedruckte Garantie im Versandkarton enthalten. In einigen Ländern oder Regionen, in denen dies nicht der Fall ist, können Sie eine Version unter <http://www.hp.com/go/orderdocuments> anfordern. Für Produkte, die Sie im asiatisch-pazifischen Raum erworben haben, wenden Sie sich bitte schriftlich an HP unter Hewlett-Packard, POD, P.O. Box 200, Alexandra Post Office, Singapur 911507. Geben Sie den Produktnamen sowie Ihren Namen, Ihre Telefonnummer und Ihre Postanschrift an.

# <span id="page-12-0"></span>**2 Komponenten des Computers**

### **Rechte Seite**

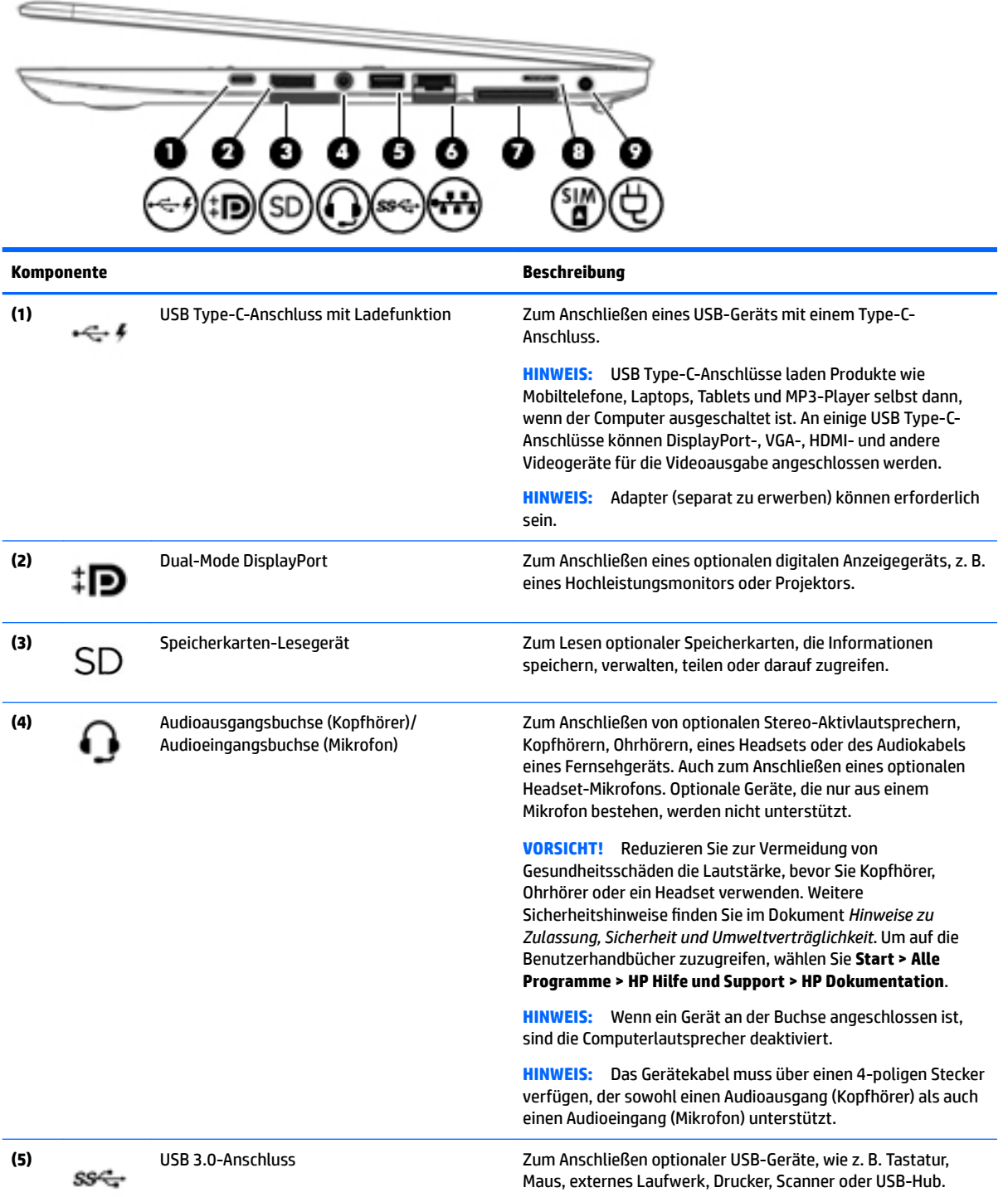

<span id="page-13-0"></span>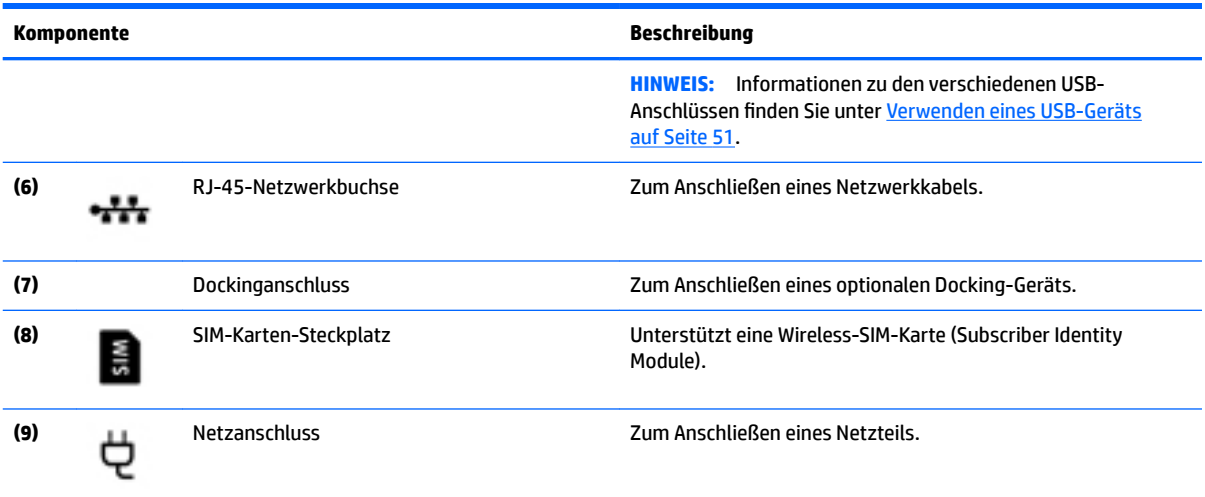

### **Linke Seite**

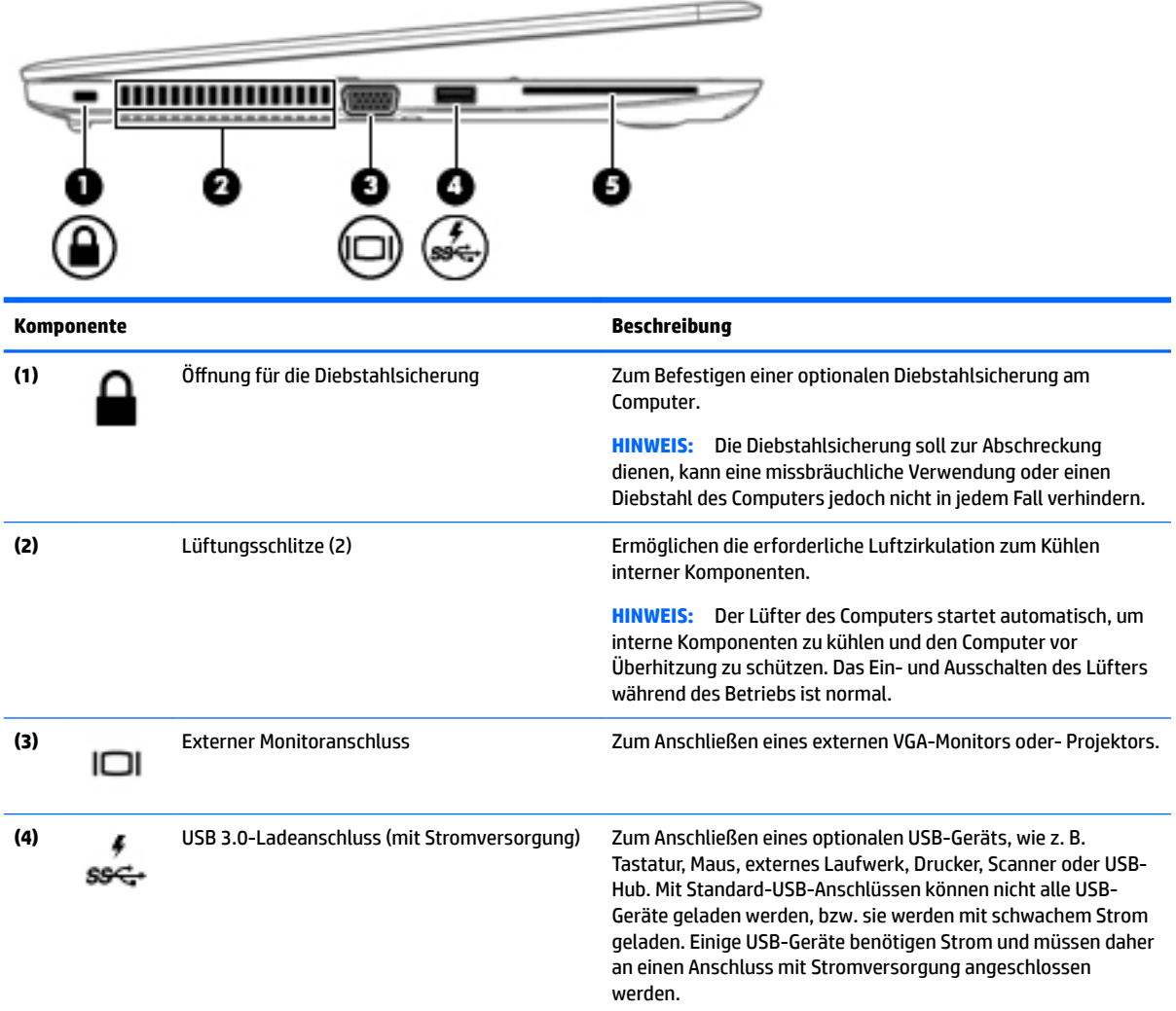

<span id="page-14-0"></span>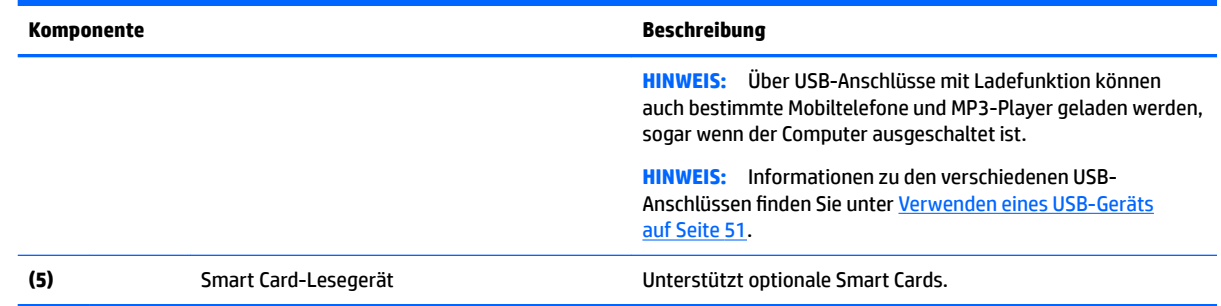

## **Display**

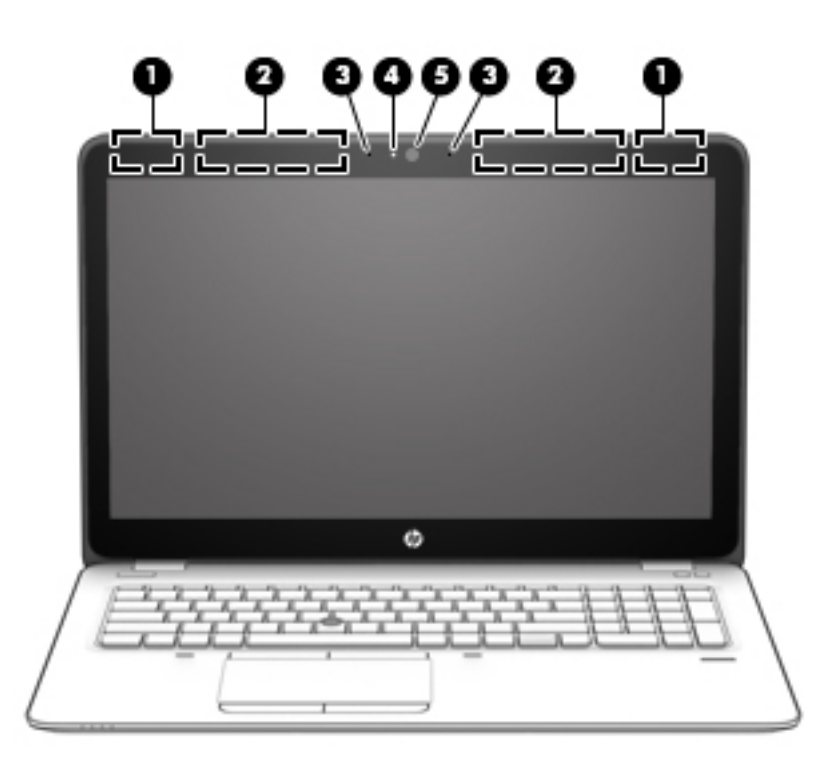

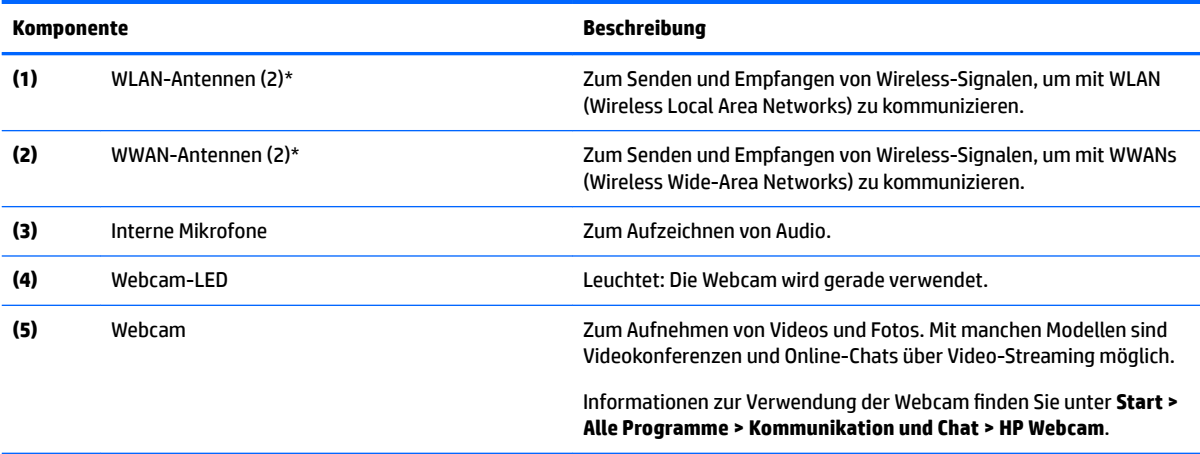

\*Die Antennen sind außen am Computer nicht sichtbar. Achten Sie im Sinne einer optimalen Übertragung darauf, dass sich keine Gegenstände in unmittelbarer Umgebung der Antennen befinden. Zulassungshinweise für Wireless-Geräte finden Sie im Dokument

#### <span id="page-15-0"></span>**Komponente Beschreibung**

*Hinweise zu Zulassung, Sicherheit und Umweltverträglichkeit* im entsprechenden Abschnitt für Ihr Land bzw. Ihre Region. Um auf die Benutzerhandbücher zuzugreifen, wählen Sie **Start > Alle Programme > HP Hilfe und Support > HP Dokumentation**.

### **Oberseite**

### **TouchPad**

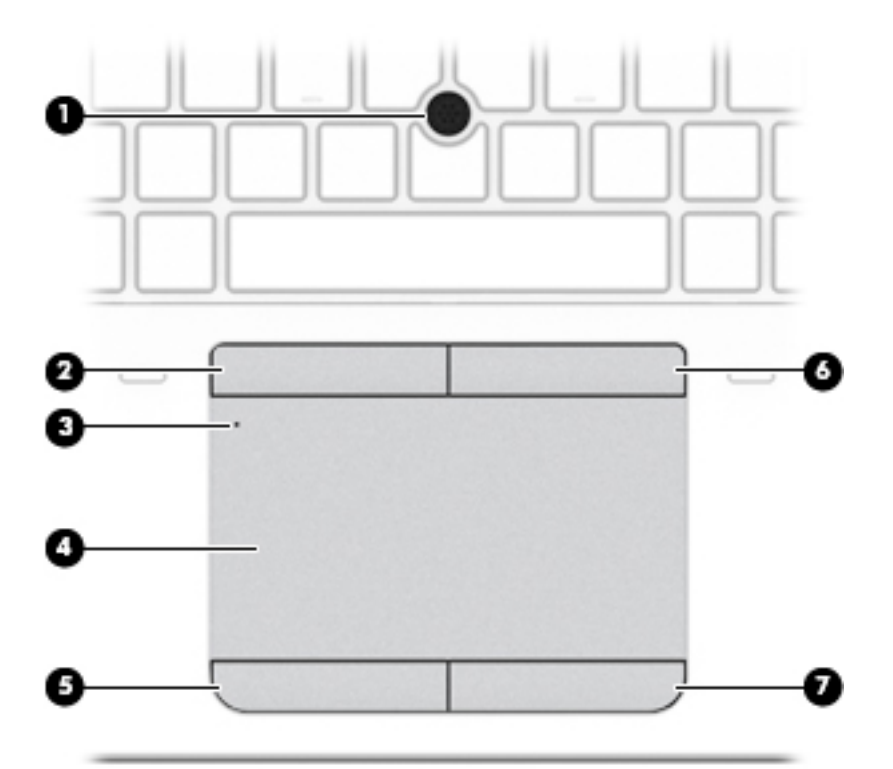

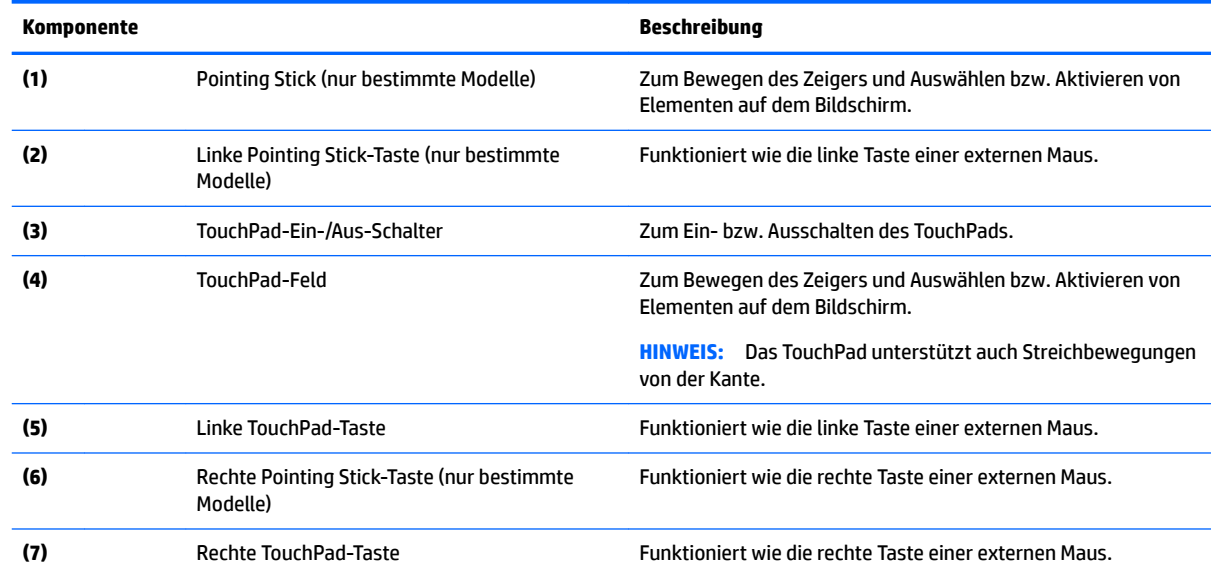

#### <span id="page-16-0"></span>**LEDs**

**FFILING HINWEIS:** Richten Sie sich nach der Abbildung, die am besten zu Ihrem Computer passt.

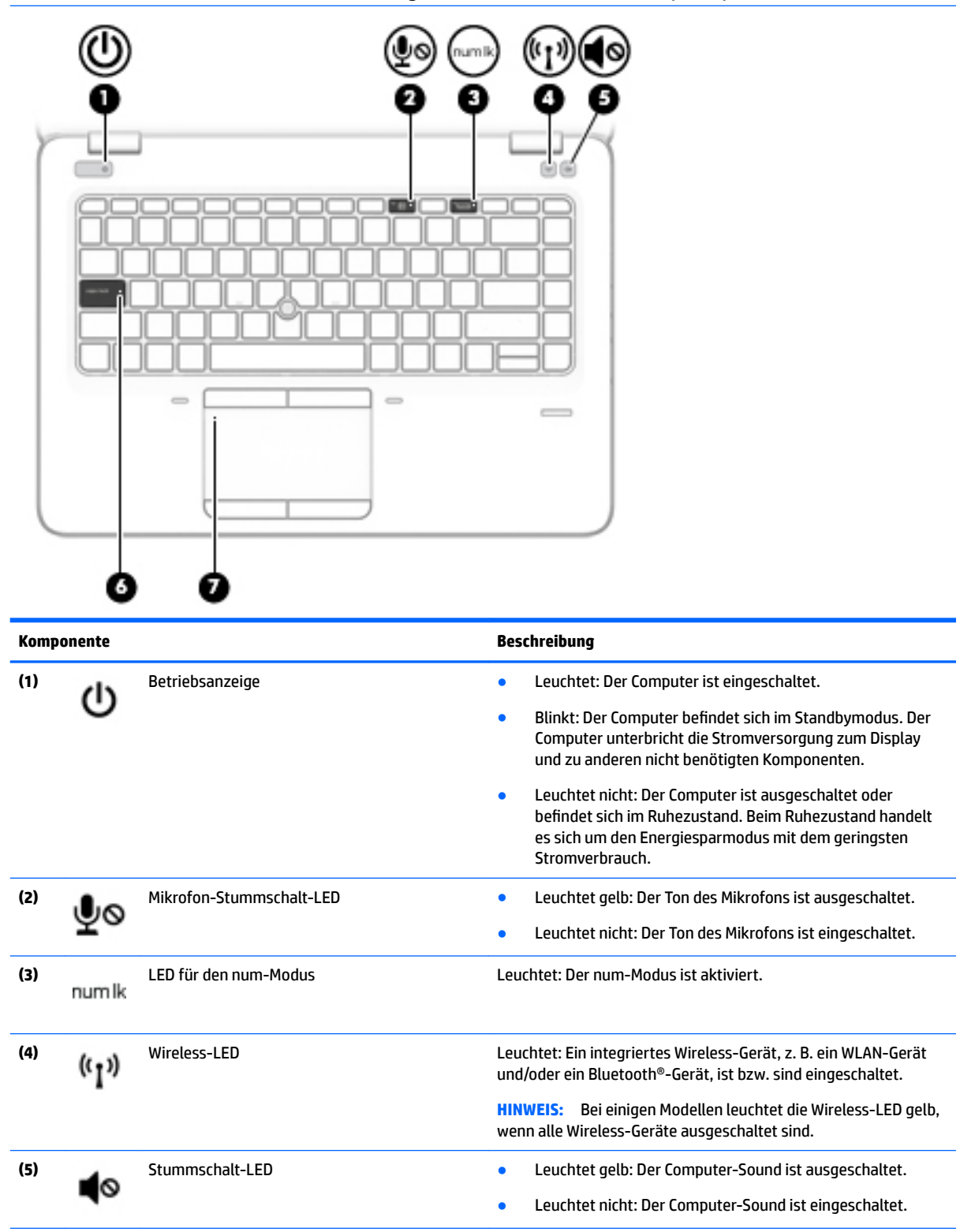

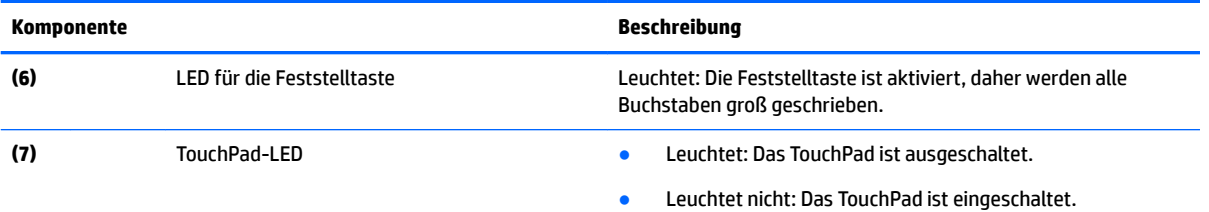

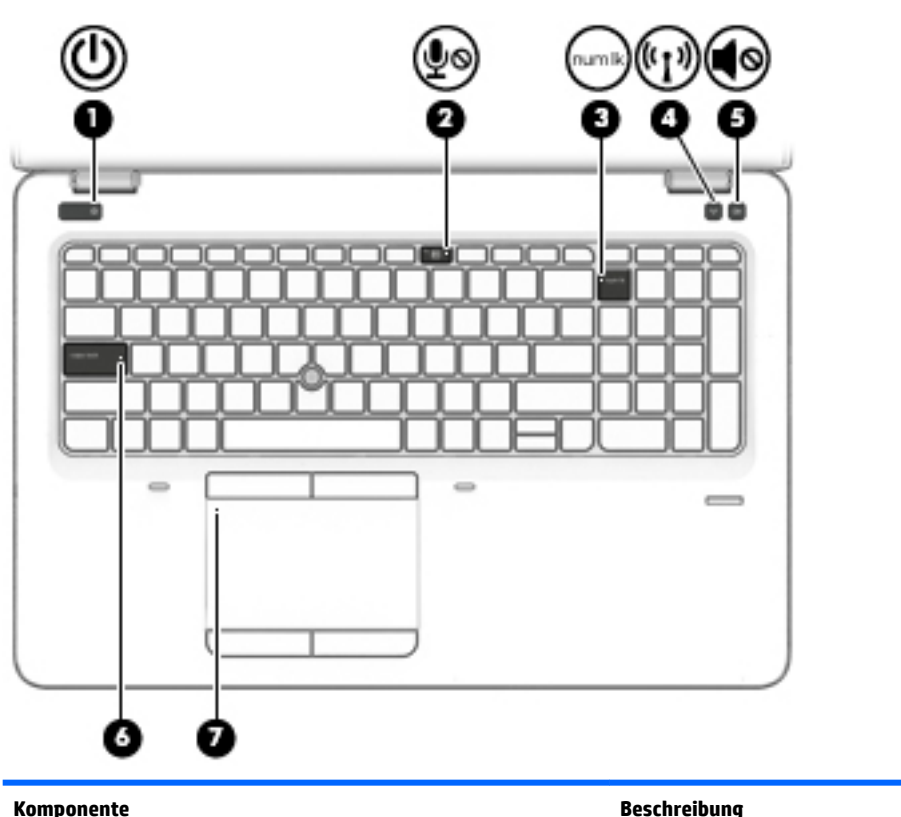

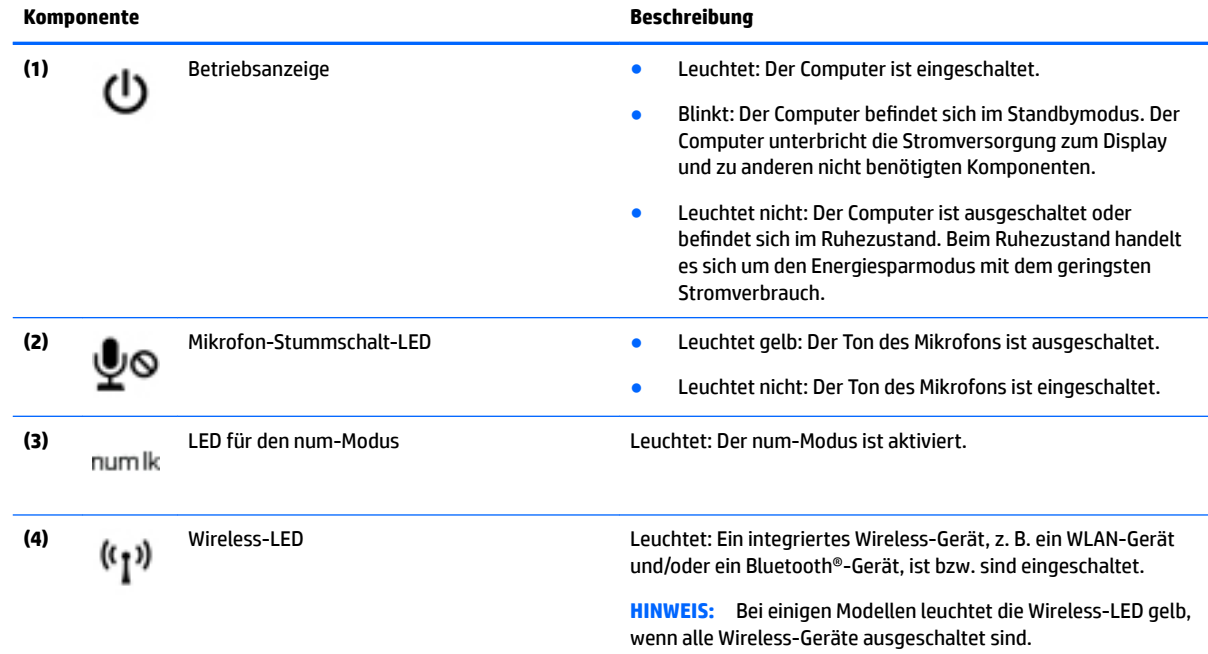

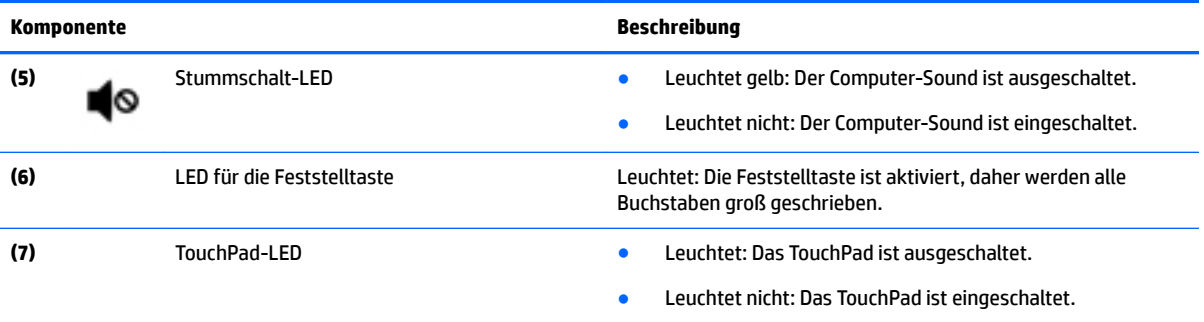

#### <span id="page-19-0"></span>**Tasten, Lautsprecher und Fingerabdruck-Lesegerät (nur bestimmte Modelle)**

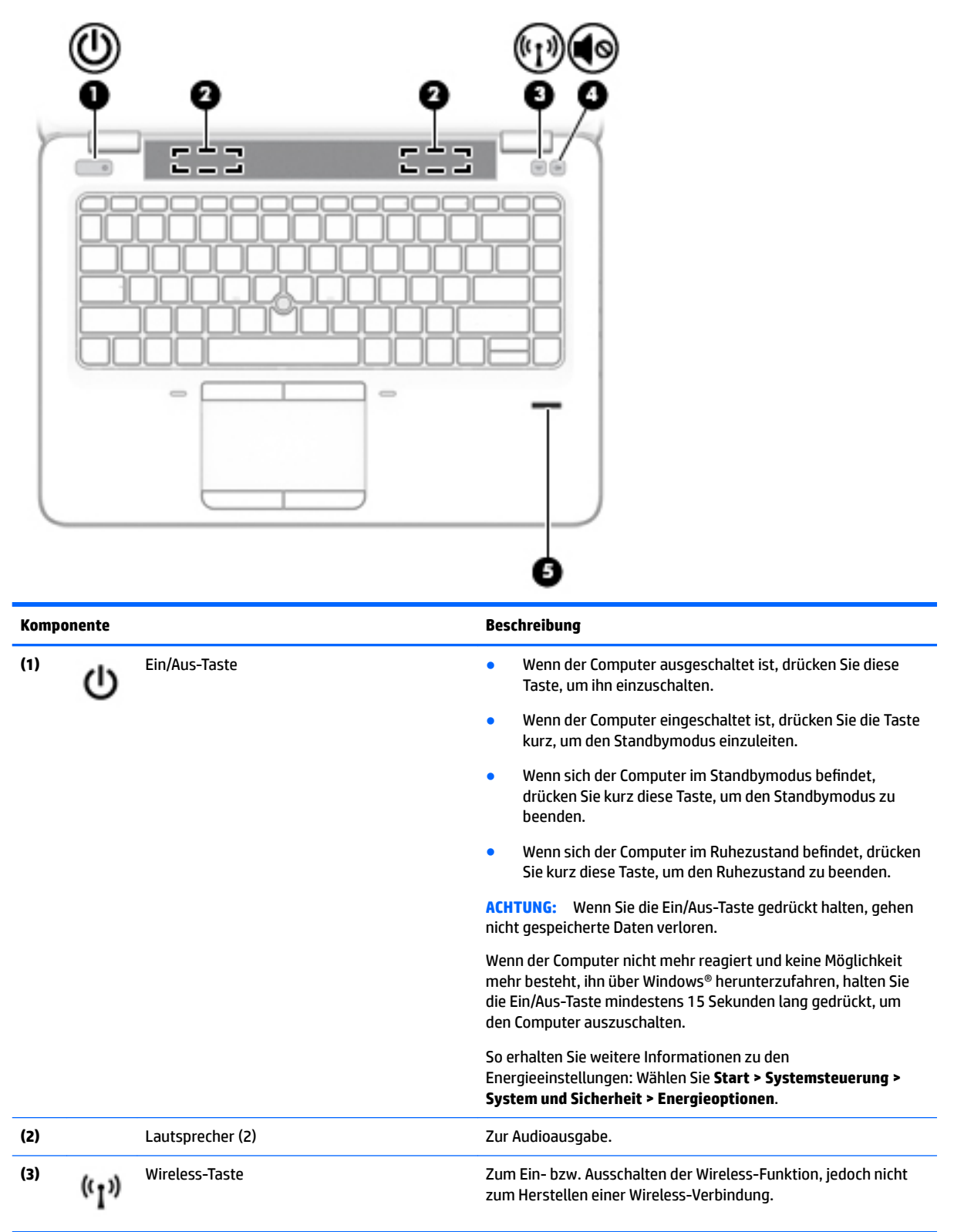

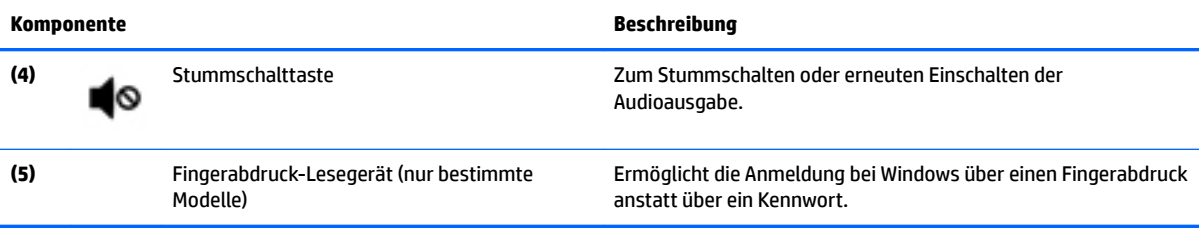

### <span id="page-21-0"></span>**Tasten**

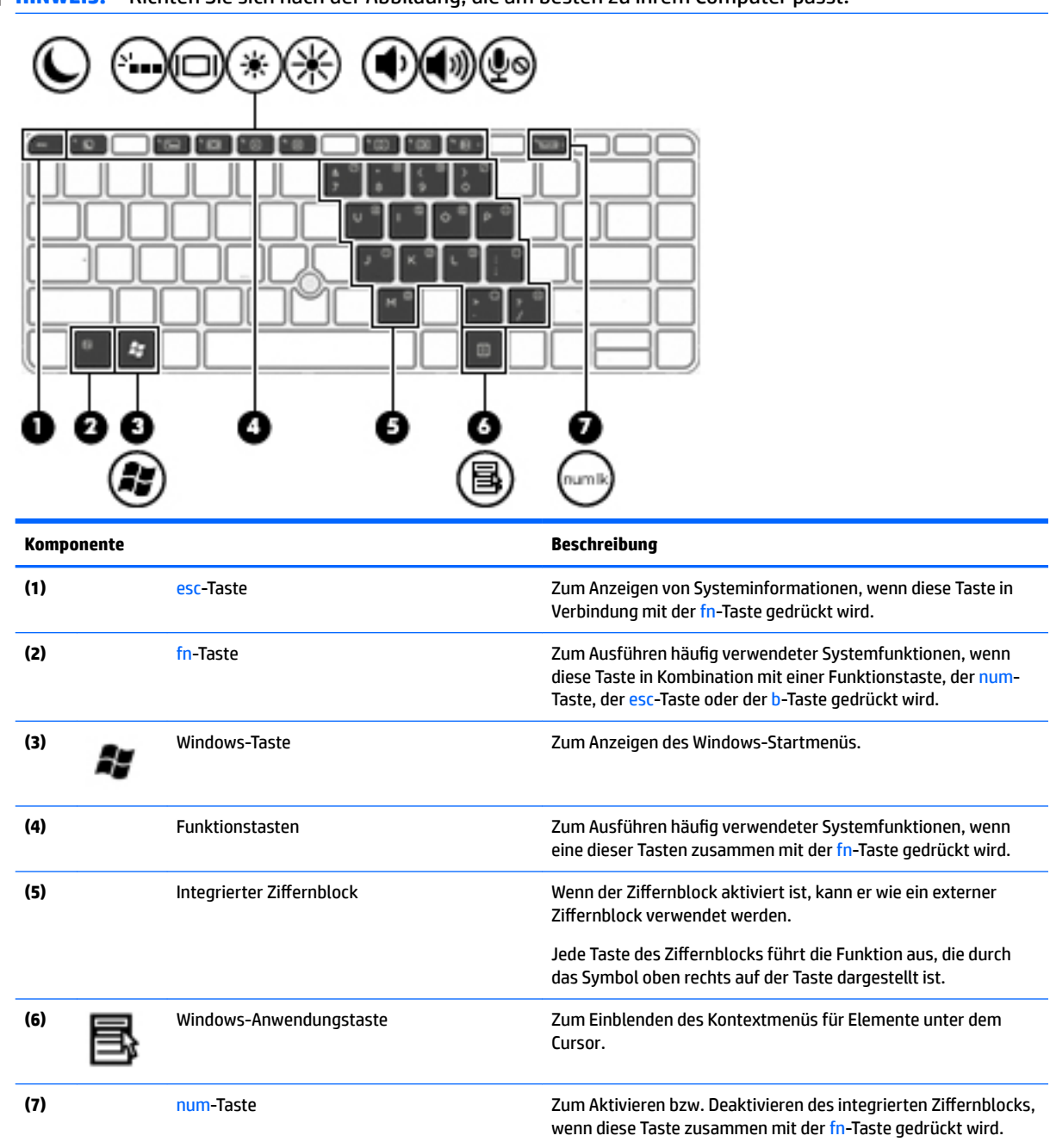

#### **HINWEIS:** Richten Sie sich nach der Abbildung, die am besten zu Ihrem Computer passt.

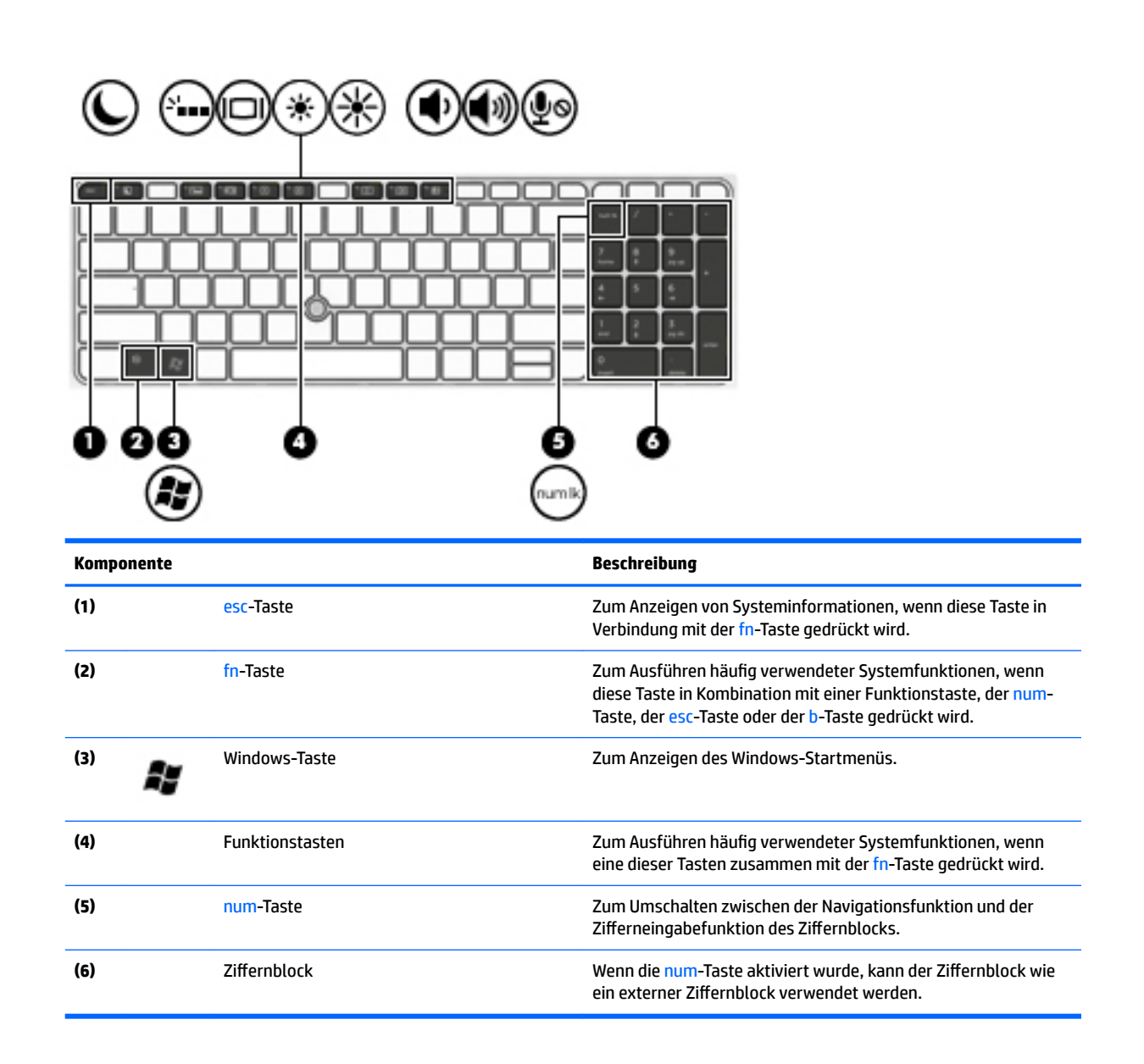

### <span id="page-23-0"></span>**Unterseite**

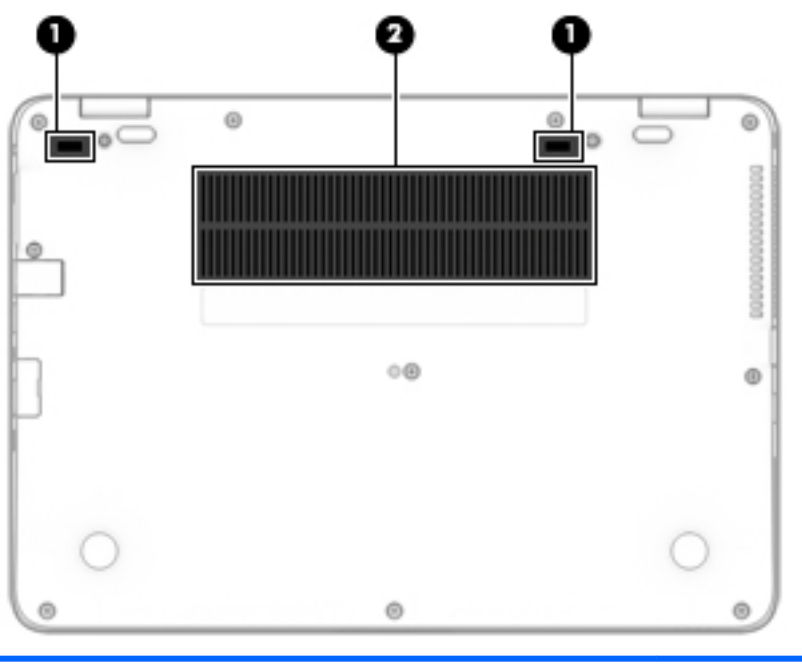

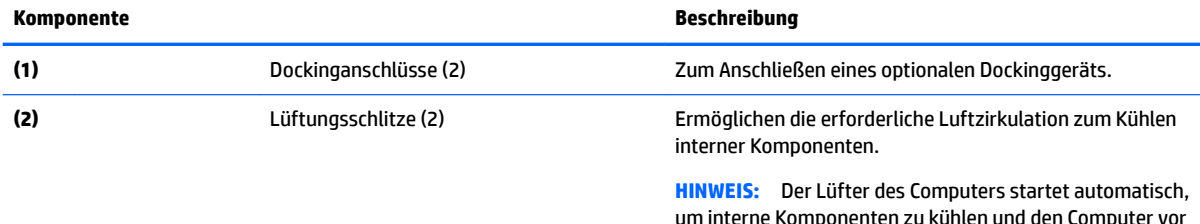

um interne Komponenten zu kühlen und den Computer vor Überhitzung zu schützen. Das Ein- und Ausschalten des Lüfters während des Betriebs ist normal.

### **Vorderseite**

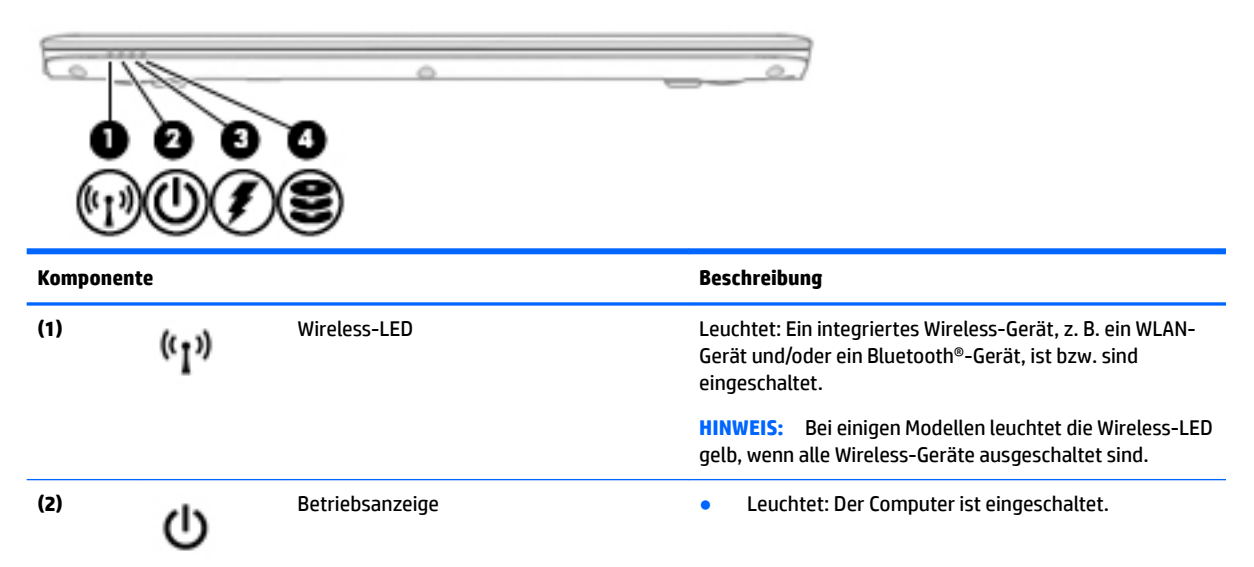

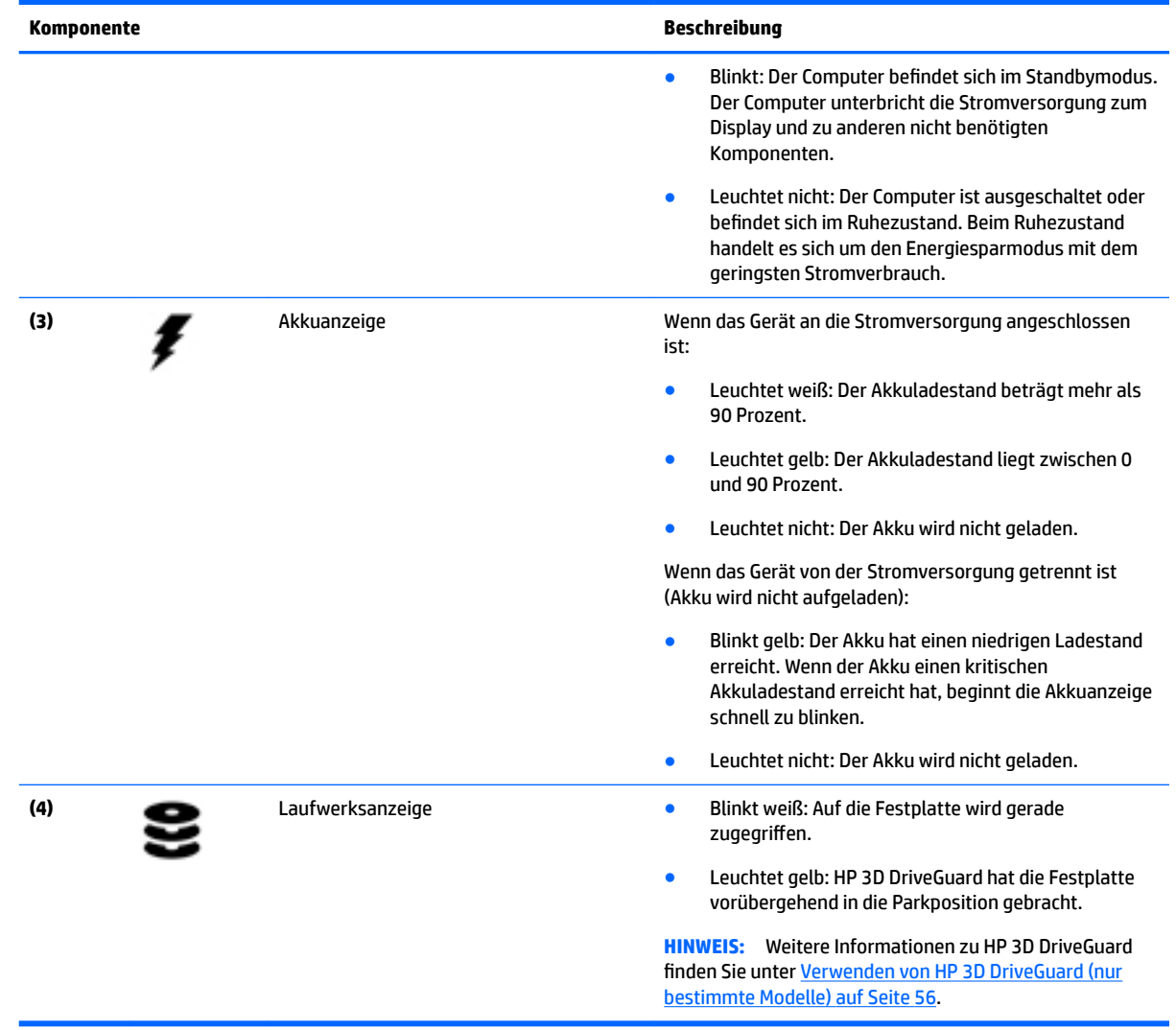

# <span id="page-25-0"></span>**3 Herstellen einer Verbindung zu einem Netzwerk**

Sie können den Computer überallhin mitnehmen. Aber auch von zu Hause aus können Sie die Welt erkunden und über Ihren Computer und eine LAN- oder WLAN-Netzwerkverbindung auf Millionen von Websites zugreifen. In diesem Kapitel erfahren Sie, wie Sie sich mit dieser virtuellen Welt verbinden können.

### **Herstellen einer Verbindung zu einem Wireless-Netzwerk**

Mit der Wireless-Technologie werden Daten nicht mehr über Kabel, sondern über Funkwellen übertragen. Ihr Computer ist möglicherweise mit einem oder mehreren der folgenden Wireless-Geräte ausgestattet:

- WLAN (Wireless Local Area Network, lokales Wireless-Netzwerk)-Gerät Stellt eine Verbindung zwischen dem Computer und lokalen Wireless-Netzwerken (auch Wi-Fi-Netzwerke, Wireless-LANs oder WLANs genannt) in Unternehmen, bei Ihnen zu Hause und an öffentlichen Plätzen wie Flughäfen, Restaurants, Cafés, Hotels und Universitäten her. In einem WLAN erfolgt der Datenaustausch zwischen dem Wireless-Geräte in Ihrem Computer und einem Wireless-Router oder Wireless-Access Point.
- HP UMTS-Modul (nur bestimmte Modelle) Ein solches WWAN-Gerät (Wireless Wide Area Network) ermöglicht Ihnen drahtlose Verbindungen in einem viel größeren Bereich. Mobilfunk-Netzbetreiber installieren Basisstationen (ähnlich den Mobilfunkantennen) über große geographische Regionen hinweg und bieten so effektive Netzabdeckung über ganze Regionen oder sogar Länder.
- Bluetooth-Gerät Erstellt ein PAN (Personal Area Network) zur Kommunikation mit anderen Bluetoothfähigen Geräten wie Computern, Telefonen, Druckern, Headsets, Lautsprechern und Kameras. In einem PAN kommuniziert jedes Gerät direkt mit anderen Geräten. Der Abstand zwischen den Geräten muss relativ gering sein und beträgt typischerweise nicht mehr als 10 m.

Weitere Informationen zur Wireless-Technologie finden Sie in den Informationen und den Website-Links unter "Hilfe und Support". Um "Hilfe und Support" aufzurufen, wählen Sie **Start > Hilfe und Support**.

#### **Verwenden der Wireless-Bedienelemente**

Sie können zur Steuerung der Wireless-Geräte in Ihrem Computer die folgenden Merkmale nutzen:

- Wireless-Taste oder Wireless-Schalter (in diesem Handbuch als Wireless-Taste bezeichnet)
- Bedienelemente des Betriebssystems

#### **Ein- und Ausschalten von Wireless-Geräten**

Sie können die Wireless-Taste oder HP Connection Manager (nur bestimmte Modelle) verwenden, um Wireless-Geräte ein- oder auszuschalten.

**HINWEIS:** Ihr Computer verfügt möglicherweise über eine Wireless-Taste oder einen Wireless-Schalter. In diesem Handbuch wird der Begriff "Wireless-Taste" für alle Arten von Wireless-Bedienelementen verwendet. <span id="page-26-0"></span>So schalten Sie Wireless-Geräte mithilfe von HP Connection Manager aus:

**▲** Führen Sie einen Rechtsklick auf dem Symbol **HP Connection Manager** im Infobereich außen rechts in der Taskleiste durch und klicken Sie dann auf die Schaltfläche zum Einschalten neben dem gewünschten Gerät.

– oder –

Wählen Sie **Start > Alle Programme > Produktivität und Tools > HP Connection Manager** und klicken Sie dann auf die Schaltfläche zum Ein-/Ausschalten neben dem gewünschten Gerät.

#### **Verwenden von HP Connection Manager (nur bestimmte Modelle)**

Mithilfe von HP Connection Manager können Sie Ihre Wireless-Geräte zentral steuern. Ferner bietet HP Connection Manager eine Schnittstelle zum Herstellen einer Internetverbindung mithilfe von HP Mobiles Internet sowie eine Schnittstelle zum Senden bzw. Empfangen von SMS (Textnachrichten). Mit HP Connection Manager können Sie die Geräte für folgende Verbindungsarten verwalten:

- Wireless Local Area Network (WLAN)/Wi-Fi
- Wireless Wide Area Network (WWAN)/HP Mobiles Internet
- **Bluetooth**

HP Connection Manager zeigt Informationen und Meldungen zum Verbindungsstatus, zum Energiestatus, SIM-Kartendetails und SMS-Nachrichten an. Statusinformationen und Benachrichtigungen werden im Infobereich außen rechts in der Taskleiste angezeigt.

So rufen Sie HP Connection Manager auf:

**▲** Klicken Sie auf das Symbol **HP Connection Manager** in der Taskleiste.

- ODER -

#### Wählen Sie **Start > Alle Programme > Produktivität und Tools > HP Connection Manager**.

Weitere Informationen finden Sie in der HP Connection Manager Softwarehilfe.

#### **Verwenden der Wireless-Taste**

Je nach Modell verfügt der Computer möglicherweise über eine Wireless-Taste, ein oder mehrere Wireless-Geräte und eine oder zwei Wireless-LEDs. Alle Wireless-Geräte in Ihrem Computer sind werkseitig aktiviert, d. h. die Wireless-LED leuchtet (weiß), wenn Sie den Computer einschalten.

Die Wireless-LED gibt Auskunft über den Wireless-Status des Computers. Sie zeigt nicht den Status einzelner Wireless-Geräte separat an. Wenn die Wireless-LED weiß leuchtet, ist mindestens ein Wireless-Gerät eingeschaltet. Wenn die Wireless-LED aus leuchtet, sind alle Wireless-Geräte ausgeschaltet.

**HINWEIS:** Bei einigen Modellen leuchtet die Wireless-LED gelb, wenn alle Wireless-Geräte ausgeschaltet sind.

Da die Wireless-Geräte werkseitig aktiviert sind, können Sie mit der Wireless-Taste alle drahtlosen Geräte gleichzeitig ein- und ausschalten.

#### **Verwenden der Bedienelemente des Betriebssystems**

Das Netzwerk- und Freigabecenter ermöglicht die Einrichtung einer Verbindung oder eines Netzwerks, die Verbindung mit einem Netzwerk, die Verwaltung von Wireless-Netzwerken sowie die Diagnose und Behebung von Netzwerkproblemen.

So verwenden Sie die Bedienelemente des Betriebssystems:

<span id="page-27-0"></span>**▲** Wählen Sie **Start > Systemsteuerung > Netzwerk und Internet > Netzwerk- und Freigabecenter**.

Weitere Informationen finden Sie unter "Hilfe und Support", indem Sie **Start > Hilfe und Support** wählen.

#### **Verwenden eines WLAN**

Mithilfe eines WLAN-Geräts können Sie auf ein WLAN (Wireless Local Area Network, Wireless-Netzwerk) zugreifen, das aus anderen Computern und Zubehör besteht, die per Wireless-Router oder Wireless-Access Point verbunden sind.

**HINWEIS:** Die Begriffe *Wireless-Router* und *Wireless-Access Point* werden oft synonym verwendet.

- Ein groß angelegtes WLAN, wie z. B. in einem Unternehmen, oder ein öffentliches WLAN, arbeitet in der Regel mit Wireless-Access Points, die eine große Anzahl an Computern und Zubehör verbinden und kritische Netzwerkfunktionen voneinander trennen können.
- WLANs im Heimbereich oder kleinen Büros verwenden in der Regel einen Wireless-Router, der mehrere wireless-fähige und drahtgebundene Computer in die Lage versetzt, eine Internetverbindung, einen Drucker und Dateien gemeinsam zu nutzen, ohne dass dazu zusätzliche Hardware oder Software erforderlich ist.

Um das WLAN-Gerät in Ihrem Computer verwenden zu können, müssen Sie eine Verbindung zu einer WLAN-Infrastruktur herstellen (diese wird von einem Serviceanbieter oder einem öffentlichen oder Firmennetzwerk bereitgestellt).

#### **Auswählen eines Internetproviders**

Bevor Sie eine Verbindung zum Internet herstellen können, müssen Sie ein Konto bei einem Internetprovider (ISP) einrichten. Um eine Internetanbindung und ein Modem zu erwerben, wenden Sie sich an einen Internetprovider vor Ort. Der Internetprovider ist Ihnen beim Einrichten des Modems, beim Installieren eines Netzwerkkabels für den Anschluss des Wireless-Computers an das Modem und beim Testen des Internetdienstes behilflich.

**HINWEIS:** Von Ihrem Internetprovider erhalten Sie eine Benutzer-ID und ein Benutzerkennwort, mit denen Sie auf das Internet zugreifen können. Notieren Sie diese Informationen und bewahren Sie sie an einem sicheren Ort auf.

#### <span id="page-28-0"></span>**Einrichten eines WLAN**

Sie benötigen die folgende Ausstattung, um ein Wireless-Netzwerk einzurichten und eine Internetverbindung herzustellen.

- Ein Breitbandmodem (DSL oder Kabel) **(1)** sowie eine Hochgeschwindigkeits-Internetanbindung über einen Internetprovider
- Einen Wireless-Router **(2)** (separat zu erwerben)
- Einen wireless-fähigen Computer **(3)**

**HINWEIS:** Einige Modems verfügen über einen integrierten Wireless-Router. Fragen Sie bei Ihrem Internetprovider nach, welche Art von Modem Sie haben.

Die Abbildung zeigt ein Beispiel einer Wireless-Netzwerk-Installation mit Internetanschluss.

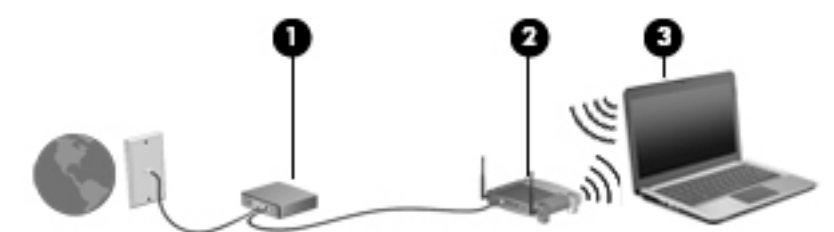

Mit zunehmendem Netzwerkumfang können weitere wireless-fähige und drahtgebundene Computer für den Internetzugang an das Netzwerk angeschlossen werden.

Wenn Sie Hilfe beim Einrichten Ihres WLAN benötigen, ziehen Sie die Dokumentation von Ihrem Router-Hersteller oder Internetprovider zu Rate.

#### **.onfigurieren eines Wireless-Routers**

Wenn Sie Hilfe beim Einrichten Ihres Wireless-Routers benötigen, ziehen Sie die Dokumentation von Ihrem Router-Hersteller oder Internetdienstanbieter zu Rate.

**HINWEIS:** Es wird empfohlen, Ihren neuen Wireless-Computer zuerst über das im Lieferumfang des Routers enthaltene Netzwerkkabel mit dem Router zu verbinden. Wenn der Computer erfolgreich eine Verbindung zum Internet herstellt, ziehen Sie das Kabel ab, und greifen Sie über Ihr Wireless-Netzwerk auf das Internet zu.

#### **Schützen Ihres WLAN**

Wenn Sie ein WLAN einrichten oder auf ein vorhandenes WLAN zugreifen, sollten Sie immer Sicherheitsmerkmale aktivieren, um Ihr Netzwerk vor unberechtigtem Zugriff zu schützen. WLANs in öffentlichen Bereichen (Hotspots) wie Cafés und Flughäfen bieten möglicherweise keine Sicherheit. Wenn Sie hinsichtlich der Sicherheit Ihres Computers Bedenken haben, beschränken Sie Ihre Netzwerkaktivitäten auf nicht vertrauliche E-Mail-Korrespondenz und unbedenkliches Surfen im Internet.

Da Wireless-Funksignale auch außerhalb des Netzwerks gesendet werden, können andere WLAN-Geräte ungeschützte Signale empfangen. Treffen Sie folgende Vorsichtsmaßnahmen, um Ihr WLAN zu schützen:

Setzen Sie eine Firewall ein.

Eine Firewall überprüft Daten und Prozesse, die an Ihr Netzwerk gesendet werden, und blockt verdächtige Daten und Prozesse. Firewalls sind als Software oder Hardware erhältlich. In einigen Netzwerken werden beide Arten verwendet.

Verwenden Sie eine Wireless-Verschlüsselung.

Bei der Verschlüsselung für Wireless-Netzwerke werden Sicherheitseinstellungen zur Ver- und Entschlüsselung von Daten verwendet, die über das Netzwerk übertragen werden. Weitere Informationen finden Sie unter "Hilfe und Support", indem Sie **Start > Hilfe und Support** wählen.

#### <span id="page-29-0"></span>**Herstellen einer Verbindung zu einem WLAN**

So stellen Sie eine Verbindung zu einem WLAN her:

- **1.** Stellen Sie sicher, dass das WLAN-Gerät eingeschaltet ist. Wenn das Gerät eingeschaltet ist, leuchtet die Wireless-LED. Wenn die Wireless-LED nicht leuchtet, drücken Sie die Wireless-Taste.
	- **EX** HINWEIS: Bei einigen Modellen leuchtet die Wireless-LED gelb, wenn alle Wireless-Geräte ausgeschaltet sind.
- **2.** Klicken Sie auf das Netzwerkstatussymbol im Infobereich außen rechts in der Taskleiste.
- **3.** Wählen Sie ein WLAN, zu dem Sie eine Verbindung herstellen möchten.
- **4.** Klicken Sie auf **Verbinden**.

Wenn auf Ihrem WLAN eine Sicherheitsfunktion aktiviert ist, werden Sie aufgefordert, einen Sicherheitscode einzugeben. Geben Sie den Code ein und klicken Sie auf **OK**, um die Verbindung herzustellen.

- **FINWEIS:** Wenn keine WLANs angezeigt werden, befinden Sie sich nicht in der Reichweite eines Wireless-Routers oder eines Access Point.
- **HINWEIS:** Wenn das WLAN, zu dem Sie eine Verbindung herstellen möchten, nicht angezeigt wird, klicken Sie zunächst auf **Netzwerk- und Freigabecenter Ñffnen** und dann auf **Eine Verbindung oder ein Netzwerk einrichten**. Eine Liste mit Optionen wird angezeigt, in der Sie manuell nach einem Netzwerk suchen und eine Verbindung herstellen oder eine neue Netzwerkverbindung erstellen können.
- **5.** Folgen Sie den Anleitungen auf dem Bildschirm, um die Verbindung herzustellen.

Nachdem die Verbindung hergestellt wurde, platzieren Sie den Mauszeiger auf dem Netzwerkstatussymbol im Infobereich außen rechts in der Taskleiste, um den Namen und den Status der Verbindung zu überprüfen.

**HINWEIS:** Der Funktionsbereich (Reichweite der Funksignale) schwankt je nach WLAN-Implementierung, Router-Hersteller und durch andere elektronische Geräte verursachten Störungen und je nach baulichen Hindernissen wie Wänden oder Decken.

#### **Verwenden von HP Mobiles Internet (nur bestimmte Modelle)**

Ihr HP Mobile Broadband-Computer verfügt über eine integrierte Unterstützung für mobiles Internet. Mit ihrem neuen Computer und dem Netzwerk eines Mobilfunkanbieters können Sie sich jederzeit mit dem Internet verbinden, E-Mails verschicken oder sich in Ihr Firmennetzwerk einloggen – ganz ohne WLAN-Hotspot.

**HINWEIS:** Wenn Ihr Computer HP Mobile Connect umfasst, gelten diese Anweisungen nicht. Siehe [Verwenden von HP Mobile Connect \(nur bestimmte Modelle\) auf Seite 22.](#page-31-0)

Möglicherweise benötigen Sie die Seriennummer des HP UMTS-/WWAN-Moduls, um den UMTS-/WWAN-Service zu aktivieren. Die Seriennummer befindet sich innen im Akkufach, unter der abnehmbaren Serviceklappe oder an der Rückseite des Displays.

Bei einigen Mobilfunknetzbetreibern ist die Verwendung einer SIM-Karte erforderlich. Eine SIM-Karte enthält grundlegende Informationen wie eine persönliche Identifikationsnummer (PIN) sowie Netzwerkinformationen. Manche Computer enthalten eine vorinstallierte SIM-Karte. Wenn keine SIM-Karte vorinstalliert ist, wird möglicherweise eine SIM-Karte zusammen mit den Informationen über HP Mobiles

<span id="page-30-0"></span>Internet im Lieferumfang Ihres Computers bereitgestellt, oder Sie erhalten eine SIM-Karte separat von Ihrem Mobilfunknetzbetreiber.

Führen Sie folgende Schritte durch, um die UMTS-Funktion Ihres Computers zu nutzen:

- **1.** Aktivieren Sie den UMTS-Datendienst. Dafür verwenden Sie eine kompatible aktivierte SIM-Karte von Ihrem Serviceanbieter.
- **2.** Setzen Sie bei ausgeschaltetem Computer die aktivierte SIM-Karte in den entsprechenden Steckplatz des Computers ein. Siehe Einsetzen und Entfernen einer SIM-Karte auf Seite 21.
- **3.** Schalten Sie den Computer ein und warten Sie, bis Windows vollständig gestartet wurde.
- **4.** Richten Sie eine mobile Internetverbindung mit der HP Connection Manager-Software oder der integrierten Windows Connection Management-Software ein.

Weitere Informationen zu den Vorteilen Ihres HP Mobile Broadband-Computers finden Sie auf der HP Website unter<http://www.hp.com/go/mobilebroadband>.

#### **Einsetzen und Entfernen einer SIM-Karte**

**ACHTUNG:** Üben Sie beim Einsetzen einer SIM-Karte minimalen Druck aus, um die Anschlüsse nicht zu beschädigen.

So setzen Sie eine SIM-Karte ein:

- **1.** Fahren Sie den Computer herunter.
- **2.** Schließen Sie das Display.
- **3.** Trennen Sie alle externen Geräte, die an den Computer angeschlossen sind.
- **4.** Trennen Sie das Netzkabel von der Netzsteckdose.
- **5.** Legen Sie die SIM in den SIM-Kartensteckplatz ein und drücken Sie sie sanft in den Steckplatz, bis sie fest sitzt.
- **FINWEIS:** Möglicherweise unterscheidet sich die SIM-Karte Ihres Computers optisch leicht von der Abbildung in diesem Abschnitt.

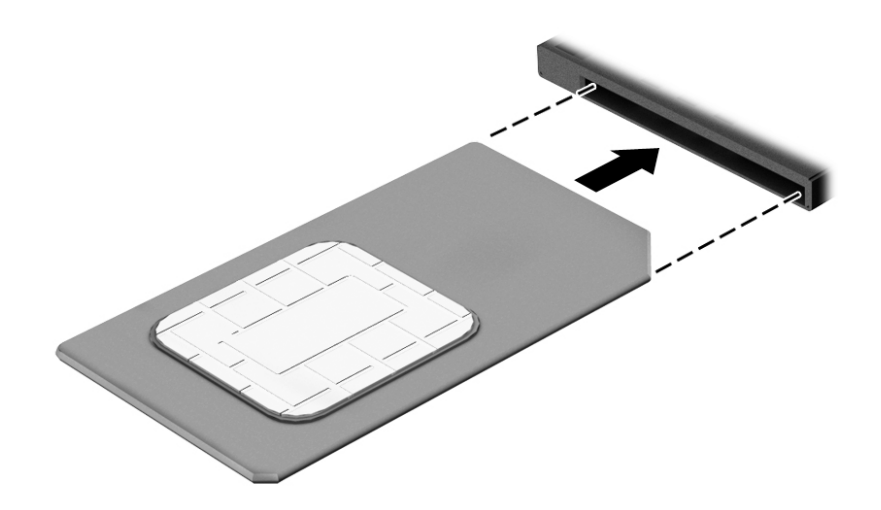

**6.** Schließen Sie die externe Stromversorgung an.

- <span id="page-31-0"></span>**7.** Schließen Sie die externen Geräte an.
- **8.** Schalten Sie den Computer ein.

Um eine SIM-Karte zu entfernen, drücken Sie die SIM-Karte vorsichtig nach innen, und ziehen Sie sie anschließend aus dem Steckplatz heraus.

#### **Verwenden von HP Mobile Connect (nur bestimmte Modelle)**

HP Mobile Connect ist ein Prepaid-Dienst, der eine kostengünstige, sichere, einfache und flexible mobile Internetverbindung für Ihren Computer herstellt. Um HP Mobile Connect zu verwenden, muss Ihr Computer über eine SIM-Karte und die App **HP Mobile Connect** verfügen. Weitere Informationen über HP Mobile Connect und wo es verfügbar ist, finden Sie unter<http://www.hp.com/go/mobileconnect>.

#### **Verwenden von GPS (nur bestimmte Modelle)**

Ihr Computer ist möglicherweise mit einem GPS-Gerät (Global Positioning System) ausgestattet. GPS-Satelliten stellen Systemen, die mit GPS ausgestattet sind, Informationen zu Standorten, Geschwindigkeit sowie Richtungsangaben zur Verfügung.

Weitere Informationen finden Sie in der Softwarehilfe zu HP GPS and Location.

#### **Verwenden von Bluetooth-fähigen Geräten**

Ein Bluetooth-fähiges Gerät ermöglicht Wireless-Kommunikation auf kurzer Distanz und die Verbindung beispielsweise folgender elektronischer Geräte ohne die herkömmlichen Kabelverbindungen:

- Computer (Desktop, Notebook, Handheld)
- Telefone (Mobiltelefon, schnurloses Telefon, Smartphone)
- Bildverarbeitungsgeräte (Drucker, Kamera)
- Audiogeräte (Headset, Lautsprecher)
- Maus

Bluetooth-fähige Geräte verfügen über Funktionen für Peer-to-Peer-Netzwerke, die den Aufbau eines PAN (Personal Area Network) mit Bluetooth-fähigen Geräten ermöglichen. Informationen über das Konfigurieren und Verwenden von Bluetooth-fähigen Geräten finden Sie in der Hilfe zur Bluetooth-Software.

### **Herstellen einer Verbindung mit einem drahtgebundenen Netzwerk**

Es gibt zwei Arten von drahtgebundenen Verbindungen: Lokales Netzwerk (LAN) und Modem-Verbindung. Bei einer LAN-Verbindung wird ein Netzwerkkabel verwendet. Sie ist viel schneller als ein Modem, bei dem ein Telefonanschlusskabel verwendet wird. Beide Kabel sind separat erhältlich.

**VORSICHT!** Um Stromschlag- und Brandgefahr sowie eine Beschädigung der Geräte zu vermeiden, stecken Sie kein Modem- oder Telefonanschlusskabel in eine RJ-45-Netzwerkbuchse.

#### **Herstellen einer Verbindung zu einem lokalen Netzwerk (LAN)**

Verwenden Sie eine LAN-Verbindung, wenn Sie den Computer zu Hause direkt an einen Router anschließen möchten (statt über eine Wireless-Verbindung zu arbeiten) oder wenn Sie ihn mit einem vorhandenen Netzwerk im Büro verbinden möchten.

Die Herstellung einer Verbindung zu einem LAN erfordert ein achtpoliges RJ-45-Netzwerkkabel.

So schließen Sie das Netzwerkkabel an:

- **1.** Stecken Sie das Netzwerkkabel in die Netzwerkbuchse **(1)** des Computers.
- **2.** Stecken Sie das andere Ende des Netzwerkkabels in eine Netzwerkwandbuchse **(2)** oder einen Router.
- **HINWEIS:** Wenn das Netzwerkkabel über eine Schaltung zur Rauschunterdrückung **(3)** verfügt, die Störungen durch Rundfunk- und Fernsehempfang verhindert, schließen Sie das Kabelende mit der Schaltung an den Computer an.

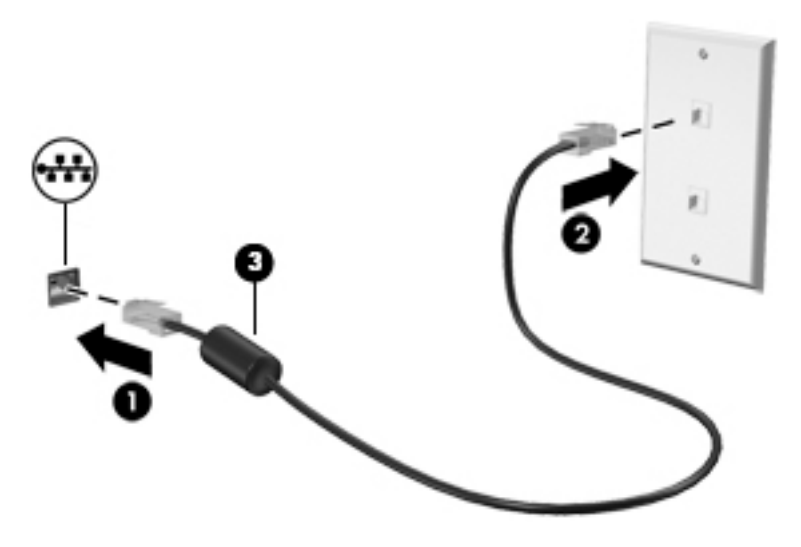

# <span id="page-33-0"></span>**4 Verwendung der Tastatur, Touch-Bewegungen und Zeigegeräte**

Ihr Computer unterstützt neben der Tastatur und der Maus eine computerfreundliche Navigation mit Touch-Bewegungen (nur bestimmte Modelle). Touch-Bewegungen können Sie auf dem TouchPad Ihres Computers oder einem Touchscreen verwenden (nur bestimmte Modelle).

Bestimmte Modelle verfügen außerdem über spezielle Aktionstasten oder Tastenkombinationen, mit denen Routineaufgaben ausgeführt werden können.

### **Verwenden der Zeigegeräte**

**<sup>2</sup> HINWEIS:** Zusätzlich zu den im Lieferumfang des Computers enthaltenen Zeigegeräten können Sie eine externe USB-Maus (separat zu erwerben) verwenden, indem Sie diese an einen der USB-Anschlüsse am Computer anschließen.

#### **Festlegen der Einstellungen für Zeigegeräte**

In den Maus-Einstellungen in Windows können Sie die Einstellungen für Zeigegeräte festlegen, z. B. für Tastenkonfiguration, Doppelklickgeschwindigkeit und Zeigeroptionen. Sie können sich auch eine Vorführung der TouchPad-Bewegungen ansehen.

So greifen Sie auf Mauseigenschaften zu:

● Wählen Sie **Start > Geräte und Drucker**. Klicken Sie mit der rechten Maustaste auf das Gerät, das Ihren Computer darstellt, und wählen Sie **Mauseinstellungen**.

#### **Verwenden des Pointing Stick**

Drücken Sie den Pointing Stick in die Richtung, in die Sie den Zeiger auf dem Bildschirm verschieben möchten. Verwenden Sie die linke und die rechte Pointing Stick-Taste so wie die linke oder rechte Taste einer externen Maus.

#### **Verwenden des TouchPads und der TouchPad-Bewegungen**

Mit dem TouchPad können Sie anhand von einfachen Fingerbewegungen auf dem Bildschirm navigieren und den Zeiger steuern.

- **TIPP:** Verwenden Sie die linke und rechte Taste auf dem TouchPad wie die entsprechenden Tasten einer externen Maus.
- **HINWEIS:** TouchPad-Bewegungen werden nicht in allen Anwendungen unterstützt.

#### <span id="page-34-0"></span>**Ein- und Ausschalten des TouchPads**

Tippen Sie zweimal schnell auf den TouchPad-Ein-/Aus-Schalter, um das TouchPad aus- bzw. einzuschalten.

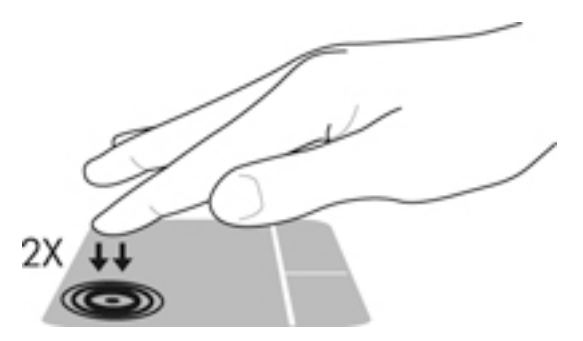

#### **Tippen**

Verwenden Sie die Tipp-Funktion des TouchPads, um eine Auswahl auf dem Bildschirm zu treffen.

● Tippen Sie mit einem Finger auf das TouchPad-Feld, um eine Auswahl zu treffen. Tippen Sie doppelt auf eine Option, um sie zu öffnen.

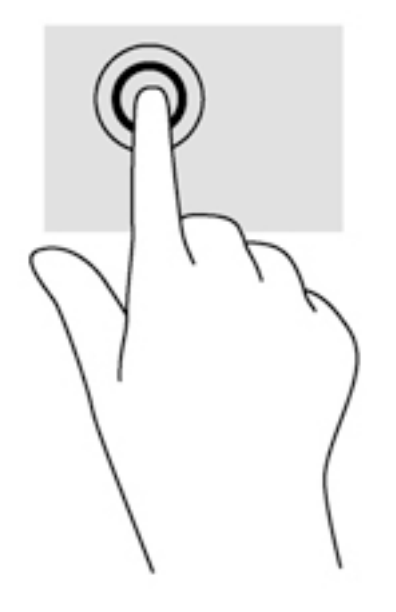

#### **Bildlauf**

Wenn Sie einen Bildlauf durchführen, können Sie eine Seite oder ein Bild nach oben, unten, links oder rechts bewegen.

● Platzieren Sie zwei Finger in geringem Abstand auf dem TouchPad-Feld und ziehen Sie diese dann nach oben links, rechts oder unten.

<span id="page-35-0"></span>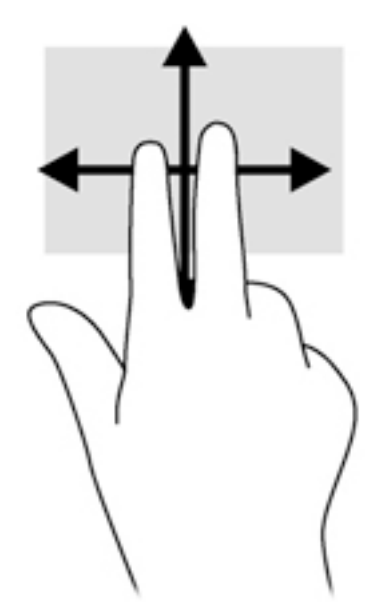

#### **2-Finger-Pinch-Zoom**

Mit der 2-Finger-Pinch-Zoom-Funktion können Sie die Anzeige eines Bildes oder Textes vergrößern oder verkleinern.

- Zoomen Sie ein Element heran, indem Sie zwei Finger dicht nebeneinander auf dem TouchPad platzieren und sie dann auseinanderziehen.
- Zoomen Sie ein Element heraus, indem Sie zwei Finger auf dem TouchPad platzieren und sie dann zusammenschieben.

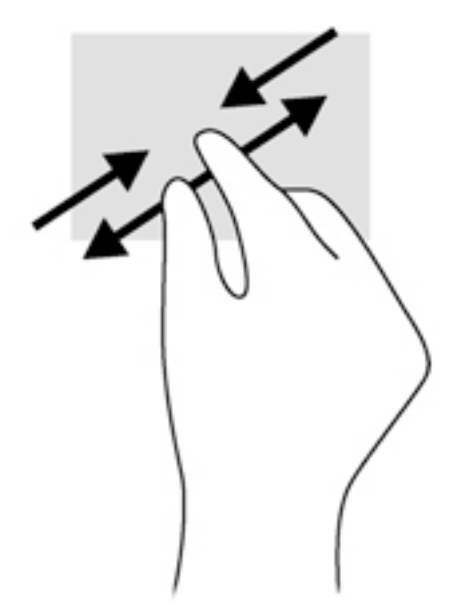

#### **Klicken mit zwei Fingern**

Durch Klicken mit zwei Fingern können Sie eine Menüauswahl für ein Objekt auf dem Bildschirm treffen.

**HINWEIS:** Das Klicken mit zwei Fingern entspricht dem Klicken mit der rechten Maustaste.
● Platzieren Sie zwei Finger auf dem TouchPad-Feld und drücken Sie darauf, um das Optionsmenü für das ausgewählte Objekt zu öffnen.

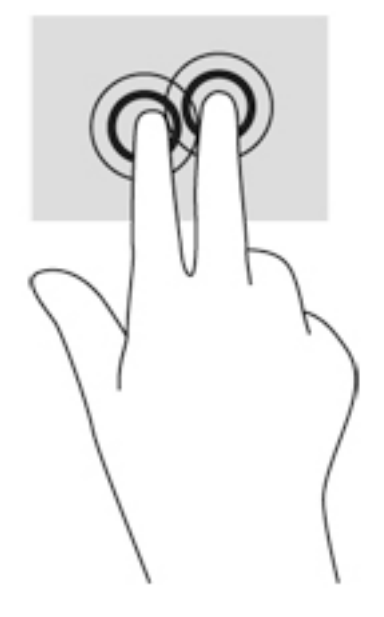

#### **Drehen (nur bestimmte Modelle)**

Mit der Drehbewegung können Sie Elemente, z. B. Fotos, drehen.

● Legen Sie den Zeigefinger der linken Hand in das TouchPad-Feld. Schieben Sie den rechten Zeigefinger in einer durchgehenden Bewegung von 12:00 Uhr auf 03:00 Uhr. Um eine Drehung gegen den Uhrzeigersinn durchzuführen, beschreiben Sie mit dem rechten Zeigefinger einen Viertelkreis von 3:00 Uhr auf 12:00 Uhr.

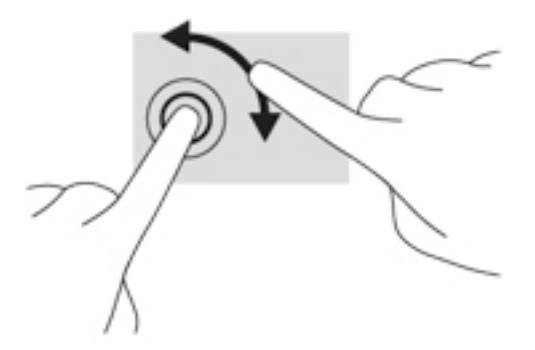

### **Blättern (nur bestimmte Modelle)**

Über die Blätterfunktion können Sie in Bildschirmen navigieren oder schnell durch Dokumente blättern.

● Platzieren Sie drei Finger auf dem TouchPad-Feld und bewegen Sie die Finger in einer leichten, schnellen Bewegung nach oben, unten, links oder rechts.

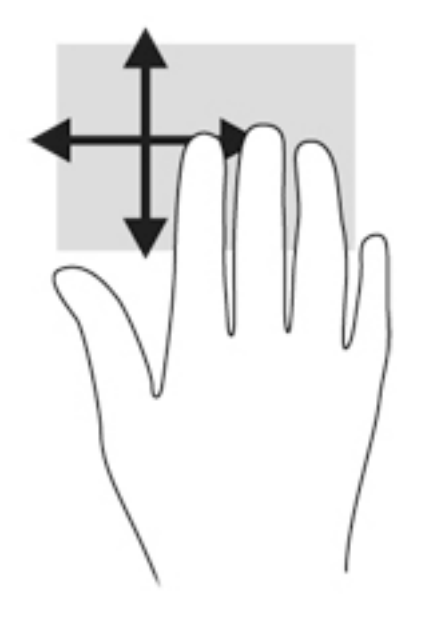

## **Verwenden der Tastatur**

Mit Tastatur und Maus können Sie Eingaben machen, Elemente auswählen, einen Bildlauf durchführen und die gleichen Funktionen verwenden wie mit Touch-Bewegungen. Mit der Tastatur können Sie bestimmte Funktionen mithilfe der Aktionstasten und Tastenkombinationen ausführen.

**HINWEIS:** Je nach Land oder Region verfügt Ihre Tastatur ggf. über andere Tasten und Funktionstasten als in diesem Abschnitt beschrieben.

## **Beschreibung der Tastenkombinationen**

Tastenkombinationen sind vorab eingestellte Kombinationen der fn-Taste **(2)** und entweder der esc-Taste **(1)**  oder einer der Funktionstasten **(4)**.

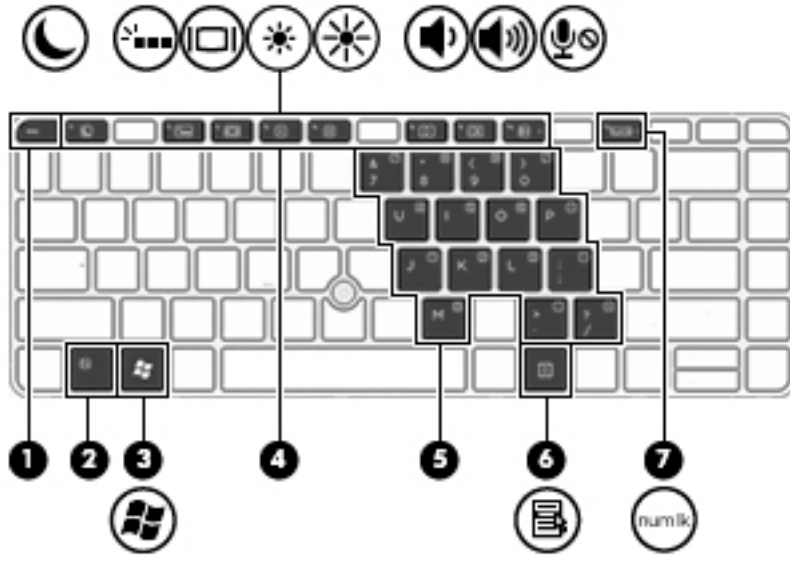

So verwenden Sie eine Tastenkombination:

**▲** Drücken Sie kurz die fn-Taste, dann kurz die zweite Taste der Tastenkombination.

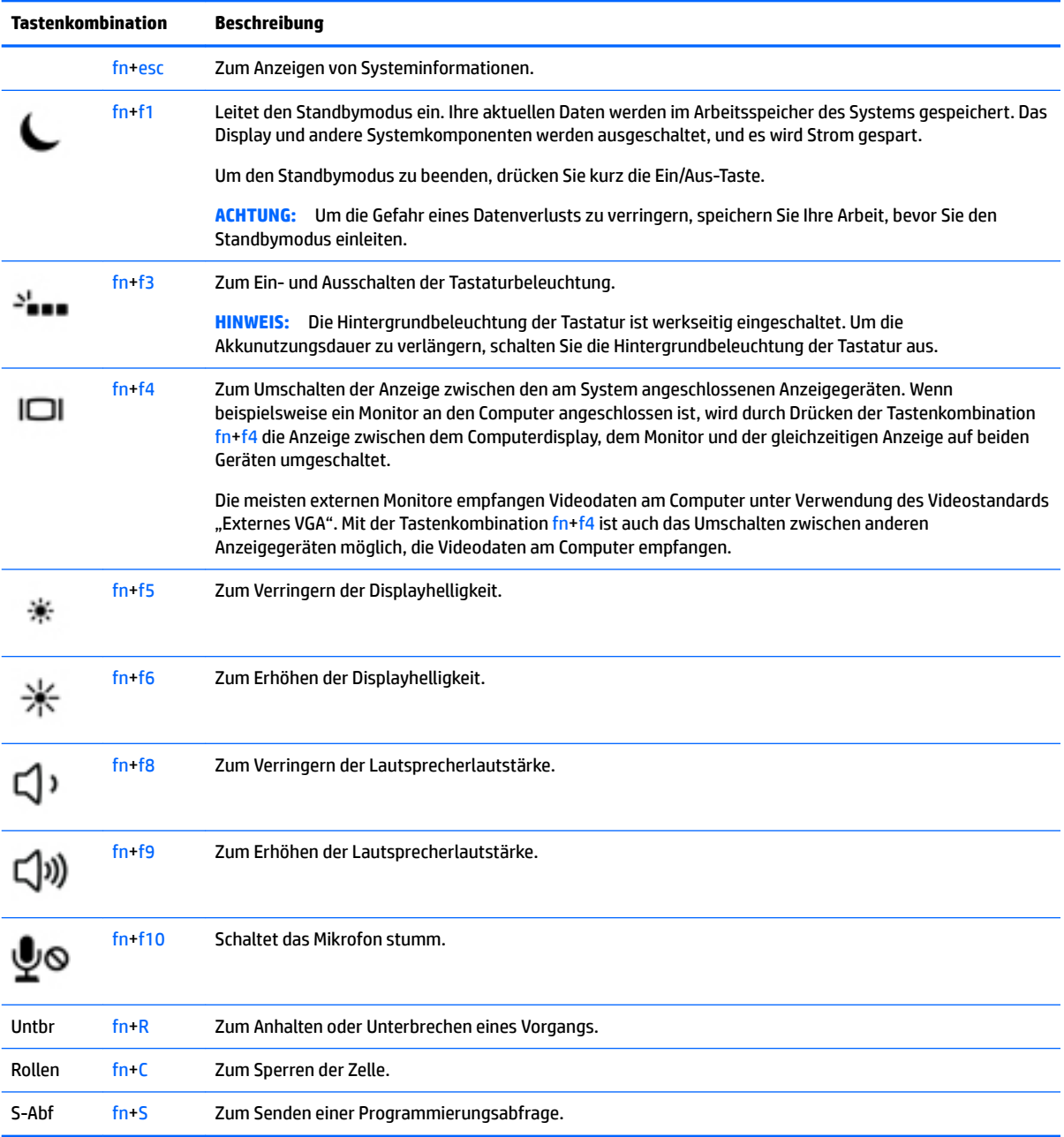

## **Verwenden von Ziffernblöcken**

Der Computer verfügt über einen eingebetteten Ziffernblock oder einen integrierten Ziffernblock und unterstützt auch einen optionalen externen Ziffernblock oder eine optionale externe Tastatur mit einem Ziffernblock.

#### **Verwenden des eingebetteten Ziffernblocks (nur bestimmte Modelle)**

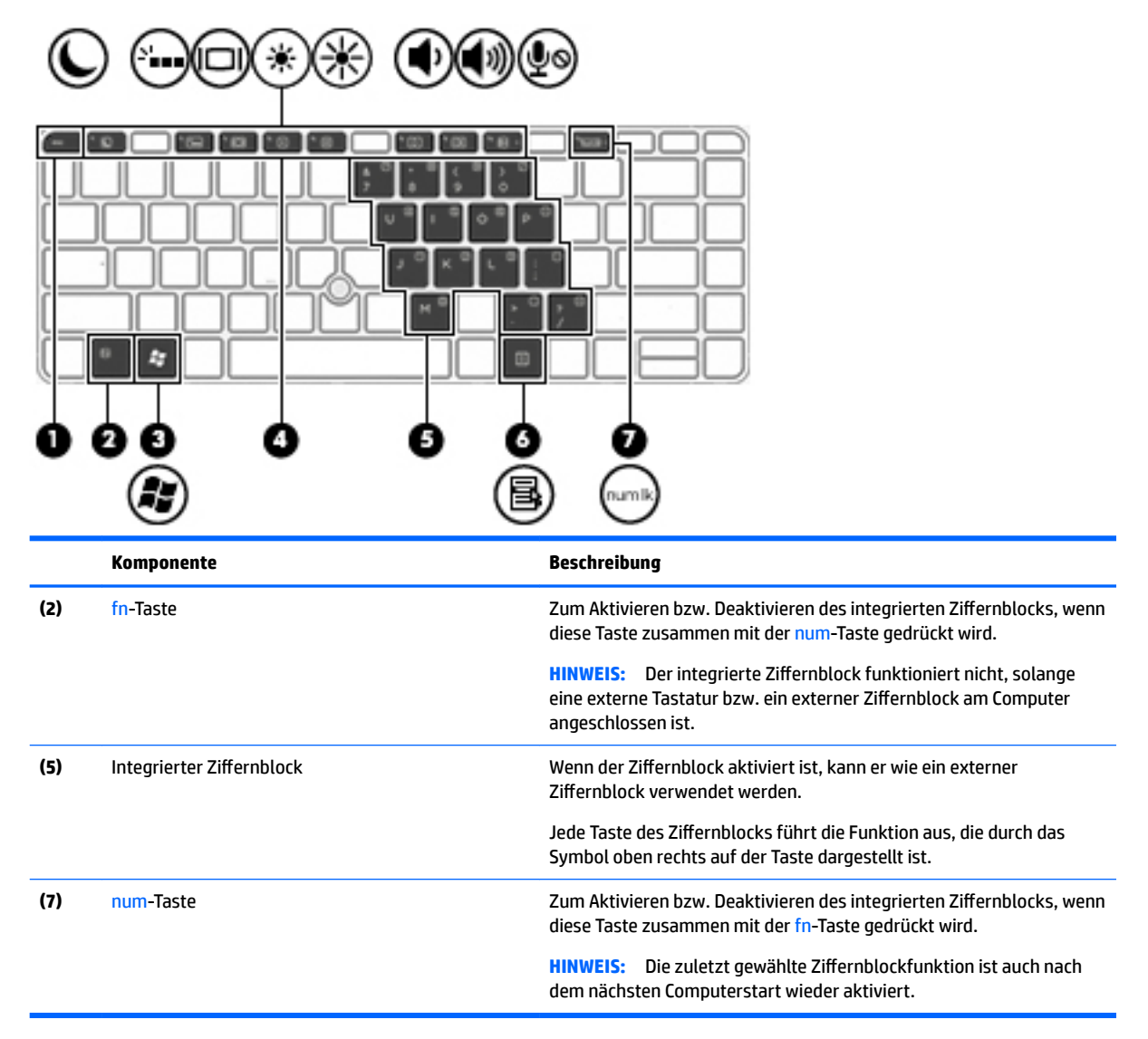

#### **Aktivieren und Deaktivieren des integrierten Ziffernblocks**

Drücken Sie die Tastenkombination fn+num, um den integrierten Ziffernblock zu aktivieren. Drücken Sie die Tastenkombination fn+num erneut, um den Ziffernblock zu deaktivieren.

**HINWEIS:** Der integrierte Ziffernblock ist deaktiviert, solange eine externe Tastatur bzw. ein externer Ziffernblock am Computer angeschlossen ist.

#### **Umschalten von Tastenfunktionen auf dem integrierten Ziffernblock**

Sie können vorübergehend zwischen den Standardtastaturfunktionen und den Ziffernblockfunktionen umschalten:

- Um die Navigationsfunktion einer Ziffernblocktaste zu verwenden, während der Ziffernblock ausgeschaltet ist, halten Sie die fn-Taste gedrückt, während Sie die Ziffernblocktaste drücken.
- So verwenden Sie die Standardfunktion einer Ziffernblocktaste, während der Ziffernblock eingeschaltet ist:
- Halten Sie die fn-Taste gedrückt, um Kleinbuchstaben einzugeben.
- Halten Sie die Tastenkombination fn+Umschalttaste gedrückt, um Großbuchstaben einzugeben.

#### **Verwenden des integrierten Ziffernblocks (nur bestimmte Modelle)**

Der Computer verfügt über einen integrierten Ziffernblock und unterstützt auch einen optionalen externen Ziffernblock oder eine optionale externe Tastatur mit einem Ziffernblock. Weitere Informationen zum integrierten Ziffernblock finden Sie unter [Tasten auf Seite 12.](#page-21-0)

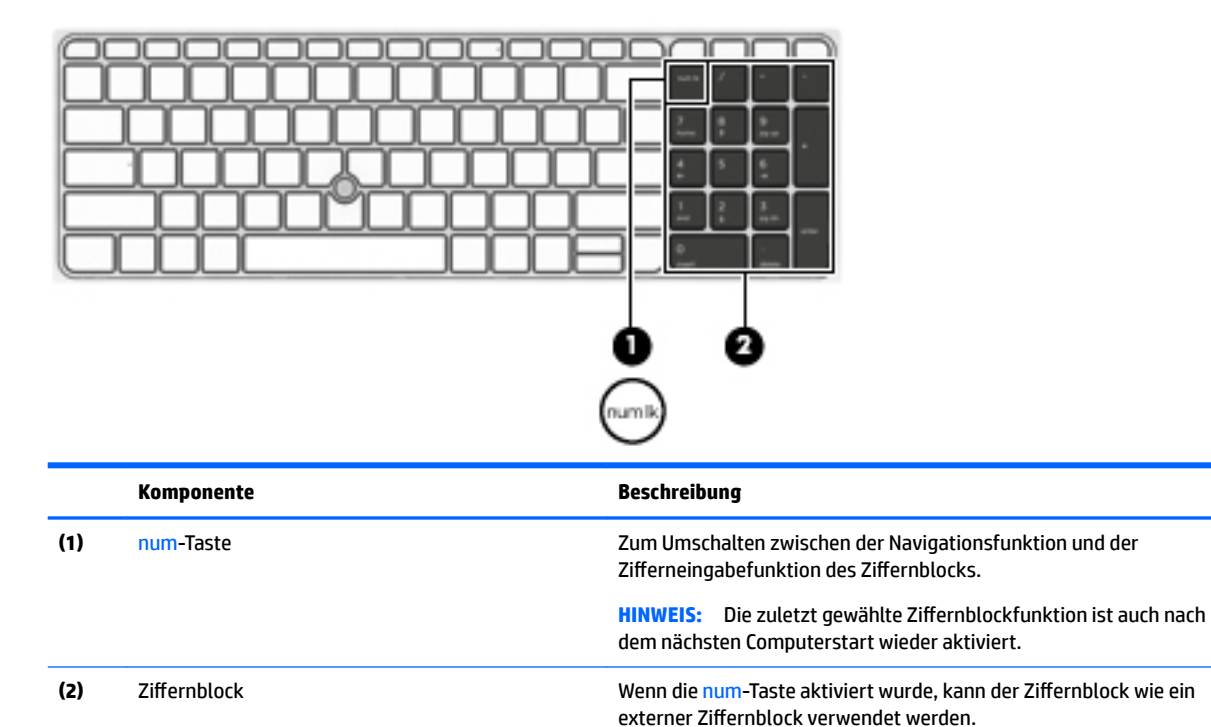

#### **Verwenden eines externen Ziffernblocks als Zubehör**

Bei einem Großteil der externen Ziffernblöcke hängt die Funktion der Tasten davon ab, ob der num-Modus aktiviert ist. (Die num-Taste ist werkseitig deaktiviert.)Zum Beispiel:

- Wenn der num-Modus aktiviert ist, werden über die meisten Ziffernblocktasten Zahlen eingegeben.
- Wenn der num-Modus deaktiviert ist, funktionieren die meisten Ziffernblocktasten wie Navigationstasten (z. B. Bild-auf und Bild-ab und Pfeiltasten).

Wird die num-Funktion auf einem externen Ziffernblock aktiviert, so leuchtet die LED für die num-Taste auf dem Computer. Wird die num-Funktion auf einem externen Ziffernblock deaktiviert, so erlischt die LED für die num-Taste auf dem Computer.

So schalten Sie die num-Taste während der Arbeit auf einem externen Ziffernblock ein bzw. aus:

Drücken Sie die num-Taste auf dem externen Ziffernblock, nicht auf der Computertastatur.

# **5 Multimedia**

Ihr Computer verfügt möglicherweise über folgende Komponenten:

- Integrierte(r) Lautsprecher
- Integrierte(s) Mikrofon(e)
- Integrierte Webcam
- Vorinstallierte Multimedia-Software
- Multimedia-Tasten

## **Verwenden der Tasten für die Medienwiedergabe**

Je nach Computermodell stehen Ihnen die folgenden Tasten für die Medienwiedergabe zur Verfügung, mit denen Sie Mediendateien abspielen, unterbrechen, vor- oder zurückspulen können:

- Medientasten
- Tastenkombinationen zur Medienwiedergabe (bestimmte Tasten werden zusammen mit der fn-Taste gedrückt)
- Medientasten auf der Tastatur

## **Audio**

Sie können auf Ihrem HP Computer Musik-CDs wiedergeben, Musik herunterladen und anhören, Audiomaterial über das Internet streamen (einschließlich Radio), Audiosignale aufnehmen oder Audio- und Videodaten zusammenfügen, um Multimedia-Dateien zu erstellen. Schließen Sie externe Audiogeräte an, z. B. Lautsprecher oder Kopfhörer, um das Hörerlebnis zu verbessern.

### **Anschließen von Lautsprechern**

Sie können kabelgebundene Lautsprecher an Ihren Computer anschließen, indem Sie sie mit einem USB-Anschluss oder der Combo-Buchse für den Audioausgang (Kopfhörer)/Audioeingang (Mikrofon) an Ihrem Computer oder einer Dockingstation verbinden.

Nähere Informationen zum Verbinden von drahtlosen Lautsprechern mit dem Computer finden Sie in den Anweisungen des Geräteherstellers. Stellen Sie die Lautstärke ein, bevor Sie Audiogeräte anschließen.

## **Einstellen der Lautstärke**

Je nach Computermodell stehen Ihnen zum Einstellen der Lautstärke folgende Möglichkeiten zur Verfügung:

- Lautstärketasten
- Tastenkombinationen zur Einstellung der Lautstärke (bestimmte Tasten werden zusammen mit der fn-Taste gedrückt)
- Lautstärketasten auf der Tastatur
- **VORSICHT!** Reduzieren Sie zur Vermeidung von Gesundheitsschäden die Lautstärke, bevor Sie Kopfhörer, Ohrhörer oder ein Headset verwenden. Weitere Sicherheitshinweise finden Sie im Dokument *Hinweise zu Zulassung, Sicherheit und Umweltverträglichkeit*. Um auf die Benutzerhandbücher zuzugreifen, wählen Sie **Start > Alle Programme > HP Hilfe und Support > HP Dokumentation**.
- **HINWEIS:** Die Lautstärke kann auch über das Betriebssystem und eine Reihe anderer Programme eingestellt werden.
- **HINWEIS:** Siehe ["Komponenten des Computers" auf Seite 3](#page-12-0) für Informationen zur Lautstärkeregelung Ihres Computers.

### **Anschließen von Kopfhörern**

Sie können drahtgebundene Kopfhörer über die Combo-Buchse für den Audioausgang (Kopfhörer)/ Audioeingang (Mikrofon) mit Ihrem Computer verbinden.

Nähere Informationen zum Verbinden von drahtlosen Kopfhörern mit dem Computer finden Sie in den Anweisungen des Geräteherstellers.

**VORSICHT!** Um Gesundheitsschäden zu vermeiden, verringern Sie unbedingt die Lautstärke, bevor Sie Kopfhörer, Ohrhörer oder ein Headset verwenden. Weitere Sicherheitshinweise finden Sie im Dokument *Hinweise zu Zulassung, Sicherheit und Umweltverträglichkeit*.

### **Anschließen eines Mikrofons**

Für Audioaufnahmen schließen Sie ein Mikrofon an die Combo-Buchse für den Audioausgang (Kopfhörer)/ Audioeingang (Mikrofon) des Computers an. Bei der Aufnahme erzielen Sie die besten Ergebnisse in einer leisen Umgebung und wenn Sie direkt in das Mikrofon sprechen.

### **Anschließen von Kopfhörern und Mikrofonen**

Sie können drahtgebundene Kopfhörer oder Headsets über die Combo-Buchse für den Audioausgang (Kopfhörer)/Audioeingang (Mikrofon) mit Ihrem Computer verbinden. Im Handel sind zahlreiche Headsets mit integrierten Mikrofonen erhältlich.

Weitere Informationen zum Verbinden von *Wireless*-Kopfhörern oder -Headsets mit dem Computer finden Sie in den Anleitungen des Geräteherstellers.

**VORSICHT!** Um Gesundheitsschäden zu vermeiden, verringern Sie unbedingt die Lautstärke, bevor Sie Kopfhörer, Ohrhörer oder ein Headset verwenden. Weitere Sicherheitshinweise finden Sie im Dokument *Hinweise zu Zulassung, Sicherheit und Umweltverträglichkeit*. Um auf dieses Handbuch zuzugreifen, wählen Sie **Start > Alle Programme > HP Hilfe und Support > HP Dokumentation**.

## **Überprüfen der Audiofunktionen auf dem Computer**

**HINWEIS:** Die besten Ergebnisse bei einer Aufnahme erzielen Sie in einer leisen Umgebung und wenn Sie direkt in das Mikrofon sprechen.

So überprüfen Sie die Audiofunktionen auf Ihrem Computer:

- **1.** Wählen Sie **Start > Systemsteuerung > Hardware und Sound > Sound**.
- **2.** Das Fenster "Sound" wird geöffnet. Klicken Sie auf die Registerkarte **Sounds**. Wählen Sie unter **Programmereignisse** ein beliebiges Soundereignis, wie einen Piep- oder Signalton, und klicken Sie auf die Schaltfläche Test.

Die Audioausgabe sollte über die Lautsprecher oder angeschlossene Kopfhörer erfolgen.

So überprüfen Sie die Aufnahmefunktionen auf Ihrem Computer:

- **1.** Wählen Sie **Start > Alle Programme > Zubehör > Audiorecorder**.
- **2.** Klicken Sie auf **Aufnahme beginnen** und sprechen Sie in das Mikrofon.
- **3.** Speichern Sie die Datei auf dem Desktop.
- **4.** Öffnen Sie ein Multimedia-Programm und geben Sie die Aufnahme wieder.

So bestätigen Sie die Audioeinstellungen bzw. ändern diese:

**▲** Wählen Sie **Start > Systemsteuerung > Audio**.

## **Webcam (nur bestimmte Modelle)**

Manche Computer enthalten eine integrierte Webcam. Mithilfe der vorinstallierten Software können Sie mit der Webcam Fotos aufnehmen und Videos aufzeichnen. Sie können eine Vorschau der Fotos und Videos anzeigen und sie dann speichern.

Die Webcam-Software bietet die folgenden Funktionen:

- Aufzeichnen und gemeinsames Nutzen von Videos
- Video-Streaming mit Instant Messaging-Software
- Aufnehmen von Fotos

## **Touch to Share (nur bestimmte Modelle)**

Ihr Computer verfügt über erweiterte Near Field Communication (NFC) Hardware, mit der Sie über Touch to Share kabellos Informationen zwischen zwei NFC-fähigen Geräten teilen können. Mit der NFC-Technologie können Sie Websites teilen, Kontaktinformationen übermitteln und mittels Tap-to-Print auf NFC-fähigen Druckern drucken.

- **TIPP:** Sie können NFC-Anwendungen, die zusätzliche NFC-Funktionen bieten, herunterladen.
- **WICHTIG:** Bevor Sie mit dem Teilen beginnen, stellen Sie sicher, dass NFC auf Ihren Geräten aktiviert ist. Sie müssen eventuell auch bestimmte Dienste wie sBeam deaktivieren, damit NFC auf Windows 7-Geräten funktioniert. Überprüfen Sie den Hersteller des NFC-Geräts, um sicherzustellen, dass es mit Windows 7 kompatibel ist.

### **Freigabe starten**

Berühren Sie mit dem NFC-Gerät Ihren Computer, um die Freigabe zwischen Ihrem Gerät und dem Computer zu starten.

**1.** Öffnen Sie das Element, das Sie freigeben möchten.

- **2.** Bringen Sie die beiden NFC-Antennen zusammen, sodass sie einander berühren. Wenn die Antennen einander erkannt haben, hören Sie einen Ton.
- **HINWEIS:** Die NFC-Antenne auf Ihrem Computer befindet sich unter dem TouchPad. Um herauszufinden, wo sich die NFC-Antenne des anderen Geräts befindet, schauen Sie in der Betriebsanleitung des Geräts nach.

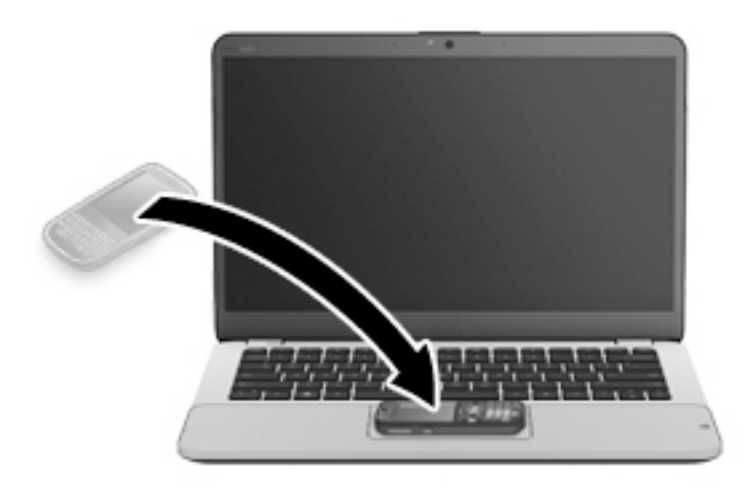

**3.** Sie sehen eine Meldung auf Ihrem Gerät, in der Sie auffordert werden, die Übertragung einzuleiten, und eine Meldung auf Ihrem Computer, in der Sie gefragt werden, ob Sie die Übertragung empfangen möchten. Folgen Sie den Anleitungen auf dem Bildschirm, um die Übertragung zu akzeptieren.

## **Video**

Ihr HP Computer ist ein leistungsfähiges Videogerät, mit dem Sie sich Streaming-Videos auf Ihren bevorzugten Websites ansehen und Videos und Filme herunterladen und auf Ihrem Computer ansehen können, ohne sich mit einem Netzwerk verbinden zu müssen.

Für den perfekten Filmgenuss können Sie einen externen Monitor, Projektor oder Fernseher über einen der Videoanschlüsse des Computers anschließen. Eventuell ist Ihr Computer mit einem HDMI (High Definition Multimedia Interface)-Anschluss ausgestattet, der es Ihnen ermöglicht einen High-Definition-Monitor oder ein High-Definition-Fernsehgerät anzuschließen.

Ihr Computer verfügt ggf. über einen oder mehrere der folgenden externen Videoanschlüsse:

- **VGA**
- **DisplayPort**
- **WICHTIG:** Das externe Gerät muss mithilfe des entsprechenden Kabels mit dem richtigen Anschluss am Computer verbunden werden. Lesen Sie bei Fragen die Anleitungen des Geräteherstellers.

**EX HINWEIS:** Im Abschnitt ["Komponenten des Computers" auf Seite 3](#page-12-0) finden Sie Informationen zu den Videoanschlüssen Ihres Computers.

### **VGA**

Der Anschluss für einen externen Monitor, oder VGA-Anschluss, ist eine Analogschnittstelle für ein Anzeigegerät, über die Sie ein externes VGA-Anzeigegerät, z. B. einen externen VGA-Monitor oder einen VGA-Projektor, mit dem Computer verbinden können.

**1.** Um ein VGA-Anzeigegerät anzuschließen, schließen Sie das Kabel des Anzeigegeräts an den Anschluss für einen externen Monitor an.

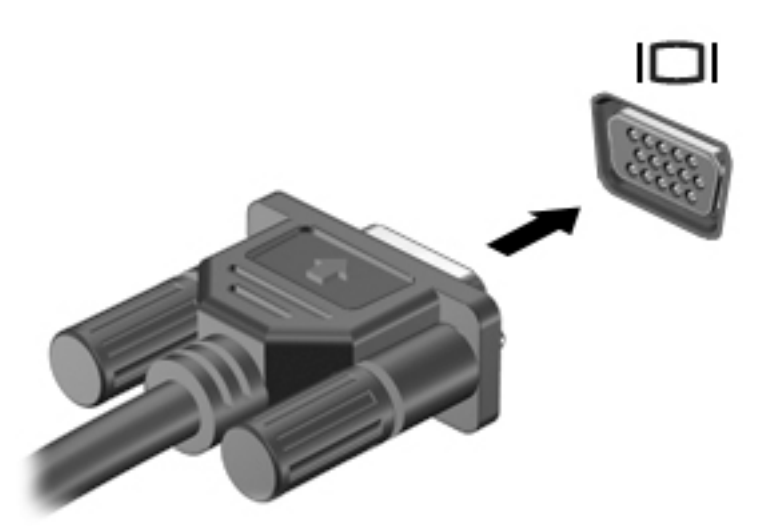

- **2.** Drücken Sie fn+f4, um zwischen den vier verschiedenen Modi der Bildschirmanzeige zu wechseln:
	- **Nur PC-Bildschirm:** Die Bildschirmanzeige nur auf dem Computer anzeigen.
	- **Duplizieren:** Dasselbe Bildschirmbild jeweils auf dem Computer *und* auf dem externen Gerät gleichzeitig anzeigen.
	- **Erweitern:** Das vergrößerte Bildschirmbild auf dem Computer *und* dem externen Display anzeigen.
	- **Nur zweiter Bildschirm:** Die Bildschirmanzeige nur auf dem externen Gerät anzeigen.

Der Anzeigemodus ändert sich jedes Mal, wenn Sie fn+f4 drücken.

**EX HINWEIS:** Die besten Ergebnisse erzielen Sie (vor allem in der Option "Erweitert"), wenn Sie die BildschirmauƮÑsung des externen Geräts wie folgt einstellen. Wählen Sie **Start > Systemsteuerung > Darstellung und Anpassung**. Wählen Sie unter **Anzeige** die Option **BildschirmauƮÑsung anpassen**.

## **DisplayPort**

Am DisplayPort können optionale Anzeige- oder Audiowiedergabegeräte, beispielsweise ein High-Definition-Fernsehgerät, oder andere kompatible digitale Geräte oder Audiokomponenten angeschlossen werden. Der DisplayPort bietet eine höhere Leistung als der Anschluss für einen externen VGA-Monitor sowie verbesserte digitale Anschlussmöglichkeiten.

- **HINWEIS:** Um Video- und/oder Audiosignale über den DisplayPort zu übertragen, benötigen Sie ein DisplayPort-Kabel (separat zu erwerben).
- **HINWEIS:** An den DisplayPort am Computer kann ein DisplayPort-Gerät angeschlossen werden. Die auf dem Computerdisplay angezeigten Informationen können gleichzeitig auch auf dem DisplayPort-Gerät angezeigt werden.

So schließen Sie ein Anzeige- oder Audiowiedergabegerät an den DisplayPort an:

**1.** Schließen Sie ein Ende des DisplayPort-Kabels an den DisplayPort des Computers an.

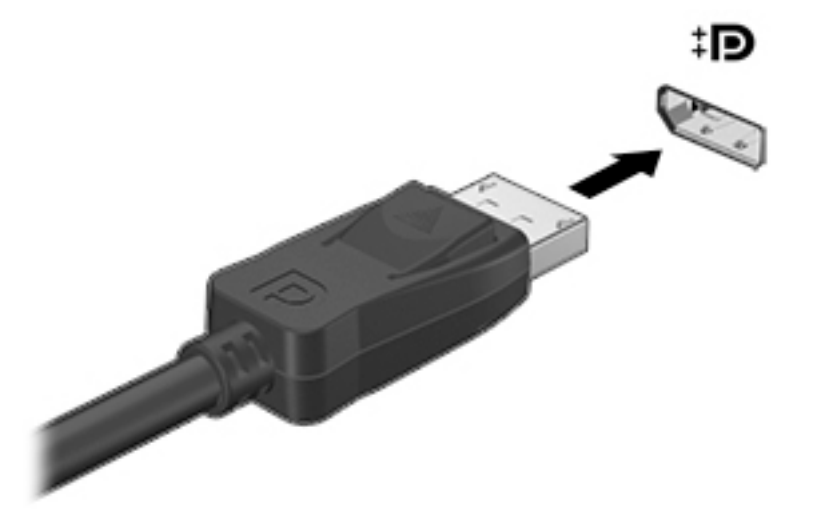

- **2.** Verbinden Sie das andere Ende des Kabels mit dem digitalen Anzeigegerät.
- **3.** Drücken Sie fn+f4, um zwischen den vier verschiedenen Modi der Bildschirmanzeige zu wechseln:
	- **Nur PC-Bildschirm:** Die Bildschirmanzeige nur auf dem Computer anzeigen.
	- **Duplizieren:** Dasselbe Bildschirmbild jeweils auf dem Computer *und* auf dem externen Gerät gleichzeitig anzeigen.
	- **Erweitern:** Das vergrößerte Bildschirmbild auf dem Computer *und* dem externen Display anzeigen.
	- **Nur zweiter Bildschirm:** Die Bildschirmanzeige nur auf dem externen Gerät anzeigen.

Der Anzeigemodus ändert sich jedes Mal, wenn Sie fn+f4 drücken.

- **EX HINWEIS:** Die besten Ergebnisse erzielen Sie (vor allem in der Option "Erweitert"), wenn Sie die BildschirmauƮÑsung des externen Geräts wie folgt einstellen. Wählen Sie **Start > Systemsteuerung > Darstellung und Anpassung**. Wählen Sie unter **Anzeige** die Option **BildschirmauƮÑsung anpassen**.
- **HINWEIS:** Drücken Sie auf die Entriegelungstaste am Stecker, um das Gerätekabel vom Computer zu trennen.

## **Intel Wireless Display (nur bestimmte Modelle)**

Mit Intel® Wireless Display können Sie Computerinhalte kabellos auf Ihr Fernsehgerät übertragen. Um Wireless Display verwenden zu können, benötigen Sie einen Wireless-TV-Adapter (separat zu erwerben). DVDs mit Wiedergabeschutz können möglicherweise nicht über Intel Wireless Display wiedergegeben werden. (DVDs ohne Wiedergabeschutz können jedoch wiedergegeben werden.) Blu-ray Discs mit Wiedergabeschutz können nicht über Intel Wireless Display wiedergegeben werden. Nähere Informationen zum Verwenden des Wireless-TV-Adapters finden Sie in den Anleitungen des Geräteherstellers.

**HINWEIS:** Stellen Sie sicher, dass die Wireless-Funktion auf Ihrem Computer aktiviert ist, bevor Sie Intel Wireless Display verwenden.

## **Suchen und Anschließen von kabelgebundenen Displays mit MultiStream Transport**

Mit MultiStream Transport (MST) können Sie mehrere drahtgebundene Displays mit Ihrem Computer verbinden. Sie können die Verbindung auf verschiedene Arten herstellen, je nach Art der auf Ihrem Computer installierten Grafikkarte, und abhängig davon, ob Ihr Computer über einen integrierten Hub verfügt. Im Geräte-Manager finden Sie heraus, welche Hardware in Ihrem Computer installiert ist.

- **1.** Wählen Sie **Start > Systemsteuerung**.
- **2.** Wählen Sie **System und Sicherheit**, wählen Sie dann **System** und anschließend **Geräte-Manager** in der linken Spalte.

#### **Anschluss von Displays an Computer mit AMD-Grafik (mit einem optionalen Hub)**

- **HINWEIS:** Mit einer AMD-Grafikkarte und einem optionalen Hub können Sie bis zu 3 externe Anzeigegeräte anschließen.
- **HINWEIS:** Mit einer Nvidia®-Grafikkarte und einem optionalen Hub können Sie bis zu 3 externe Anzeigegeräte anschließen.

So konfigurieren Sie mehrere Anzeigen:

- **1.** Schließen Sie einen externen Hub (separat zu erwerben) über ein DP-zu-DP-Kabel (separat zu erwerben) an den DisplayPort des Computers an. Stellen Sie sicher, dass das Netzteil des Hubs an eine Netzstromquelle angeschlossen ist.
- **2.** Schließen Sie Ihre externen Anzeigegeräte an die VGA-Anschlüsse oder DisplayPorts am Hub an.
- **3.** Für weitere Informationen zum Einrichten mehrerer Anzeigen drücken Sie fn+f4. Wenn Sie eine Ihrer angeschlossenen Anzeigen nicht sehen, stellen Sie sicher, dass jedes Gerät mit dem richtigen Anschluss am Hub verbunden ist.
- **HINWEIS:** Sie haben bei mehreren Anzeigen u. a. die Wahl zwischen der Option **Duplizieren**, die Ihren Computerbildschirm auf allen aktivierten Anzeigegeräten spiegelt, und der Option **Erweitern**, die Ihren Computerbildschirm auf alle aktivierten Anzeigegeräte verteilt.

#### Anschließen von Displays an einen Computer mit Intel-Grafikkarte (mit einem optionalen Hub)

**<sup>2</sup> HINWEIS:** Mit einer Intel-Grafikkarte und einem optionalen Hub können Sie bis zu 3 externe Anzeigegeräte anschließen.

So konfigurieren Sie mehrere Anzeigegeräte:

- **1.** Schließen Sie einen externen Hub (separat zu erwerben) über ein DP-zu-DP-Kabel (separat zu erwerben) an den DisplayPort des Computers an. Stellen Sie sicher, dass das Netzteil des Hubs an eine Netzstromquelle angeschlossen ist.
- **2.** Schließen Sie Ihre externen Anzeigegeräte an die VGA-Anschlüsse oder DisplayPorts am Hub an.
- **3.** Wenn Windows einen an den DP-Hub angeschlossenen Monitor erkennt, wird das Dialogfeld **DisplayPort-Topologie-Benachrichtigung** angezeigt. Klicken Sie auf die entsprechenden Optionen, um Ihre Displays zu konfigurieren. Sie haben bei mehreren Displays u.a. die Wahl zwischen der Option **Duplizieren**, die Ihren Computerbildschirm auf allen aktivierten Anzeigegeräten spiegelt, und der Option **Erweitern**, die das Bild auf alle aktivierten Anzeigegeräte erweitert.
	- **HINWEIS:** Wenn Sie dieses Dialogfeld nicht sehen, stellen Sie sicher, dass jedes externe Anzeigegerät mit dem richtigen Anschluss am Hub verbunden ist. Für weitere Informationen drücken Sie fn+f4 und folgen Sie den Anleitungen auf dem Bildschirm.

#### **Anschluss von Displays an Computer mit Intel-Grafik (mit einem eingebauten Hub)**

Mit Ihrem internen Hub und Intel-Grafikkarte können Sie bis zu 3 Anzeigegeräte in den folgenden Konfigurationen verwenden:

- Zwei mit dem Computer verbundene 1920 x 1200 DP-Monitore und einen 1920 x 1200 VGA-Monitor, der an eine optionale Dockingstation angeschlossen ist
- Einen mit dem Computer verbundenen 2560 x 1600 DP-Monitor und einen 1920 x 1200 VGA-Monitor, der an eine optionale Dockingstation angeschlossen ist

So konfigurieren Sie mehrere Anzeigegeräte:

- **1.** Schließen Sie Ihre externen Anzeigegeräten an die VGA-Anschlüsse oder DisplayPorts (DP) auf der Basis des Computers oder der Dockingstation an.
- **2.** Wenn Windows einen an den DP-Hub angeschlossenen Monitor erkennt, wird das Dialogfeld **DisplayPort-Topologie-Benachrichtigung** angezeigt. Klicken Sie auf die entsprechenden Optionen, um Ihre Displays zu konfigurieren. Sie haben bei mehreren Displays u.a. die Wahl zwischen der Option **Duplizieren**, die Ihren Computerbildschirm auf allen aktivierten Anzeigegeräten spiegelt, und der Option **Erweitern**, die das Bild auf alle aktivierten Anzeigegeräte erweitert.
- **HINWEIS:** Wenn Sie dieses Dialogfeld nicht sehen, stellen Sie sicher, dass jedes externe Anzeigegerät mit dem richtigen Anschluss am Hub verbunden ist. Für weitere Informationen drücken Sie fn+f4 und folgen Sie den Anleitungen auf dem Bildschirm.

### **Erkennen und Verbinden von Miracast-kompatiblen Wireless-Displays (nur bestimmte AMD-Modelle)**

Um Miracast-kompatible Wireless-Displays zu erkennen und eine Verbindung herzustellen, ohne Ihre aktuellen Apps zu schließen, führen Sie die folgenden Schritte aus.

So öffnen Sie Miracast:

**▲** Zeigen Sie zur oberen oder unteren rechten Ecke des Startbildschirms, um die Charms anzuzeigen, klicken Sie auf **Geräte**, dann auf **Projektion** und folgen Sie anschließend den Anleitungen auf dem Bildschirm.

– oder –

Klicken Sie auf dem Startbildschirm auf das Symbol **HP schnellen Zugriff auf Miracast** und folgen Sie dann den Anleitungen auf dem Bildschirm.

### **Erkennen und Verbinden von Miracast-kompatiblen Wireless-Displays (nur bestimmte Intel-Modelle)**

Verwendet Intel WiDi um einzelne Dateien wie Fotos, Musik oder Videos kabellos zu projizieren oder Ihren gesamten Bildschirm auf ein TV-Gerät oder ein sekundäres Anzeigegerät zu duplizieren.

Mit Intel WiDi, einer erstklassigen Miracast-Lösung, können Sie Ihr sekundäres Anzeigegerät einfach und problemlos koppeln; es sorgt für Vollbild-Duplikation und verbessert die Geschwindigkeit, Qualität und Skalierung. Intel WiDi Media Share ermöglicht einfaches Multitasking und stellt Tools zum Auswählen von und Blättern in einzelnen Mediendateien auf dem sekundären Anzeigegerät.

Um Intel WiDi Media Share über den Startbildschirm zu öffnen, geben Sie Intel WiDi Media Share ein und klicken auf **Eingabe**. Wenn die App geÑffnet wird, klicken Sie auf **Zum Projizieren hier drücken**, um ein mit Ihrem Computer zu koppelndes Fernsehgerät bzw. ein sekundäres Anzeigegerät auszuwählen. Folgen Sie den Anleitungen auf dem Bildschirm, um auf die zu projizierenden Mediendateien zuzugreifen bzw. um den gesamten Bildschirm zu projizieren.

# **6 Energieverwaltung**

**HINWEIS:** Ein Computer hat meist eine Ein/Aus-Taste oder einen Einschalter. In diesem Handbuch wird der Begriff *Ein/Aus-Taste* für beide Bedienelemente zur Stromversorgung/Energiesteuerung verwendet.

## **Ausschalten des Computers**

**ACHTUNG:** Nicht gespeicherte Daten gehen verloren, wenn der Computer ausgeschaltet wird.

Mit dem Befehl "Herunterfahren" werden alle geöffneten Programme einschließlich des Betriebssystems geschlossen und Display und Computer ausgeschaltet.

Fahren Sie den Computer in den folgenden Situationen herunter:

- Wenn Sie den Akku auswechseln oder auf Komponenten im Computer zugreifen müssen
- Wenn Sie ein externes Gerät anschließen, das sich nicht mit einem USB-Anschluss (Universal Serial Bus) verbinden lässt
- Wenn der Computer längere Zeit nicht benutzt wird und an keine externe Stromquelle angeschlossen ist

Auch wenn Sie den Computer über die Ein/Aus-Taste herunterfahren können, wird empfohlen, den Computer über den Windows-Befehl "Herunterfahren" auszuschalten:

**HINWEIS:** Befindet sich der Computer im Standbymodus oder im Ruhezustand, müssen Sie diesen Modus zunächst beenden, bevor das System heruntergefahren werden kann.

- **1.** Speichern Sie Ihre Daten, und schließen Sie alle offenen Programme.
- **2.** Wählen Sie **Start > Herunterfahren**.

Wenn der Computer nicht reagiert und daher nicht mit dem vorstehenden Abschaltverfahren heruntergefahren werden kann, können Sie es mit den folgenden Notabschaltverfahren in der angegebenen Reihenfolge versuchen:

- Drücken Sie die Tastenkombination strg+alt+entf. Klicken Sie auf das Symbol **Stromversorgung** und anschließend auf **Herunterfahren**.
- Halten Sie die Ein/Aus-Taste mindestens 5 Sekunden lang gedrückt.
- Trennen Sie den Computer von der externen Stromquelle.
- Entnehmen Sie den Akku bei Modellen mit einem vom Benutzer austauschbaren Akku.

## **Einstellen der Energieoptionen**

#### **Verwenden des Standbymodus**

Diese Option ist bei Auslieferung des Notebooks bereits aktiviert.

Wenn Sie den Standbymodus einleiten, blinken die Betriebsanzeigen und auf dem Display wird nichts mehr angezeigt. Ihre Daten werden im Arbeitsspeicher abgelegt.

- <span id="page-50-0"></span>**ACHTUNG:** Um eine mögliche Verschlechterung der Bild- und Audiowiedergabe, den Verlust der Wiedergabefunktion für Audio- und Videodaten und Informationsverluste zu vermeiden, sollten Sie während des Lesens oder Beschreibens einer Disc oder einer externen Speicherkarte nicht den Standbymodus einleiten.
- **HINWEIS:** Solange sich der Computer im Standbymodus befindet, kann keinerlei Netzwerkverbindung aufgebaut und keine Computerfunktion genutzt werden.

#### **Einleiten und Beenden des Standbymodus**

Wenn der Computer eingeschaltet ist, können Sie den Standbymodus auf folgende Weise einleiten:

- Drücken Sie kurz die Ein/Aus-Taste.
- Schließen Sie das Display.
- Klicken Sie auf Start, dann auf den Pfeil neben der Schaltfläche Herunterfahren und anschließend auf **Energie sparen**.

So beenden Sie den Standbymodus:

- Drücken Sie kurz die Betriebstaste.
- Wenn das Display geschlossen ist, öffnen Sie es.
- Drücken Sie eine beliebige Taste auf der Tastatur.
- Tippen Sie auf das TouchPad bzw. streichen Sie mit dem Finger darüber.

Wenn der Computer den Standbymodus beendet, leuchten die Betriebsanzeigen und die Bildschirmanzeige, bei der Ihre Arbeit unterbrochen wurde, wird wiederhergestellt.

**HINWEIS:** Wenn Sie den Kennwortschutz für die Reaktivierung eingerichtet haben, müssen Sie Ihr Windows-Kennwort eingeben, bevor Ihre Arbeit auf dem Bildschirm angezeigt wird.

#### **Einleiten und Beenden des Ruhezustands**

Der Ruhezustand wird nach Ablauf einer bestimmten Zeitdauer ohne Aktivität bei Betrieb mit Akku- oder mit Netzstrom eingeleitet bzw. beim Erreichen eines kritischen Akkuladestands (werkseitige Systemeinstellung).

Die Energieeinstellungen und Zeitlimits können in der Windows-Systemsteuerung geändert werden.

So leiten Sie den Ruhezustand ein:

Klicken Sie auf Start, dann auf den Pfeil neben der Schaltfläche Herunterfahren und anschließend auf **Ruhezustand**.

So beenden Sie den Ruhezustand:

**▲** Drücken Sie kurz die Ein/Aus-Taste.

Die Betriebsanzeigen beginnen zu leuchten, und Ihre Arbeit wird wie vor dem Einleiten des Ruhezustands auf dem Bildschirm angezeigt.

**HINWEIS:** Wenn Sie den Kennwortschutz für die Reaktivierung eingerichtet haben, müssen Sie Ihr Windows-Kennwort eingeben, bevor Ihre Arbeit auf dem Bildschirm angezeigt wird.

#### **Verwenden der Energieanzeige und der Energieeinstellungen**

Die Energieanzeige befindet sich im Infobereich außen rechts in der Taskleiste. Über die Energieanzeige können Sie schnell auf die Energieeinstellungen zugreifen und den Akkuladestand ablesen.

- Bewegen Sie den Mauszeiger über das Symbol für die Energieanzeige, um den Prozentwert der verbleibenden Akkuladung und den aktuellen Energiesparplan anzuzeigen.
- Klicken Sie auf das Symbol für die Energieanzeige und wählen Sie ein Element aus der Liste, um auf die Energieoptionen zuzugreifen oder den Energiesparplan zu ändern.

Unterschiedliche Symbole für die Energieanzeige geben an, ob der Computer mit einem Akku oder über eine externe Stromquelle betrieben wird. Das Symbol zeigt auch eine Nachricht an, wenn der Akku einen niedrigen oder kritischen Akkuladestand erreicht hat.

#### **Einrichten des Kennworts für die Reaktivierung**

Um eine Kennwortabfrage für das Beenden des Standbymodus oder des Ruhezustands einzurichten, führen Sie folgende Schritte aus:

- **1.** Wählen Sie **Start > Systemsteuerung > System und Sicherheit > Energieoptionen**.
- **2.** Klicken Sie auf der linken Seite auf **Kennwort bei Reaktivierung erforderlich machen**.
- **3.** Klicken Sie auf **Derzeit nicht verfügbare Einstellungen ändern**.
- **4.** Klicken Sie auf **Kennwort ist erforderlich (empfohlen)**.
	- **HINWEIS:** Wenn Sie ein neues Kennwort für ein Benutzerkonto erstellen oder das aktuelle Kennwort Ihres Benutzerkontos ändern möchten, klicken Sie auf **Kennwort des Benutzerkontos erstellen oder ändern** und folgen Sie Anleitungen auf dem Bildschirm. Wenn Sie kein Kennwort des Benutzerkontos erstellen oder ändern müssen, fahren Sie mit Schritt 5 fort.
- **5.** Klicken Sie auf **Änderungen speichern**.

### **Verwenden von Akkustrom**

**VORSICHT!** Um mögliche Sicherheitsrisiken zu vermeiden, verwenden Sie nur den im Lieferumfang des Computers enthaltenen Akku, einen Ersatzakku von HP oder zulässige Akkus, die von HP erworben wurden.

Der Computer arbeitet mit einem Akku, wenn er nicht mit einem externen Netzteil verbunden ist. Die Nutzungsdauer des Akkus kann unterschiedlich ausfallen. Sie hängt von den Einstellungen in den Energieoptionen, auf dem Computer ausgeführten Programmen, der Helligkeit des Displays, angeschlossenen externen Geräten und anderen Faktoren ab. Wenn Sie den Akku im Computer aufbewahren, wird er jedes Mal aufgeladen, wenn der Computer an eine Netzstromquelle angeschlossen ist. Außerdem ist Ihre Arbeit im Falle eines Stromausfalls geschützt. Wenn der Computer einen aufgeladenen Akku enthält und über das Netzteil mit Netzstrom versorgt wird, schaltet er auf Akkustrom um, sobald das Netzteil vom Computer getrennt wird.

**FINWEIS:** Wird der Computer von der externen Stromquelle getrennt, wird automatisch die Helligkeit des Displays verringert, um die Nutzungsdauer des Akkus zu verlängern. Auf bestimmten Computermodellen ist das Umschalten zwischen Anzeigemodi möglich, um Akkuenergie einzusparen. Weitere Informationen finden Sie unter [Switchable Graphics/Dual Graphics \(nur bestimmte Modelle\) auf Seite 47.](#page-56-0)

#### **Werkseitig versiegelter Akku**

Um den Status Ihres Akkus zu prüfen oder wenn die Kapazität des Akkus nachlässt, führen Sie Akku-Test unter HP Support Assistant aus. Wählen Sie **Start > Alle Programme > HP Hilfe und Support > HP Support Assistant > Akku und Leistung**, um den Akkuladestand aufzurufen. Klicken Sie auf die Registerkarte **Stromversorgung** und klicken Sie dann auf **HP Akku-Test**. Wenn der Akku-Test meldet, dass der Akku ausgetauscht werden muss, wenden Sie sich an den Support.

Der Austausch von Akkus in diesem Gerät kann nicht einfach vom Benutzer selbst durchgeführt werden. Das Entfernen oder Austauschen des Akkus kann sich auf die Garantiegewährleistung auswirken. Kontaktieren Sie den Support, wenn sich ein Akku nicht mehr laden lässt.

Entsorgen Sie den Akku nicht im normalen Haushaltsabfall, wenn er das Ende seiner Nutzungsdauer erreicht hat. Befolgen Sie die zur Entsorgung des Akkus lokal geltenden Gesetze und Vorschriften.

#### **Weitere Akku-Informationen**

"Hilfe und Support" bietet Informationen zum Akku:

- **Informationen zur Energieverwaltung und zur sachgerechten Pflege und Aufbewahrung, um die** Akkunutzungsdauer zu verlängern
- Informationen zu Akkutypen

So greifen Sie auf Akkuinformationen zu:

**▲** Wählen Sie **Start > Alle Programme > HP Hilfe und Support** und geben Sie dann Akku in das Suchfeld unter "Hilfe und Support" ein.

#### **Verwenden von Akku-Test**

Unter Hilfe und Support finden Sie Informationen über den Status des Akkus im Computer.

So führen Sie Akku-Test aus:

- **1.** Schließen Sie das Netzteil an den Computer an.
- **HINWEIS:** Für eine korrekte Funktionsweise von Akku-Test muss der Computer an eine externe Stromquelle angeschlossen sein.
- **2.** Wählen Sie **Start > Alle Programme > HP Hilfe und Support > HP Support Assistant > Akku und Leistung > HP Akku-Test**.

Akku-Test untersucht den Akku und seine Zellen auf deren korrekte Funktionsweise und gibt anschließend die Ergebnisse der Untersuchung aus.

#### **Anzeigen des Akkuladestands**

**▲** Bewegen Sie den Mauszeiger über das Symbol für die Energieanzeige, das sich auf dem Windows-Desktop im Infobereich ganz rechts in der Taskleiste befindet.

#### **Maximieren der Entladezeit des Akkus**

Die Entladezeit eines Akkus hängt von den Funktionen ab, die Sie verwenden, während der Computer mit Akkustrom betrieben wird. Die maximale Nutzungsdauer wird mit der Zeit kürzer, da die Akkukapazität nachlässt.

Tipps zum Maximieren der Akkuentladezeit:

- Verringern Sie die Displayhelligkeit.
- Nehmen Sie den Akku aus dem Computer, wenn er nicht verwendet oder geladen wird, sofern der Computer einen vom Benutzer austauschbaren Akku enthält.
- Lagern Sie den vom Benutzer austauschbaren Akku an einem kühlen, trockenen Ort.
- Wählen Sie **Standbymodus** im Fenster Standbymodus.

#### **Niedriger Akkuladestand**

In diesem Abschnitt werden die Alarme und Systemreaktionen beschrieben, die werkseitig eingestellt sind. Einige Akku-Alarme und Systemreaktionen bei einem niedrigen Akkuladestand können über die Energieoptionen geändert werden. Die Einstellungen im Fenster Energieoptionen wirken sich nicht auf die LEDs aus.

#### **Feststellen eines niedrigen Akkuladestands**

Wenn ein Akku als einzige Stromversorgung des Computers verwendet wird und der Ladestand des Akkus niedrig oder kritisch ist, reagiert der Computer folgendermaßen:

Die Akkuanzeige (nur bestimmte Modelle) weist auf einen niedrigen bzw. kritischen Akkuladestand hin.

– oder –

- Das Symbol für die Energieanzeige im Infobereich zeigt einen niedrigen oder kritischen Akkustand an.
- **HINWEIS:** Weitere Informationen zur Energieanzeige finden Sie unter [Verwenden der Energieanzeige](#page-50-0) [und der Energieeinstellungen auf Seite 41](#page-50-0).

Wenn der Computer eingeschaltet oder im Standbymodus ist, bleibt er kurz in diesem Modus und schaltet dann ab, wobei alle nicht gespeicherten Daten verloren gehen.

#### **Beheben eines niedrigen Akkuladestands**

#### **Beheben eines niedrigen Akkuladestands, wenn eine externe Stromversorgung vorhanden ist**

- **▲** Schließen Sie eines der folgenden Geräte an:
	- Netzteil
	- Optionales Docking- oder Erweiterungsgerät
	- Optionales Netzteil, das als Zubehör von HP erworben wurde

#### **Beheben eines niedrigen Akkuladestands, wenn keine Stromversorgung verfügbar ist**

Zum Beheben eines niedrigen Akkuladestands, wenn keine externe Stromquelle verfügbar ist, leiten Sie den Ruhezustand ein oder speichern Sie Ihre Arbeit und fahren Sie den Computer herunter.

#### **Einsparen von Akkuenergie**

- Wählen Sie unter den Energieoptionen in der Systemsteuerung die Einstellungen für einen niedrigen Stromverbrauch aus.
- Deaktivieren Sie LAN- und Wireless-Verbindungen und schließen Sie alle Modemanwendungen, wenn Sie diese nicht verwenden.
- Trennen Sie alle externen Geräte, die nicht verwendet werden und nicht an einer externen Stromquelle angeschlossen sind.
- Beenden Sie den Zugriff auf alle nicht verwendeten externen Speicherkarten, deaktivieren oder entnehmen Sie sie.
- Verringern Sie die Displayhelligkeit.
- Leiten Sie vor einer Unterbrechung der Arbeit den Standbymodus ein oder fahren Sie den Computer herunter.

## **Anschließen an die externe Netzstromversorgung**

- **A VORSICHT!** Laden Sie den Computerakku nicht an Bord von Flugzeugen auf.
- **VORSICHT!** Um mögliche Sicherheitsrisiken zu vermeiden, darf nur das mit dem Computer gelieferte Netzteil, ein von HP bereitgestelltes Ersatznetzteil oder ein von HP erworbenes Netzteil verwendet werden.
- **EX HINWEIS:** Informationen zum Anschließen an die externe Netzstromversorgung finden Sie in den Setup-*Anleitungen*, die im Versandkarton des Computers enthalten sind.

Die externe Netzstromversorgung kann über ein zugelassenes Netzteil oder ein optionales Docking- oder Erweiterungsgerät gewährleistet werden.

Schließen Sie den Computer in den folgenden Situationen an das Stromnetz an:

- Beim Aufladen oder Kalibrieren eines Akkus
- Beim Installieren oder Aktualisieren von Systemsoftware
- Beim Beschreiben einer CD, DVD oder BD (nur bestimmte Modelle)
- Beim Durchführen einer Defragmentierung
- Beim Durchführen einer Sicherung oder Wiederherstellung

Wenn Sie den Computer an das Stromnetz anschließen, geschieht Folgendes:

- Der Akku wird aufgeladen.
- Wenn der Computer eingeschaltet ist, verändert sich die Energieanzeige des Akkus im Infobereich.

Wenn Sie den Computer von der externen Stromversorgung trennen, geschieht Folgendes:

- Der Computer schaltet auf den Betrieb mit Akkustrom um.
- Die Helligkeit des Displays wird automatisch verringert, um die Nutzungsdauer des Akkus zu verlängern.

#### <span id="page-56-0"></span>**Prüfen eines Netzteils**

Prüfen Sie das Netzteil, wenn der Computer bei Netzstromversorgung eines der folgenden Symptome aufweist:

- Der Computer lässt sich nicht einschalten.
- Das Display wird nicht eingeschaltet.
- Die Betriebsanzeigen leuchten nicht.

So prüfen Sie das Netzteil:

**HINWEIS:** Die folgenden Anleitungen beziehen sich auf Computer mit Akkus, die vom Benutzer ausgetauscht werden können.

- **1.** Fahren Sie den Computer herunter.
- **2.** Entfernen Sie den Akku aus dem Computer.
- **3.** Schließen Sie das Netzteil an den Computer und dann an eine Netzsteckdose an.
- **4.** Schalten Sie den Computer ein.
	- Wenn die Betriebsanzeigen *leuchten*, funktioniert das Netzteil ordnungsgemäß.
	- Wenn die Betriebsanzeigen *nicht leuchten*, funktioniert das Netzteil nicht ordnungsgemäß und sollte ausgetauscht werden.

Wenden Sie sich an den Support, um Informationen zum Erwerb eines Ersatznetzteils zu erhalten.

### **Aktualisieren der Inhalte Ihrer Software mit Intel Smart Connect Technology (nur bestimmte Modelle)**

Wenn sich Ihr Computer im Standbymodus befindet, wird der Standbymodus regelmäßig durch die Intel® Smart Connect Technology beendet. Wenn eine Netzwerkverbindung verfügbar ist, aktualisiert Smart Connect offene Anwendungen wie z. B. Ihren E-Mail-Eingang, die Seiten sozialer Netzwerke oder Websites mit Nachrichten und versetzt anschließend Ihren Computer wieder in den Standbymodus. Smart Connect synchronisiert auch Inhalte, die Sie offline erstellt haben, wie z. B. E-Mails. Wenn der Computer den Standbymodus verlässt, haben Sie sofortigen Zugriff auf die aktualisierten Informationen.

**▲** Um dieses Merkmal zu aktivieren oder die Einstellungen manuell anzupassen, wählen Sie **Start > Alle Programme > Intel > Intel® Smart Connect Technology**.

Um das Symbol für die Intel Smart Connect Technology anzuzeigen, bewegen Sie den Mauszeiger über die Symbole im Infobereich außen rechts in der Taskleiste.

#### **Switchable Graphics/Dual Graphics (nur bestimmte Modelle)**

Bestimmte Computer verfügen entweder über die Switchable Graphics oder die Dual Graphics Technologie.

- Switchable Graphics Wird von AMD™ und Intel unterstützt. Wenn Ihr Computer über die Dynamic Switchable Graphics Technologie von AMD verfügt, unterstützt er nur Switchable Graphics.
- Dual Graphics Wird nur von AMD unterstützt. Wenn Ihr Computer über die Radeon Dual Graphics Technologie von AMD verfügt, unterstützt er nur Dual Graphics.
- **HINWEIS:** Dual Graphics kann nur durch Vollbildanwendungen aktiviert werden, die DirectX Version 10 oder 11 nutzen.

**HINWEIS:** Um zu bestimmen, ob Ihr Computer Switchable Graphics oder Dual Graphics unterstützt, überprüfen Sie die Grafikprozessorkonfiguration Ihres Notebooks. Intel HR Central Processing Units (CPUs) und AMD Accelerated Processing Units (APUs) der Trinity-Serie unterstützen Switchable Graphics. AMD A6, A8 und A10 APUs der Trinity-Serie unterstützen Dual Graphics. AMD A4 APUs der Trinity-Serie unterstützen Dual Graphics nicht.

Sowohl Switchable Graphics als auch Dual Graphics bieten zwei Modi der Grafikverarbeitung:

- Leistungsmodus Zum Ausführen der Anwendung mit optimaler Leistung.
- Stromsparmodus Zum Einsparen von Akkuenergie.

So verwalten Sie Ihre AMD Grafikeinstellungen:

- **1.** Öffnen Sie Catalyst Control Center, indem Sie mit der rechten Maustaste auf den Desktop klicken und dann **Switchable Graphics konfigurieren** wählen.
- **2.** Klicken Sie auf die Registerkarte **Stromversorgung**, und wählen Sie dann **Switchable Graphics**.

#### **Verwenden von Switchable Graphics (nur bestimmte Modelle)**

Mit Switchable Graphics können Sie zwischen dem Leistungsmodus und dem Stromsparmodus umschalten.

So verwalten Sie die Einstellungen für Switchable Graphics:

- **1.** Klicken Sie mit der rechten Maustaste auf den Windows-Desktop und klicken Sie dann auf **Switchable Graphics konfigurieren**.
- **2.** Klicken Sie auf die Registerkarte **Stromversorgung**, und wählen Sie dann **Switchable Graphics**.

Switchable Graphics weist bestimmten Anwendungen automatisch den Leistungsmodus bzw. Stromsparmodus zu (je nach Leistungsanforderungen). Sie können auch die Einstellungen für eine bestimmte Anwendung manuell anpassen, indem Sie die Anwendung im Drop-Down-Menü **Zuletzt verwendete Anwendungen** auswählen. Alternativ klicken Sie auf **Durchsuchen** unterhalb von **Weitere Anwendungen**. Sie können zwischen dem Leistungsmodus und dem Stromsparmodus umschalten.

**EX** HINWEIS: Weitere Informationen finden Sie in der Softwarehilfe für Switchable Graphics.

#### **Verwenden von Dual Graphics (nur bestimmte Modelle)**

Wenn Ihr System mit Dual Graphics (zwei oder mehr zusätzliche Grafikprozessoren (GPUs) ausgestattet ist, können Sie AMD Radeon Dual Graphics aktivieren, um die Anwendungsleistung und die Leistung für Vollbildanwendungen, die DirectX Version 10 oder 11 verwenden, zu erhöhen.

**HINWEIS:** Systeme mit Dual Graphics unterstützen nur die automatische Auswahl je nach Leistungsanforderungen (Dynamisches Schema) und sie weisen den einzelnen Anwendungen automatisch den Leistungsmodus oder den Stromsparmodus zu. Sie können jedoch die Einstellungen für eine bestimmte Anwendung manuell ändern.

Um AMD Radeon Dual Graphics zu aktivieren bzw. zu deaktivieren, aktivieren bzw. deaktivieren Sie das Kontrollkästchen im Bereich AMD Radeon Dual Graphics auf der Registerkarte **Leistung** in Catalyst Control Center.

**EX HINWEIS:** Weitere Informationen finden Sie in der AMD Softwarehilfe.

# **7 Externe Karten und Geräte**

## **Verwenden von Speicherkarten-Lesegeräten (nur bestimmte Modelle)**

Optionale Speicherkarten ermöglichen eine sichere Datenspeicherung und bequeme gemeinsame Nutzung von Daten. Diese Karten werden oft mit Kameras und Handhelds sowie anderen Computern verwendet, die mit einem entsprechenden Steckplatz ausgestattet sind.

Informationen darüber, welche Formate von Speicherkarten auf Ihrem Computer unterstützt werden, finden Sie unter ["Komponenten des Computers" auf Seite 3.](#page-12-0)

### **Einsetzen einer Speicherkarte**

**ACHTUNG:** Üben Sie beim Einsetzen von Speicherkarten minimalen Druck aus, um die Anschlüsse nicht zu beschädigen.

- **1.** Halten Sie die Karte mit der Beschriftungsseite nach oben und dem Anschluss in Richtung Computer.
- **2.** Schieben Sie die Karte in das Speicherkarten-Lesegerät und drücken Sie die Karte dann in das Lesegerät, bis sie vollständig eingesetzt ist.

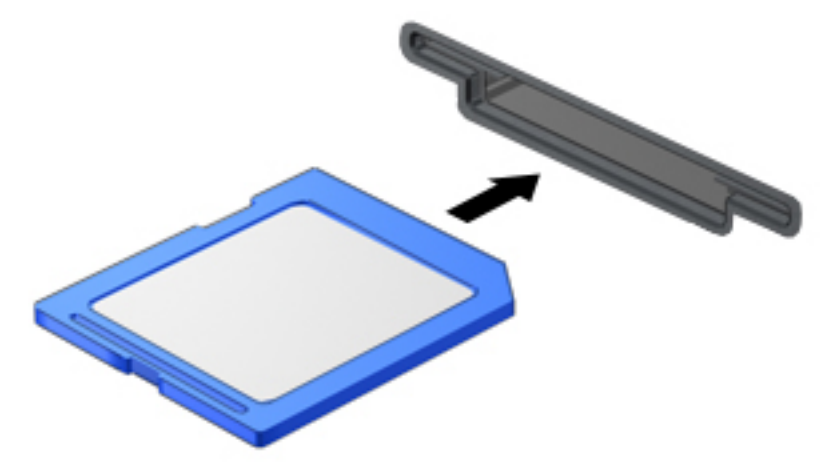

Ein akustisches Signal zeigt an, dass das Gerät erkannt wurde, und ein Menü mit Optionen wird angezeigt.

## **Entfernen einer Speicherkarte**

**ACHTUNG:** Zur Verringerung des Risikos von Datenverlusten oder einer Systemblockierung gehen Sie folgendermaßen vor, um die Speicherkarte sicher zu entfernen.

- **1.** Speichern Sie Ihre Daten und schließen Sie alle Programme, die auf die digitale Karte zugreifen.
- **2.** Klicken Sie auf dem Windows-Desktop im Infobereich außen rechts in der Taskleiste auf das Symbol zum Entfernen von Hardware. Folgen Sie anschließend den Anleitungen auf dem Bildschirm.

**3.** Drücken Sie die Karte vorsichtig nach innen **(1)**, und nehmen Sie sie dann aus dem Steckplatz **(2)**.

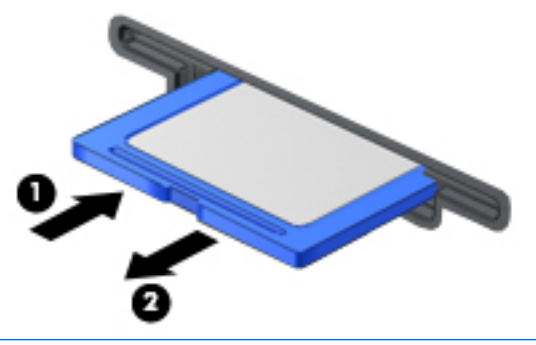

**<sup>2</sup> HINWEIS:** Falls die Karte nicht ausgeworfen wird, ziehen Sie die Karte aus dem Steckplatz.

## **Verwenden von Smart Cards**

**HINWEIS:** In diesem Kapitel wird der Begriff *Smart Card* sowohl für Smart Cards als auch für Java™ Cards verwendet.

Eine Smart Card hat die Größe einer Kreditkarte und enthält einen Mikrochip zum Speichern von Daten sowie einen Mikroprozessor. Genau wie PCs verfügen Smart Cards über ein Betriebssystem für die Steuerung von Ein- und Ausgaben sowie über Sicherheitsfunktionen zum Schutz gegen unbefugte Zugriffe. Handelsübliche Smart Cards werden mit einem Smart Card-Lesegerät verwendet (nur bestimmte Modelle).

Für den Zugriff auf den Inhalt des Mikrochips ist eine PIN erforderlich. Weitere Informationen zu Smart Card Sicherheitsmerkmalen finden Sie unter "Hilfe und Support", indem Sie Start>Hilfe und Support wählen.

### **Einsetzen einer Smart Card**

**1.** Schieben Sie die Smart Card mit der Beschriftungsseite nach oben vorsichtig in das Lesegerät für Smart Cards, bis sie vollständig eingesetzt ist.

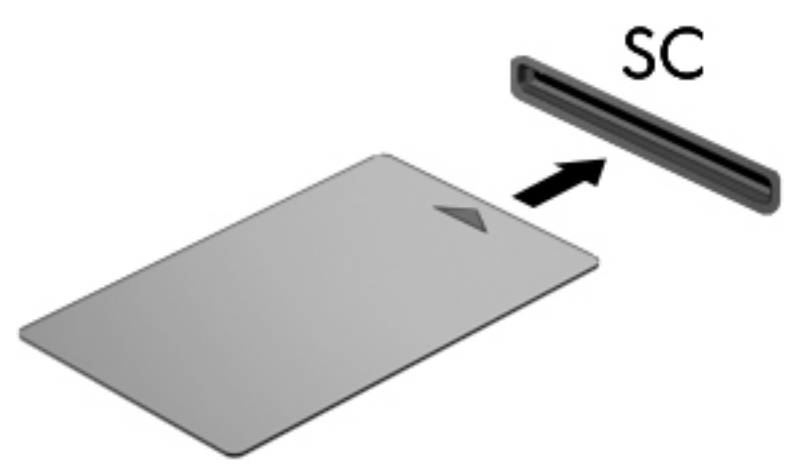

**2.** Folgen Sie den Anleitungen auf dem Bildschirm, um sich mit der Smart Card-PIN beim Computer anzumelden.

## **Entfernen einer Smart Card**

**▲** Fassen Sie die Kante der Smart Card und ziehen Sie sie aus dem Lesegerät für Smart Cards heraus.

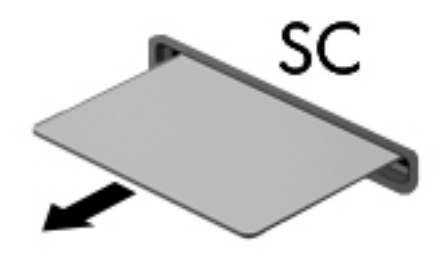

## **Verwenden eines USB-Geräts**

USB (Universal Serial Bus) ist eine Hardwareschnittstelle, mit der Sie optionale externe USB-Geräte (wie beispielsweise Tastatur, Maus, Laufwerk, Drucker, Scanner oder Hub) an den Computer anschließen können.

Für einige USB-Geräte wird eventuell zusätzliche Software benötigt, die normalerweise zum Lieferumfang des Geräts gehört. Weitere Informationen über gerätespezifische Software finden Sie in den Anleitungen des Herstellers. Diese Anleitungen werden häufig mit der Software geliefert oder auf einer Disc bzw. auf der Website des Herstellers zur Verfügung gestellt.

Der Computer verfügt mindestens über einen USB-Anschluss, der USB 1.0-, USB 1.1-, USB 2.0- und USB 3.0- Geräte unterstützt. Möglicherweise verfügt Ihr Computer auch über einen USB-Anschluss mit Ladefunktion, der ein externes Gerät mit Strom versorgt. An einem optionalen Dockingprodukt oder USB-Hub befinden sich weitere USB-Anschlüsse, die mit dem Computer verwendet werden können.

## **Anschließen eines USB-Geräts**

- ACHTUNG: Üben Sie beim Anschließen des Geräts nur minimalen Druck aus, um das Risiko einer Beschädigung des USB-Anschlusses zu minimieren.
	- **▲** Schließen Sie das USB-Kabel des Geräts an den USB-Anschluss an.
	- **HINWEIS:** Möglicherweise unterscheidet sich Ihr Computer leicht von der folgenden Abbildung.

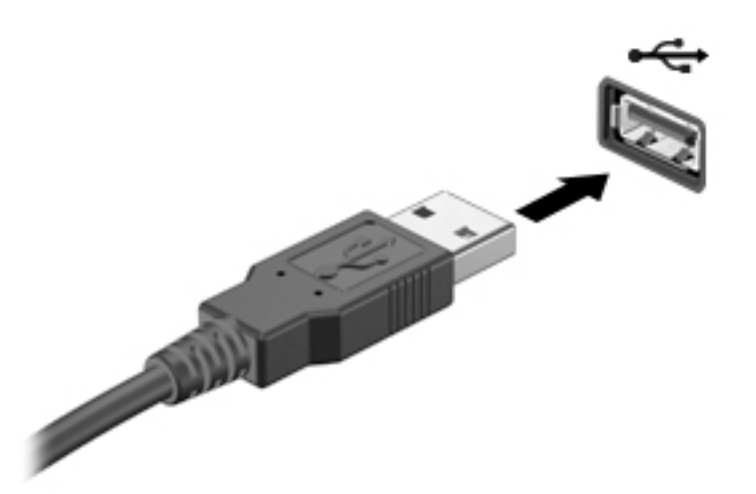

Ein akustisches Signal zeigt an, dass das Gerät erkannt wurde.

**HINWEIS:** Wenn Sie ein USB-Gerät zum ersten Mal anschließen, informiert Sie eine Meldung im Infobereich darüber, dass das Gerät vom Computer erkannt wurde.

### **Entfernen eines USB-Geräts**

**ACHTUNG:** Ziehen Sie nicht am Kabel, um USB-Geräte vom Computer zu trennen, da sonst die USB-Anschlüsse beschädigt werden könnten.

**ACHTUNG:** Zur Verringerung des Risikos von Datenverlusten oder einer Systemblockierung gehen Sie folgendermaßen vor, um das USB-Gerät sicher zu entfernen.

- **1.** Um ein USB-Gerät zu entfernen, speichern Sie Ihre Daten, und schließen Sie alle Programme, die auf das Gerät zugreifen.
- **2.** Klicken Sie auf dem Windows-Desktop im Infobereich außen rechts in der Taskleiste auf das Symbol zum Entfernen von Hardware und folgen Sie dann den Anleitungen auf dem Bildschirm.
- **3.** Entfernen Sie das Gerät.

## **Verwenden optionaler externer Geräte**

**E** HINWEIS: Weitere Informationen darüber, welche Software, welche Treiber und welcher Anschluss am Computer zu verwenden sind, finden Sie in den Anleitungen des Herstellers.

So schließen Sie ein externes Laufwerk an den Computer an:

- **ACHTUNG:** Um das Risiko von Hardwareschäden beim Anschließen eines Geräts mit eigener Stromversorgung zu reduzieren, stellen Sie sicher, dass das Gerät ausgeschaltet und das Netzkabel abgezogen ist.
	- **1.** Schließen Sie das Laufwerk an den Computer an.
	- **2.** Wenn Sie ein Laufwerk mit eigener Stromversorgung anschließen, stecken Sie das Netzkabel des Laufwerks in eine geerdete Steckdose.
	- **3.** Schalten Sie das Gerät ein.

Ein externes Gerät ohne eigene Stromversorgung können Sie entfernen, indem Sie das Gerät ausschalten und anschließend vom Computer trennen. Wenn Sie ein externes Gerät mit eigener Stromversorgung vom Computer trennen, schalten Sie das Gerät aus, trennen Sie es vom Computer und ziehen Sie dann das Netzkabel aus der Steckdose.

### **Verwenden optionaler externer Laufwerke**

Durch die Verwendung externer Wechsellaufwerke erweitern Sie Ihre Möglichkeiten der Datenspeicherung und des Datenzugriffs. Ein USB-Laufwerk kann hinzugefügt werden, indem das Laufwerk an einen USB-Anschluss am Computer angeschlossen wird.

**FINIMEIS:** HP externe optische USB-Laufwerke sollten an den USB-Anschluss mit Stromversorgung an der rechten Seite des Computers angeschlossen werden.

USB-Laufwerke umfassen folgende Typen:

- 1,44-Megabyte-Diskettenlaufwerk
- Festplattenmodul
- Externes optisches Laufwerk (CD, DVD und Blu-ray)
- MultiBay-Gerät

# **8 Laufwerke**

## **Handhabung von Laufwerken**

**ACHTUNG:** Laufwerke sind empfindliche Computerkomponenten und müssen vorsichtig behandelt werden. Lesen Sie vor dem Umgang mit Laufwerken die folgenden Vorsichtsmaßnahmen. Lassen Sie sie nicht fallen, und stellen Sie keine Gegenstände darauf ab. Schützen Sie das Laufwerk vor Flüssigkeiten, hohen Temperaturen und hoher Feuchtigkeit.

Beachten Sie beim Umgang mit Laufwerken folgende Vorsichtsmaßnahmen:

- Schalten Sie den Computer aus, bevor Sie ein Laufwerk aus- oder einbauen. Wenn Sie sich nicht sicher sind, ob der Computer ausgeschaltet ist oder sich im Standbymodus oder Ruhezustand befindet, schalten Sie ihn zunächst ein, und fahren Sie ihn dann herunter.
- Entladen Sie vor dem Berühren eines Laufwerks die statische Elektrizität, indem Sie einen geerdeten Gegenstand berühren.
- Vermeiden Sie jede Berührung der Anschlusspins an einem Wechsellaufwerk oder am Computer.
- Setzen Sie ein Laufwerk nicht mit Gewalt in einen Laufwerksschacht ein.
- Wenn ein Laufwerk per Post versendet werden muss, verpacken Sie es in einer Luftpolster-Versandtasche oder einer vergleichbaren Packung und kennzeichnen Sie die Sendung als "Zerbrechlich".
- Schützen Sie Laufwerke vor Magnetfeldern. Sicherheitseinrichtungen mit Magnetfeldern sind z. B. Sicherheitsschleusen und Handsucher in Flughäfen. Die Sicherheitseinrichtungen auf Flughäfen, bei denen Handgepäck über ein Förderband läuft, arbeiten normalerweise mit Röntgenstrahlen statt mit Magnetismus und beschädigen Laufwerke daher nicht.
- Entfernen Sie den Datenträger aus einem Laufwerk, bevor Sie das Laufwerk aus dem Laufwerksschacht entfernen, das Laufwerk auf Reisen mitnehmen, es versenden oder lagern.
- Tippen Sie nicht auf der Tastatur, und bewegen Sie den Computer nicht, während das optische Laufwerk einen Schreibvorgang auf eine Disc durchführt. Der Schreibvorgang ist empfindlich gegenüber Erschütterungen.
- Bevor Sie einen Computer bewegen, an den eine externe Festplatte angeschlossen ist, leiten Sie den Standbymodus ein, und warten Sie, bis auf dem Display nichts mehr angezeigt wird, oder trennen Sie die externe Festplatte vom Computer.

## **Verwenden von Festplatten**

ACHTUNG: So verhindern Sie Datenverlust oder ein blockiertes System:

Speichern Sie Ihre Daten, und fahren Sie den Computer herunter, bevor Sie ein Speichermodul oder eine Festplatte einbauen oder austauschen.

Wenn Sie sich nicht sicher sind, ob der Computer ausgeschaltet ist oder sich im Ruhezustand befindet, schalten Sie ihn durch Drücken der Ein/Aus-Taste ein. Fahren Sie ihn dann über das Betriebssystem herunter.

## **Intel Smart Response Technology (nur bestimmte Modelle)**

Intel® Smart Response Technology (SRT) ist eine Intel® Rapid Storage Technology (RST) Caching-Funktion, die die Systemleistung erheblich steigert. Mit SRT können Computer mit einem SSD mSATA-Modul als Cache-Speicher zwischen dem Arbeitsspeicher des Systems und der Festplatte verwendet werden. Dadurch steht eine Festplatte (oder ein RAID-Datenträger) zur Verfügung, die eine maximale Speicherkapazität bietet, während sich die SSD-Systemleistung gleichzeitig erhöht.

Wenn Sie eine Festplatte hinzufügen oder aufrüsten und die Einrichtung eines RAID-Datenträgers beabsichtigen, müssen Sie SRT vorübergehend deaktivieren, den RAID-Datenträger einrichten und SRT anschließend wieder aktivieren. So deaktivieren Sie SRT vorübergehend:

- **1.** Wählen Sie **Start > Alle Programme > Intel > Intel Rapid Storage Technology**.
- **2.** Klicken Sie die Verknüpfung **Beschleunigung** an, und klicken Sie anschließend auf die Verknüpfung **Beschleunigung Deaktivieren**.
- **3.** Warten Sie, bis der Beschleunigungsmodus beendet ist.
- **4.** Klicken Sie auf die Verknüpfung **Auf Verfügbare zurücksetzen**.
- **WICHTIG:** Sie müssen SRT vorübergehend deaktivieren, wenn Sie die RAID-Modi wechseln. Nehmen Sie die Änderung vor und aktivieren Sie dann SRT wieder. Wenn Sie diese Funktion nicht vorübergehend deaktivieren, können Sie keine RAID-Datenträger erstellen oder ändern.
- **HINWEIS:** SRT mit SEDs (Self-Encrypting Drives, sich selbst verschlüsselnde Laufwerke) wird von HP nicht unterstützt.

## **Verbessern der Festplattenleistung**

#### **Verwenden der Defragmentierung**

Während Ihrer Arbeit mit dem Computer werden die Dateien auf der Festplatte fragmentiert. Bei einer fragmentierten Festplatte sind die Daten auf der Festplatte nicht zusammenhängend (sequenziell) gespeichert. Daher muss die Festplatte länger suchen, um Dateien zu finden, und der Computer wird langsamer. Bei der Defragmentierung werden die fragmentierten Dateien und Ordner auf der Festplatte wieder zusammengefügt (oder physikalisch neu organisiert), damit das System wieder leistungsfähiger wird.

**<sup>2</sup> HINWEIS:** Für Solid State-Laufwerke ist keine Laufwerksdefragmentierung erforderlich.

Sie müssen die Defragmentierung nur starten, der Vorgang muss nicht überwacht werden. Die Defragmentierung kann jedoch je nach der Größe Ihrer Festplatte und der Anzahl fragmentierter Dateien über eine Stunde in Anspruch nehmen.

HP empfiehlt, Ihre Festplatte mindestens einmal im Monat zu defragmentieren. Sie können die Defragmentierung so einstellen, dass sie einmal im Monat ausgeführt wird. Sie können Ihren Computer aber auch jederzeit manuell defragmentieren.

So verwenden Sie die Defragmentierung:

- **1.** Schließen Sie den Computer an den Netzstrom an.
- **2.** Wählen Sie **Start > Alle Programme > Zubehör > Systemprogramme > Defragmentierung**.
- **3.** Klicken Sie auf **Datenträger defragmentieren**.

**HINWEIS:** In Windows ist die Benutzerkontensteuerung zur Verbesserung der Sicherheit Ihres Computers enthalten. Sie werden möglicherweise aufgefordert, Ihre Erlaubnis zu erteilen bzw. ein Kennwort einzugeben, um Aufgaben ausführen zu können, wie das Installieren von Software, Ausführen von Dienstprogrammen oder Ändern der Windows-Einstellungen. Siehe "Hilfe und Support". Um "Hilfe und Support" aufzurufen, wählen Sie **Start > Hilfe und Support**.

Weitere Informationen finden Sie in der Hilfe zur Defragmentierung.

#### **Verwenden der Datenträgerbereinigung**

Bei der Datenträgerbereinigung wird die Festplatte nach nicht benötigten Dateien durchsucht. Diese können bedenkenlos gelöscht werden, um Platz auf dem Datenträger freizugeben und den Computer leistungsfähiger zu machen.

So verwenden Sie die Datenträgerbereinigung:

- **1.** Wählen Sie **Start > Alle Programme > Zubehör > Systemprogramme > Datenträgerbereinigung**.
- **2.** Folgen Sie den Anleitungen auf dem Bildschirm.

## **Verwenden von HP 3D DriveGuard (nur bestimmte Modelle)**

HP 3D DriveGuard schützt Ihre Festplatte, indem sie in folgenden Fällen in den Parkzustand gebracht wird und Datenanfragen vorübergehend gestoppt werden:

- Der Computer wird fallen gelassen.
- Der Computer wird mit geschlossenem Display bei Akkubetrieb bewegt.

Kurz nachdem eine Situation dieser Art behoben wurde, versetzt HP 3D DriveGuard die Festplatte wieder in den Normalbetrieb.

- **ET HINWEIS:** Da Solid-State-Laufwerke (SSDs) keine beweglichen Teile haben, brauchen sie keinen HP 3D DriveGuard-Schutz.
- **HINWEIS:** HP 3D DriveGuard schützt Festplatten im primären Festplattenschacht oder im sekundären Festplattenschacht. Eine Festplatte, die sich in einem optionalen Docking-Gerät befindet oder an einen USB-Anschluss angeschlossen ist, wird nicht von 3D DriveGuard geschützt.

Weitere Informationen finden Sie in der Hilfe zur HP 3D DriveGuard Software.

#### **Ermitteln des Status von HP 3D DriveGuard**

Die Festplattenanzeige am Computer leuchtet in einer anderen Farbe, wenn sich das Laufwerk im primären Festplattenschacht und/oder das Laufwerk im sekundären Festplattenschacht (nur bestimmte Modelle) in der Parkposition befinden/befindet. Ein Symbol auf dem Windows-Desktop im Infobereich ganz rechts in der Taskleiste oder im Mobility Center zeigt an, ob ein Laufwerk derzeit geschützt ist oder ob es sich in der Parkposition befindet.

## **Verwenden von RAID (nur bestimmte Modelle)**

Die Technologie Redundant Arrays of Independent Disks (RAID) ermöglicht es einem Computer zwei oder mehr Festplatten gleichzeitig zu nutzen. RAID organisiert mehrere Laufwerke zu einem verbundenen Laufwerk. Dies kann entweder über Hardware oder Software-Einstellungen erreicht werden. Wenn mehrere Festplatten so eingerichtet sind, dass sie auf diese Weise zusammenarbeiten, wird dies als RAID-Array bezeichnet. Weitere Informationen hierzu finden Sie auf der HP Website. Das aktuelle Benutzerhandbuch finden Sie auf der Website <http://www.hp.com/support>unter der Auswahl Ihres Landes. Wählen Sie **Treiber & Downloads** und folgen Sie den Anleitungen auf dem Bildschirm.

# **9 Sicherheit**

## **Schützen des Computers**

Die Standard-Sicherheitsfunktionen des Windows®-Betriebssystems sowie von Setup Utility (BIOS), das nicht zu Windows gehört, schützen Ihre persönlichen Einstellungen und Daten vor verschiedenen Sicherheitsrisiken.

- **HINWEIS:** Sicherheitslösungen sollen zur Abschreckung dienen. Sie können die missbräuchliche Verwendung und den Diebstahl eines Produkts jedoch nicht in jedem Fall verhindern.
- **HINWEIS:** Bevor Sie Ihren Computer einem Servicepartner übergeben, sichern und löschen Sie alle vertraulichen Dateien und löschen Sie alle Kennworteinstellungen.
- **HINWEIS:** Einige der in diesem Kapitel aufgelisteten Funktionen stehen möglicherweise nicht auf Ihrem Computer zur Verfügung.
- **HINWEIS:** Ihr Computer unterstützt Computrace, einen Online-Sicherheitsservice zum Wiederauffinden gestohlener Computer, der in bestimmten Regionen verfügbar ist. Wenn Ihr Computer gestohlen wird, kann Computrace den Computer orten, wenn der unbefugte Benutzer auf das Internet zugreift. Um Computrace verwenden zu können, müssen Sie die Software erwerben und den Service abonnieren. Informationen zum Bestellen der Computrace-Software finden Sie unter<http://www.absolute.com/en/landing/partners/13/hp>.

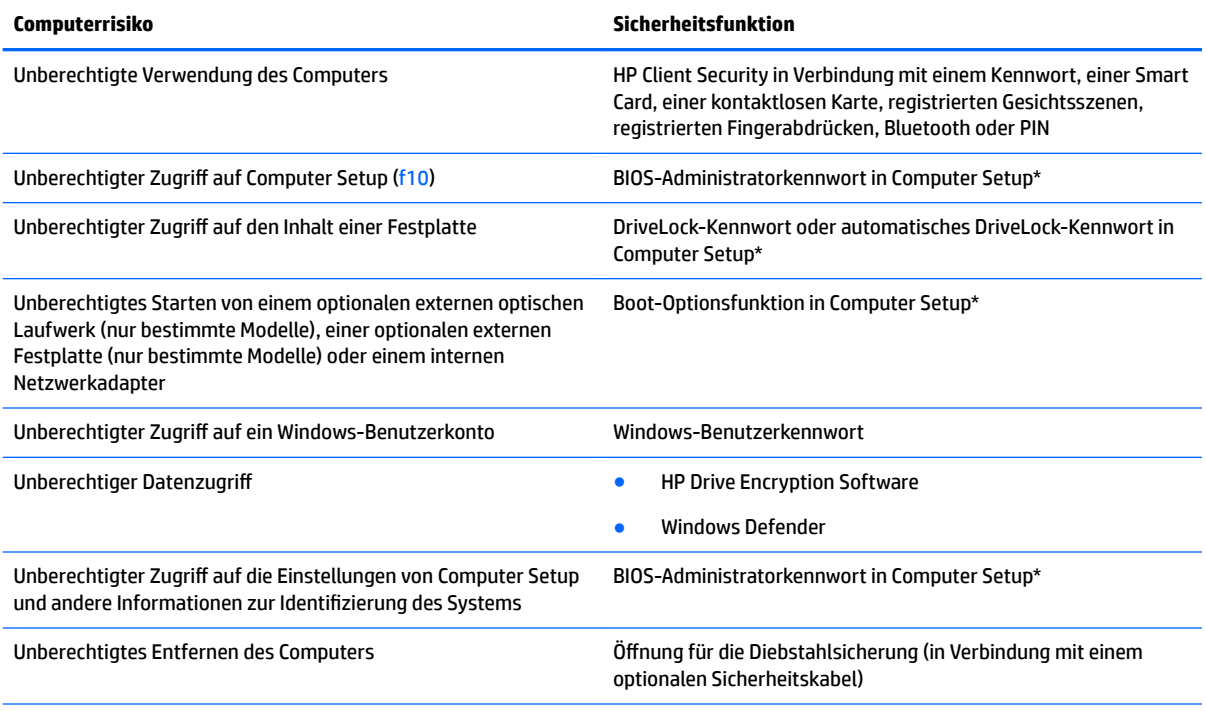

\*Computer Setup ist ein vorinstalliertes, auf ROM basierendes Dienstprogramm, das selbst dann verwendet werden kann, wenn das Betriebssystem nicht reagiert oder sich nicht laden lässt. Sie können entweder mit einem Zeigegerät (TouchPad, Pointing Stick oder USB-Maus) oder der Tastatur navigieren und in Computer Setup eine Auswahl treffen.

## **Verwenden von Kennwörtern**

Ein Kennwort ist eine Reihe von Zeichen, die Sie zum Schutz der Daten auf Ihrem Computer festlegen. Je nachdem, wie Sie den Zugriff auf Ihre Daten steuern möchten, können Sie verschiedene Kennworttypen einrichten. Kennwörter können unter Windows eingerichtet werden und auch im Dienstprogramm Computer Setup, das auf Ihrem Computer vorinstalliert ist, aber nicht zu Windows gehört.

- BIOS-Administrator- und DriveLock-Kennwörter werden in Computer Setup eingerichtet und vom System-BIOS verwaltet.
- Die Kennwörter für den automatischen DriveLock sind in Computer Setup aktiviert.
- Windows-Kennwörter werden nur im Windows-Betriebssystem eingerichtet.
- Wenn HP SpareKey zuvor eingerichtet wurde, und Sie das in Computer Setup eingerichtete BIOS-Administratorkennwort vergessen haben, können Sie mit HP SpareKey auf das Dienstprogramm zuzugreifen.
- Wenn Sie sowohl das Benutzerkennwort als auch das DriveLock-Master-Kennwort, die beide in Computer Setup eingerichtet wurden, vergessen haben, ist die kennwortgeschützte Festplatte dauerhaft gesperrt und kann nicht mehr verwendet werden.

Sie können für eine Funktion von Computer Setup und für eine Windows-Sicherheitsfunktion dasselbe Kennwort verwenden. Außerdem ist es möglich, ein und dasselbe Kennwort für mehrere Computer Setup-Funktionen zu vergeben.

Tipps zum Erstellen und Speichern von Kennwörtern:

- Erfüllen Sie beim Erstellen von Kennwörtern die vom Programm festgelegten Anforderungen.
- Verwenden Sie nicht dasselbe Kennwort für mehrere Anwendungen oder Websites und verwenden Sie nicht ihr Windows-Kennwort für eine andere Anwendung oder Website.
- Verwenden Sie HP Client Security's Password Manager, um Ihre Benutzernamen und Kennwörter für alle Ihre Websites und Anwendungen zu speichern. Sie können diese sicher zu einem späteren Zeitpunkt einsehen, wenn Sie sich nicht mehr an sie erinnern.
- Speichern Sie die Kennwörter nicht in einer Datei auf dem Computer.

In der folgenden Tabelle sind die in der Regel verwendeten Windows-und BIOS-Administratorkennwörter aufgeführt und beschrieben.

### **Einrichten von Kennwörtern in Windows**

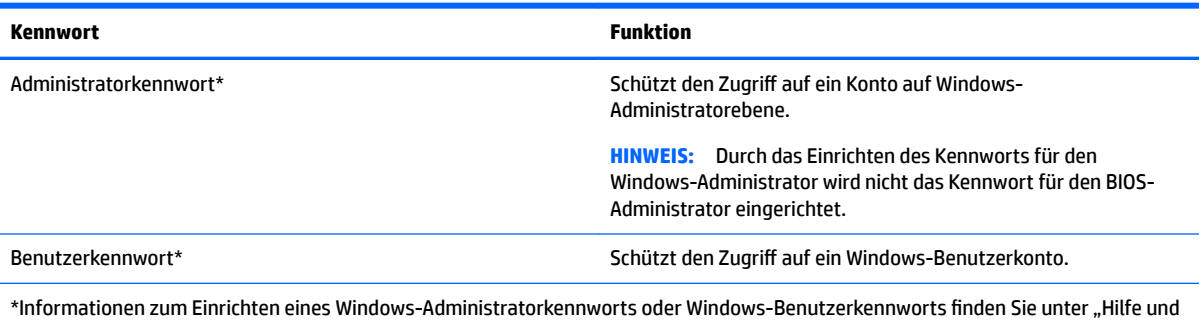

Support", indem Sie **Start > Hilfe und Support** wählen.

## **Einrichten von Kennwörtern in Computer Setup**

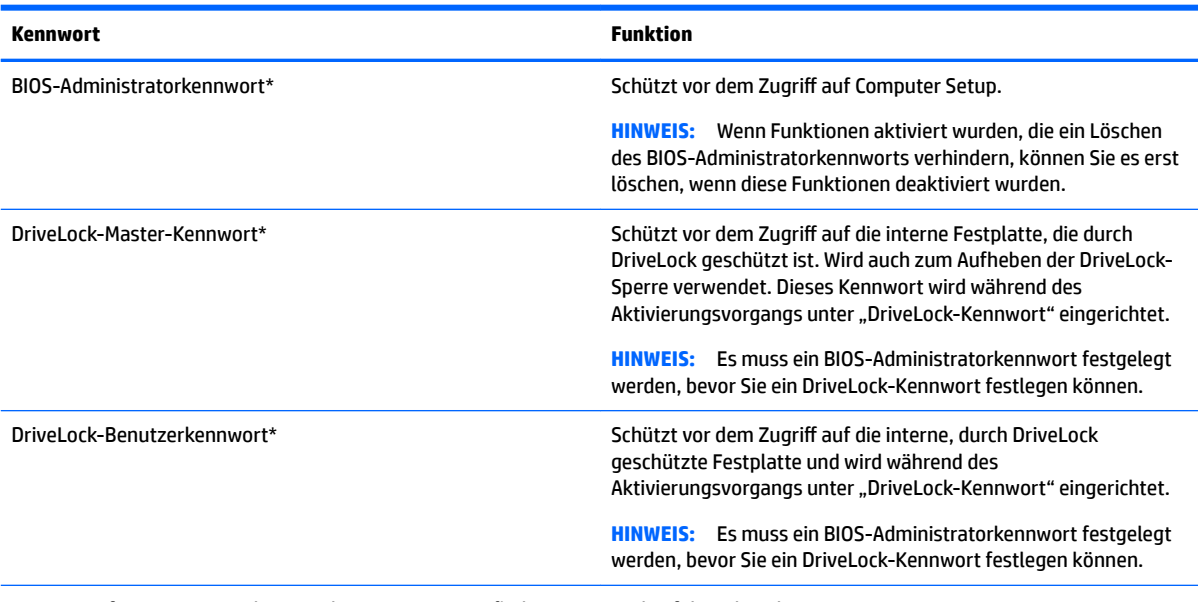

\*Weitere Informationen zu den einzelnen Kennwörtern finden Sie unter den folgenden Themen.

## **Verwalten eines BIOS-Administratorkennworts**

So können Sie dieses Kennwort einrichten, ändern oder löschen:

#### **Einrichten eines neuen BIOS-Administratorkennworts**

- **1.** Schalten Sie den Computer ein, oder starten Sie ihn neu. Drücken Sie esc, wenn die Meldung "Press the ESC key for Startup Menu" (ESC drücken, um Startmenü zu öffnen) unten im Bildschirm angezeigt wird.
- **2.** Drücken Sie f10, um Computer Setup zu starten.
- **3.** Wählen Sie mit einem Zeigegerät oder den Pfeiltasten **Security** (Sicherheit) **> Setup BIOS Administrator Password** (BIOS-Administratorkennwort einrichten), und drücken Sie dann die Eingabetaste.
- **4.** Geben Sie bei entsprechender Aufforderung ein Kennwort ein.
- **5.** Geben Sie das neue Kennwort bei entsprechender Aufforderung erneut ein, um es zu bestätigen.
- **6.** Um Ihre Änderungen zu speichern und Computer Setup zu beenden, klicken Sie auf das Symbol **Exit**  (Beenden) in der Ecke links unten auf dem Bildschirm und folgen Sie dann den Anleitungen auf dem Bildschirm.
	- ODER –

Wählen Sie mithilfe der Pfeiltasten **Main** (Hauptmenü) **> Save Changes and Exit** (Änderungen speichern und beenden) aus und drücken Sie dann die Eingabetaste.

Die Änderungen werden beim Neustart des Computers wirksam.

#### **Ändern eines BIOS-Administratorkennworts**

- 1. Schalten Sie den Computer ein, oder starten Sie ihn neu. Drücken Sie esc, wenn die Meldung "Press the ESC key for Startup Menu" (ESC drücken, um Startmenü zu öffnen) unten im Bildschirm angezeigt wird.
- **2.** Drücken Sie f10, um Computer Setup zu starten.
- **3.** Wählen Sie mit einem Zeigegerät oder den Pfeiltasten **Security** (Sicherheit) **> Change Password**  (Kennwort ändern), und drücken Sie dann die Eingabetaste.
- **4.** Geben Sie bei entsprechender Aufforderung das aktuelle Kennwort ein.
- **5.** Geben Sie Ihr neues Kennwort bei entsprechender Aufforderung ein und bestätigen Sie es, indem Sie die Eingabe wiederholen.
- **6.** Um Ihre Änderungen zu speichern und Computer Setup zu beenden, klicken Sie auf das Symbol **Exit**  (Beenden) in der Ecke links unten auf dem Bildschirm und folgen Sie dann den Anleitungen auf dem Bildschirm.

– ODER –

Wählen Sie mithilfe der Pfeiltasten **Main** (Hauptmenü) **> Save Changes and Exit** (Änderungen speichern und beenden) aus und drücken Sie dann die Eingabetaste.

Die Änderungen werden beim Neustart des Computers wirksam.

#### **Löschen eines BIOS-Administratorkennworts**

- 1. Schalten Sie den Computer ein, oder starten Sie ihn neu. Drücken Sie esc, wenn die Meldung "Press the ESC key for Startup Menu" (ESC drücken, um Startmenü zu öffnen) unten im Bildschirm angezeigt wird.
- **2.** Drücken Sie f10, um Computer Setup zu starten.
- **3.** Wählen Sie mit einem Zeigegerät oder den Pfeiltasten **Security** (Sicherheit) **> Change Password**  (Kennwort ändern), und drücken Sie dann die Eingabetaste.
- **4.** Geben Sie bei entsprechender Aufforderung das aktuelle Kennwort ein.
- **5.** Lassen Sie das entsprechende Eingabefeld leer, wenn Sie zur Eingabe des neuen Kennworts aufgefordert werden. Drücken Sie die Eingabetaste.
- **6.** Lassen Sie das entsprechende Eingabefeld leer, wenn Sie noch einmal zur Eingabe des neuen Kennworts aufgefordert werden. Drücken Sie die Eingabetaste.
- **7.** Um Ihre Änderungen zu speichern und Computer Setup zu beenden, klicken Sie auf das Symbol **Exit**  (Beenden) in der Ecke links unten auf dem Bildschirm und folgen Sie dann den Anleitungen auf dem Bildschirm.

– ODER –

Wählen Sie mithilfe der Pfeiltasten **Main** (Hauptmenü) **> Save Changes and Exit** (Änderungen speichern und beenden) aus und drücken Sie dann die Eingabetaste.

Die Änderungen werden beim Neustart des Computers wirksam.

### **Eingeben eines BIOS-Administratorkennworts**

Geben Sie bei der entsprechenden Eingabeaufforderung für das **BIOS administrator password** (BIOS-Administratorkennwort) Ihr Kennwort ein (verwenden Sie dabei die Tasten desselben Typs, mit denen es eingerichtet wurde) und drücken Sie die Eingabetaste. Nachdem das BIOS-Administratorkennwort dreimal falsch eingegeben wurde und ein weiterer Versuch mit der auf dem Bildschirm angezeigten Tastatur unternommen wurde, müssen Sie den Computer neu starten und es erneut versuchen.

### **Verwalten eines DriveLock-Kennworts in Computer Setup**

**ACHTUNG:** Um zu verhindern, dass die mit DriveLock geschützte Festplatte auf Dauer unbrauchbar wird, notieren Sie das DriveLock-Benutzerkennwort und das DriveLock-Master-Kennwort, und bewahren Sie sie an einem sicheren Ort separat vom Computer auf. Wenn Sie beide DriveLock-Kennwörter vergessen, ist die Festplatte dauerhaft gesperrt und kann nicht mehr verwendet werden.

DriveLock verhindert den unberechtigten Zugriff auf die Daten einer Festplatte. Die Schutzfunktion von DriveLock steht nur für die internen Festplatten des Computers zur Verfügung. Nachdem DriveLock für ein Laufwerk eingerichtet wurde, ist der Zugriff auf dieses Laufwerk erst nach Eingabe eines Kennworts möglich. Auf ein Laufwerk oder einen erweiterten Portreplikator kann nur dann über DriveLock-Kennwörter zugegriffen werden, wenn das Laufwerk bzw. der Portreplikator in den Computer eingebaut ist.

**FF** HINWEIS: Um Zugriff auf DriveLock-Funktionen zu haben, muss zuvor ein BIOS-Administratorkennwort festgelegt worden sein.

Um DriveLock für interne Festplatten verwenden zu können, muss in Computer Setup sowohl ein Benutzerkennwort als auch ein Master-Kennwort eingerichtet werden. Beachten Sie die folgenden Hinweise zur Verwendung von DriveLock:

- Nachdem die DriveLock-Sperre für eine Festplatte eingerichtet wurde, ist der Zugriff auf diese Festplatte erst nach Eingabe des Benutzer- oder Master-Kennworts möglich.
- Eigentümer des Benutzerkennworts sollte daher der Benutzer sein, der täglich mit der geschützten Festplatte arbeitet. Der Inhaber des Master-Kennworts kann ein Systemadministrator oder der übliche Benutzer sein.
- Benutzerkennwort und Master-Kennwort können identisch sein.
- Sie können ein Benutzer- oder Master-Kennwort nur löschen, indem Sie den DriveLock-Schutz des Laufwerks aufheben. Der DriveLock-Schutz für eine Festplatte kann nur durch Eingabe des Master-Kennworts deaktiviert werden.

#### **Einrichten eines DriveLock-Kennworts**

So richten Sie ein DriveLock-Kennwort in Computer Setup ein:

- **1.** Schalten Sie den Computer ein, drücken Sie die esc-Taste, wenn die Meldung "Press the ESC key for Startup Menu" (Zum Aufrufen des Startup-Menüs ESC-Taste drücken) unten im Bildschirm angezeigt wird.
- **2.** Drücken Sie f10, um Computer Setup zu starten.
- **3.** Wählen Sie **BIOS Administrator** (BIOS-Administrator) und geben Sie dann das BIOS-Administratorkennwort ein.
- **4.** Wählen Sie mit einem Zeigegerät oder den Pfeiltasten **Security > Hard Drive Tools > DriveLock**  (Sicherheit > Festplatten-Tools > DriveLock) und drücken Sie anschließend die Eingabetaste.
- **5.** Wählen Sie **Set DriveLock Password (global)** (DriveLock-Kennwort (global) festlegen).
- **6.** Wählen Sie mithilfe der Pfeiltasten die Festplatte, die Sie schützen möchten, und drücken Sie dann die Eingabetaste.
- **7.** Lesen Sie die Warnmeldung. Wählen Sie **YES** (Ja), um fortzufahren.
- **8.** Geben Sie bei entsprechender Aufforderung ein Master-Kennwort ein und drücken Sie anschließend einmal die Eingabetaste. Geben Sie dann das Master-Kennwort zur Bestätigung erneut ein.
- **9.** Geben Sie bei entsprechender Aufforderung ein Benutzerkennwort ein und drücken Sie anschließend einmal die Eingabetaste. Geben Sie dann das Benutzerkennwort zur Bestätigung erneut ein.
- **10.** Zum Bestätigen des DriveLock-Schutzes für das ausgewählte Laufwerk geben Sie DriveLock in das Bestätigungsfeld ein, und drücken Sie die Eingabetaste.
	- **FF** HINWEIS: Bei der DriveLock-Bestätigung wird zwischen Groß- und Kleinschreibung unterschieden.
- **11.** Um Ihre Änderungen zu speichern und Computer Setup zu beenden, klicken Sie auf das Symbol **Exit**  (Beenden) in der Ecke links unten auf dem Bildschirm und folgen Sie dann den Anleitungen auf dem Bildschirm.

– ODER –

Wählen Sie mithilfe der Pfeiltasten **Main** (Hauptmenü) **> Save Changes and Exit** (Änderungen speichern und beenden) aus und drücken Sie dann die Eingabetaste.

Die Änderungen werden beim Neustart des Computers wirksam.
### <span id="page-72-0"></span>**Eingeben eines DriveLock-Kennworts**

Stellen Sie sicher, dass die Festplatte im Computer und nicht in einem optionalen Dockingprodukt oder einer externen MultiBay eingesetzt ist.

Wenn Sie aufgefordert werden, das **DriveLock Password** (DriveLock-Kennwort) einzugeben, geben Sie das Benutzer- bzw. das Master-Kennwort mit den Tasten desselben Typs ein, die bei seiner Festlegung verwendet wurden, und drücken Sie die Eingabetaste.

Wurde das Kennwort zwei Mal falsch eingegeben, muss der Computer zunächst heruntergefahren werden, damit weitere Versuche möglich sind.

#### **Ändern eines DriveLock-Kennworts**

So ändern Sie ein DriveLock-Kennwort in Computer Setup:

- **1.** Schalten Sie den Computer ein, drücken Sie die esc-Taste, wenn die Meldung "Press the ESC key for Startup Menu" (Zum Aufrufen des Startup-Menüs ESC-Taste drücken) unten im Bildschirm angezeigt wird.
- **2.** Drücken Sie f10, um Computer Setup zu starten.
- **3.** Wählen Sie **BIOS Administrator** (BIOS-Administrator) und geben Sie dann das BIOS-Administratorkennwort ein.
- **4.** Wählen Sie mit einem Zeigegerät oder den Pfeiltasten **Security > Hard Drive Tools > DriveLock**  (Sicherheit > Festplatten-Tools > DriveLock) und drücken Sie anschließend die Eingabetaste.
- **5.** Wählen Sie mithilfe eines Zeigegeräts oder der Pfeiltasten "Set DriveLock Password" (DriveLock-Kennwort festlegen) und drücken Sie dann die Eingabetaste.
- **6.** Wählen Sie mithilfe der Pfeiltasten eine interne Festplatte aus, und drücken Sie dann die Eingabetaste.
- **7.** Wählen Sie mit einem Zeigegerät oder den Pfeiltasten **Change Password** (Kennwort ändern).
- **8.** Geben Sie bei entsprechender Aufforderung das aktuelle Master-Kennwort ein und drücken Sie dann die Eingabetaste.
- **9.** Geben Sie bei entsprechender Aufforderung ein neues Master-Kennwort ein und drücken Sie anschließend einmal die Eingabetaste. Geben Sie dann das Master-Kennwort zur Bestätigung erneut ein.
- **10.** Geben Sie bei entsprechender Aufforderung das aktuelle Benutzerkennwort ein und drücken Sie dann die Eingabetaste.
- **11.** Geben Sie bei entsprechender Aufforderung ein neues Benutzerkennwort ein und drücken Sie anschließend einmal die Eingabetaste. Geben Sie dann das Benutzerkennwort zur Bestätigung erneut ein.
- **12.** Um Ihre Änderungen zu speichern und Computer Setup zu beenden, klicken Sie auf das Symbol **Exit**  (Beenden) in der Ecke links unten auf dem Bildschirm und folgen Sie dann den Anleitungen auf dem Bildschirm.

 $-$  ODER  $-$ 

Wählen Sie mithilfe der Pfeiltasten **Main** (Hauptmenü) **> Save Changes and Exit** (Änderungen speichern und beenden) aus und drücken Sie dann die Eingabetaste.

Die Änderungen werden beim Neustart des Computers wirksam.

### <span id="page-73-0"></span>**Aufheben des DriveLock-Schutzes**

So entfernen Sie den DriveLock-Schutz in Computer Setup:

- **1.** Schalten Sie den Computer ein, drücken Sie die esc-Taste, wenn die Meldung "Press the ESC key for Startup Menu" (Zum Aufrufen des Startup-Menüs ESC-Taste drücken) unten im Bildschirm angezeigt wird.
- **2.** Drücken Sie f10, um Computer Setup zu starten.
- **3.** Wählen Sie **BIOS Administrator** (BIOS-Administrator) und geben Sie dann das BIOS-Administratorkennwort ein.
- **4.** Wählen Sie mit einem Zeigegerät oder den Pfeiltasten **Security > Hard Drive Tools > DriveLock**  (Sicherheit > Festplatten-Tools > DriveLock) und drücken Sie anschließend die Eingabetaste.
- **5.** Wählen Sie mit einem Zeigegerät oder den Pfeiltasten **Set DriveLock Password** (DriveLock-Kennwort eingeben) und drücken Sie dann die Eingabetaste.
- **6.** Wählen Sie mit einem Zeigegerät oder den Pfeiltasten eine interne Festplatte und drücken Sie die Eingabetaste.
- **7.** Wählen Sie mit einem Zeigegerät oder den Pfeiltasten die Option **Disable protection** (Schutz deaktivieren).
- **8.** Geben Sie Ihr Master-Kennwort ein und drücken Sie die Eingabetaste.
- **9.** Deaktivieren Sie das Kontrollkästchen **DriveLock password on restart** (DriveLock-Kennwort bei Neustart) und lesen Sie dann den Warnhinweis. Um fortzufahren, wählen Sie **OK** (Ja).
- **10.** Um Ihre Änderungen zu speichern und Computer Setup zu beenden, klicken Sie auf das Symbol **Exit**  (Beenden) in der Ecke links unten auf dem Bildschirm und folgen Sie dann den Anleitungen auf dem Bildschirm.

 $-$  ODER  $-$ 

Wählen Sie mithilfe der Pfeiltasten **Main** (Hauptmenü) **> Save Changes and Exit** (Änderungen speichern und beenden) aus und drücken Sie dann die Eingabetaste.

Die Änderungen werden beim Neustart des Computers wirksam.

#### **Verwenden des automatischen DriveLock in Computer Setup**

In einer Mehrbenutzerumgebung können Sie ein Kennwort für den automatischen DriveLock einrichten. Wenn das Kennwort für den automatischen DriveLock aktiviert ist, werden ein nach dem Zufallsprinzip generiertes Benutzerkennwort und ein DriveLock-Master-Kennwort für Sie erstellt. Wenn ein Benutzer die Kennwortanmeldung erfolgreich abschließt, wird dieses per Zufall generierte Benutzerkennwort und das DriveLock-Master-Kennwort zum Entsperren des Laufwerks verwendet.

**HINWEIS:** Um Zugriff auf die automatischen DriveLock-Funktionen zu haben, muss zuvor ein BIOS-Administratorkennwort festgelegt worden sein.

#### **Eingeben eines Kennworts für den automatischen DriveLock**

So aktivieren Sie ein Kennwort für den automatischen DriveLock in Computer Setup:

- **1.** Schalten Sie den Computer ein oder starten Sie ihn neu. Drücken Sie die esc-Taste, wenn die Meldung "Press the ESC key for Startup Menu" (Zum Aufrufen des Startup-Menüs ESC-Taste drücken) unten im Bildschirm angezeigt wird.
- **2.** Drücken Sie f10, um Computer Setup zu starten.
- <span id="page-74-0"></span>**3.** Wählen Sie mit einem Zeigegerät oder den Pfeiltasten **Security > Hard Drive Tools > Automatic DriveLock** (Sicherheit > Festplatten-Tools > Automatischer DirveLock) und drücken Sie anschließend die Eingabetaste.
- **4.** Geben Sie das BIOS-Administratorkennwort ein und drücken Sie dann die Eingabetaste.
- **5.** Wählen Sie mit einem Zeigegerät oder den Pfeiltasten eine interne Festplatte und drücken Sie die Eingabetaste.
- **6.** Lesen Sie die Warnmeldung. Wählen Sie **YES** (Ja), um fortzufahren.
- **7.** Um Ihre Änderungen zu speichern und Computer Setup zu beenden, klicken Sie auf das Symbol **Exit**  (Beenden) in der Ecke links unten auf dem Bildschirm und folgen Sie dann den Anleitungen auf dem Bildschirm.

– ODER –

Wählen Sie mithilfe der Pfeiltasten **Main** (Hauptmenü) **> Save Changes and Exit** (Änderungen speichern und beenden) aus und drücken Sie dann die Eingabetaste.

#### **Aufheben des automatischen DriveLock-Schutzes**

So entfernen Sie den DriveLock-Schutz in Computer Setup:

- **1.** Schalten Sie den Computer ein oder starten Sie ihn neu. Drücken Sie die esc-Taste, wenn die Meldung "Press the ESC key for Startup Menu" (Zum Aufrufen des Startup-Menüs ESC-Taste drücken) unten im Bildschirm angezeigt wird.
- **2.** Drücken Sie f10, um Computer Setup zu starten.
- **3.** Wählen Sie **BIOS Administrator** (BIOS-Administrator) und geben Sie dann das BIOS-Administratorkennwort ein.
- **4.** Wählen Sie mit einem Zeigegerät oder den Pfeiltasten **Security > Hard Drive Tools > Automatic DriveLock** (Sicherheit > Festplatten-Tools > Automatischer DirveLock) und drücken Sie anschließend die Eingabetaste.
- **5.** Wählen Sie mit einem Zeigegerät oder den Pfeiltasten eine interne Festplatte und drücken Sie die Eingabetaste.
- **6.** Wählen Sie mit einem Zeigegerät oder den Pfeiltasten die Option **Disable protection** (Schutz deaktivieren).
- **7.** Um Ihre Änderungen zu speichern und Computer Setup zu beenden, klicken Sie auf das Symbol **Exit**  (Beenden) in der Ecke links unten auf dem Bildschirm und folgen Sie dann den Anleitungen auf dem Bildschirm.

– ODER –

Wählen Sie mithilfe der Pfeiltasten **Main** (Hauptmenü) **> Save Changes and Exit** (Änderungen speichern und beenden) aus und drücken Sie dann die Eingabetaste.

# **Verwenden von Antivirensoftware**

Wenn Sie den Computer für E-Mail-Kommunikation, Netzwerk- oder Internetzugang verwenden, setzen Sie ihn möglicherweise Computerviren aus. Computerviren können das Betriebssystem, Anwendungen oder Dienstprogramme funktionsunfähig machen oder ihre Funktion beeinträchtigen.

Antivirensoftware kann die meisten Viren erkennen, zerstören und in den meisten Fällen den durch sie verursachten Schaden reparieren. Um dauerhaften Schutz vor neu entdeckten Viren zu gewährleisten, muss die Antivirensoftware regelmäßig aktualisiert werden.

<span id="page-75-0"></span>Um weitere Informationen über Computerviren zu erhalten, geben Sie Viren in das Suchfeld unter "Hilfe und Support" ein.

# **Verwenden von Firewallsoftware**

Firewalls sollen unberechtigte Zugriffe auf ein System oder Netzwerk verhindern. Eine Firewall kann eine Software sein, die Sie auf dem Computer und/oder Netzwerk installieren, es kann sich jedoch auch um eine Lösung handeln, die sowohl Hardware als auch Software umfasst.

Es gibt zwei Arten von Firewalls, die für Sie von Bedeutung sein könnten:

- Host-basierte Firewalls Software, die nur den Computer schützt, auf dem sie installiert ist.
- Netzwerk-Firewall Diese Firewall wird zwischen Ihrem DSL- oder Kabelmodem und Ihrem Heim- oder Büronetzwerk installiert, um alle Computer im Netzwerk zu schützen.

Wenn eine Firewall auf einem System installiert ist, werden alle Daten, die an dieses bzw. von diesem System gesendet werden, überwacht und mit einer Reihe von benutzerdefinierten Sicherheitskriterien verglichen. Alle Daten, die diese Kriterien nicht erfüllen, werden blockiert.

Auf Ihrem Computer oder Ihren Netzwerkgeräten wurde möglicherweise schon eine Firewall installiert. Andernfalls sind Firewallsoftwarelösungen erhältlich.

**E** HINWEIS: Unter bestimmten Umständen kann eine Firewall den Zugriff auf Internetspiele verhindern, die gemeinsame Nutzung von Druckern und Dateien in einem Netzwerk beeinträchtigen oder autorisierte E-Mail-Anhänge blockieren. Um solche Probleme vorübergehend zu beheben, deaktivieren Sie die Firewall, führen Sie die gewünschte Aufgabe durch und aktivieren Sie die Firewall dann wieder. Sie können das Problem dauerhaft beheben, indem Sie die Firewall neu konfigurieren.

# **Installieren wichtiger Sicherheitsupdates**

**ACHTUNG:** Microsoft® sendet Benachrichtigungen, wenn kritische Updates verfügbar sind. Zum Schutz Ihres Computers vor Sicherheitslücken und Viren sollten Sie alle kritischen Updates von Microsoft installieren, sobald Sie eine entsprechende Benachrichtigung erhalten.

Nach der Auslieferung Ihres Computers wurden möglicherweise zusätzliche Updates für das Betriebssystem und andere auf dem Computer enthaltene Software zur Verfügung gestellt. So sorgen Sie dafür, dass alle verfügbaren Updates auf Ihrem Computer installiert sind:

- **1.** Führen Sie Windows Update gleich aus, nachdem Sie Ihren Computer eingerichtet haben.
- **2.** Führen Sie Windows Update danach einmal im Monat aus.
- **3.** Sie können Updates für Windows und andere Microsoft-Programme sofort nach deren Veröffentlichung von der Microsoft-Website und über den Link zu den Updates unter "Hilfe und Support" beziehen.

# **Verwenden von HP Client Security Manager**

Auf bestimmten Computermodellen ist die Software HP Client Security Manager vorinstalliert. Auf diese Software können Sie über die Windows-Systemsteuerung zugreifen. Darin werden Sicherheitsfunktionen bereitgestellt, die den Schutz vor unberechtigtem Zugriff auf den Computer, Netzwerke und kritische Daten erhöhen. Weitere Informationen finden Sie in der Hilfe zur HP Client Security Software.

# <span id="page-76-0"></span>**Verwenden von HP Touchpoint Manager (nur bestimmte Modelle)**

HP Touchpoint Manager ist eine Cloud-basierte IT-Lösung, mit der Unternehmen ihr Firmeneigentum effektiv verwalten und sichern können. HP Touchpoint Manager schützt vor Malware und sonstigen Angriffen, überwacht den Systemzustand und ermöglicht Kunden, die Zeit zu verringern, die Sie mit dem Lösen von Endbenutzer-Gerät- und Sicherheitsproblemen verbringen. Kunden können auf das HP Touchpoint-Webportal, <http://www.hptouchpointmanager.com>, zugreifen, um die Software schnell herunterzuladen und zu installieren. Dies ist im Verhältnis zu traditionellen internen Lösungen sehr kosteneffektiv.

# **Installieren einer optionalen Diebstahlsicherung**

- **HINWEIS:** Eine Diebstahlsicherung soll der Abschreckung dienen, kann eine missbräuchliche Verwendung oder einen Diebstahl des Computers jedoch nicht in jedem Fall verhindern.
- **HINWEIS:** Die Öffnung für die Diebstahlsicherung an Ihrem Computer unterscheidet sich möglicherweise leicht von der Abbildung in diesem Abschnitt. Informationen zur Position der Öffnung für die Diebstahlsicherung an Ihrem Computer finden Sie unter ["Komponenten des Computers" auf Seite 3](#page-12-0).
	- **1.** Schlingen Sie die Diebstahlsicherung um einen feststehenden Gegenstand.
	- **2.** Stecken Sie den Schlüssel **(1)** in das Kabelschloss der Diebstahlsicherung **(2)**.
	- **3.** Stecken Sie das Kabelschloss in die Öffnung für die Diebstahlsicherung am Computer (3) und verschließen Sie das Kabelschloss anschließend mit dem Schlüssel.

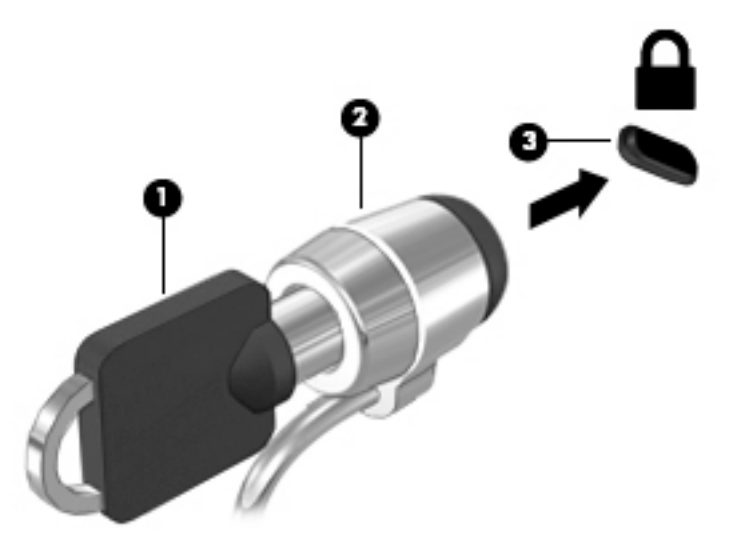

# **Verwenden des Fingerabdruck-Lesegeräts (nur bestimmte Modelle)**

Auf bestimmten Modellen ist ein integriertes Fingerabdruck-Lesegerät verfügbar. Um das Fingerabdruck-Lesegerät nutzen zu können, müssen Sie Ihre Fingerabdrücke in HP Client Security registrieren. Weitere Informationen finden Sie in der Hilfe zur HP Client Security Software.

Nachdem Sie Ihre Fingerabdrücke registriert haben, können Sie den Password Manager von HP Client Security verwenden, um Ihre Benutzernamen und Kennwörter für unterstützte Websites und Anwendungen zu speichern und einzutragen.

## **Position des Fingerabdruck-Lesegeräts**

Das Fingerabdruck-Lesegerät ist ein kleiner, metallischer Sensor auf der rechten Seite der Handflächenauflage.

Je nach Computermodell kann das Fingerabdruck-Lesegerät entweder horizontal oder vertikal ausgerichtet sein. Bei beiden Ausrichtungen müssen Sie den Finger senkrecht über den metallischen Sensor ziehen. Informationen zur Position des Fingerabdruck-Lesegeräts an Ihrem Computer finden Sie unter ["Komponenten](#page-12-0) [des Computers" auf Seite 3](#page-12-0).

# <span id="page-78-0"></span>**10 Wartung**

# **Reinigung und Pflege Ihres Computers**

Verwenden Sie folgende Produkte, um Ihren Computer schonend zu reinigen:

- Dimethylbenzyl-Ammoniumchlorid in einer maximalen Konzentration von 0,3 % (z. B. Einwegtücher verschiedener Hersteller).
- Alkoholfreien Glasreiniger
- Wasser mit milder Seifenlösung
- Trockenes Mikrofaser-Reinigungstuch oder Fensterleder (Antistatik-Tuch ohne Öl)
- Antistatik-Wischtücher

**ACHTUNG:** Vermeiden Sie starke Lösungsmittel, die Ihren Computer dauerhaft schädigen können. Wenn Sie sich nicht sicher sind, ob ein Reinigungsmittel für Ihren Computer sicher ist, prüfen Sie die Inhaltsstoffe und vergewissern Sie sich, dass keine Stoffe wie Alkohol, Aceton, Ammoniumchlorid, Methylenchlorid und Kohlenwasserstoffe im Produkt enthalten sind.

Faserstoffe wie Papiertücher können Kratzer auf dem Computer hinterlassen. Mit der Zeit können sich Schmutzpartikel und Reinigungsmittel in den Kratzern festsetzen.

## **Reinigungsverfahren**

Folgen Sie zur sicheren Reinigung des Computers den in diesem Abschnitt aufgeführten Verfahren.

**VORSICHT!** Um einen Stromschlag oder einen Schaden an den Komponenten zu verhindern, reinigen Sie Ihren Computer nicht, während dieser eingeschaltet ist.

- Schalten Sie den Computer aus.
- Trennen Sie den Computer von der Stromversorgung.
- Trennen Sie die Verbindung zu allen externen Geräten mit eigener Stromversorgung.

**ACHTUNG:** Um interne Komponenten nicht zu schädigen, sprühen Sie Reinigungsmittel oder Flüssigkeiten nicht direkt auf Computer-Oberflächen. Flüssigkeiten, die auf die Oberfläche tropfen, können interne Komponenten dauerhaft beschädigen.

#### **Reinigen des Displays (All-in-Ones oder Notebooks)**

Wischen Sie das Display vorsichtig mit einem weichen, fusselfreien Tuch ab, das mit einem alkoholfreien Glasreiniger angefeuchtet ist. Achten Sie darauf, dass das Display vollständig trocken ist, bevor Sie es schließen.

#### **Reinigen der Seiten oder der Abdeckung**

Verwenden Sie zur Reinigung der Seiten oder der Abdeckung ein mit einer der oben genannten Reinigungslösungen angefeuchtetes weiches Mikrofasertuch oder Fensterleder, oder verwenden Sie ein entsprechendes Einwegtuch.

**HINWEIS:** Reinigen Sie die Abdeckung des Computers mit kreisenden Bewegungen, um Schmutz und Rückstände leichter zu entfernen.

### **Reinigen des TouchPads, der Tastatur oder der Maus**

**VORSICHT!** Um das Risiko von Stromschlägen oder Beschädigungen der internen Komponenten zu verringern, verwenden Sie zum Reinigen der Tastatur keinen Staubsaugeraufsatz. Durch einen Staubsauger kann Haushaltsschmutz auf die Tastaturoberfläche gelangen.

**ACHTUNG:** Um die internen Komponenten nicht zu beschädigen, lassen Sie keine Flüssigkeiten zwischen die Tasten tropfen.

- Verwenden Sie zur Reinigung des TouchPads, der Tastatur oder der Maus ein mit einer der oben genannten Reinigungslösungen angefeuchtetes weiches Mikrofasertuch oder Fensterleder, oder verwenden Sie ein entsprechendes Einwegtuch.
- Verwenden Sie eine Druckluftdose mit Röhrchenaufsatz, um zu verhindern, dass die Tasten verklemmen, und um Staub, Fusseln und andere Fremdkörper, die sich zwischen den Tasten angesammelt haben, zu entfernen.

# **Aktualisieren von Programmen und Treibern**

HP empfiehlt, Ihre Programme und Treiber regelmäßig auf die neuesten Versionen zu aktualisieren. Durch Updates können Probleme behoben und der Computer um neue Funktionen und Optionen erweitert werden. Die Technologie entwickelt sich ständig weiter. Wenn Sie Ihre Programme und Treiber aktualisieren, ist Ihr Computer immer auf dem neuesten Stand. Ältere Grafikkomponenten sind möglicherweise nicht mit der neuesten Spielesoftware kompatibel. Ohne aktuellen Treiber können Sie Ihre Geräte nicht optimal nutzen.

Rufen Sie die Website<http://www.hp.com/support> auf, um die neuesten Programme und Treiber von HP herunterzuladen. Sie können sich auch registrieren, um automatisch benachrichtigt zu werden, sobald ein Update verfügbar ist.

# <span id="page-80-0"></span>**Verwenden von SoftPaq Download Manager**

Mit dem Tool HP SoftPaq Download Manager (SDM) können Sie schnell auf Informationen über SoftPaqs für HP Business-Computer zugreifen, ohne die SoftPaq-Nummer eingeben zu müssen. Mit diesem Tool können Sie bequem nach SoftPaqs suchen und diese dann herunterladen und entpacken.

SoftPaq Download Manager liest eine veröffentlichte Datenbankdatei mit Informationen über SoftPaqs und Computermodelle und lädt die Datei von der HP FTP-Site herunter. Mit SoftPaq Download Manager können Sie ein oder mehrere Computermodelle angeben, um festzustellen, welche SoftPaqs zum Download verfügbar sind.

SoftPaq Download Manager durchsucht die HP FTP-Site nach Updates der Datenbank und Software-Updates. Wenn Updates verfügbar sind, werden diese heruntergeladen und automatisch installiert.

SoftPaq Download Manager ist auf der HP Website verfügbar. Um SoftPaqs herunterzuladen, müssen Sie zunächst das Programm SoftPaq Download Manager herunterladen und installieren. Gehen Sie auf die Website <http://www.hp.com/go/sdm>und folgen Sie den Anleitungen zum Herunterladen und Installieren von SoftPaq Download Manager.

So laden Sie SoftPaqs herunter:

**▲** Wählen Sie **Start > Alle Programme > HP > HP SoftPaq Download Manager**.

**HINWEIS:** Wenn das Fenster Benutzerkontensteuerung geöffnet wird, klicken Sie auf Ja.

# <span id="page-81-0"></span>**11 Sichern und Wiederherstellen**

Ihr Computer verfügt über HP und Windows-Tools, mit denen Sie Ihre Daten schützen und ggf. wieder abrufen können. Mit diesen Tools können Sie Ihren Computer mit ein paar einfachen Schritten wieder in einen ordnungsgemäßen Arbeitszustand versetzen. In diesem Kapitel finden Sie unter anderem Informationen zu den folgenden Vorgängen:

- Erstellen von Wiederherstellungsmedien und Sicherungen
- Auf einen Wiederherstellungspunkt zurücksetzen und Wiederherstellen Ihres Systems

# **Erstellen von Wiederherstellungsmedien und Sicherungen**

Sie können nach einem Systemausfall nur die Daten wiederherstellen, die bereits in Ihrer letzten Sicherung enthalten sind.

- **1.** Nachdem Sie den Computer erfolgreich eingerichtet haben, erstellen Sie die HP Recovery Medien. In diesem Schritt werden eine Windows 7-Betriebssystem-DVD und eine *Driver Recovery* DVD erstellt. Die Windows-DVD kann verwendet werden, um das ursprüngliche Betriebssystem neu zu installieren, wenn die Festplatte beschädigt ist oder ersetzt wurde. Die *Driver Recovery* DVD installiert spezifische Treiber und Anwendungen. Siehe [Erstellen von Wiederherstellungsmedien mit HP Recovery Disc Creator](#page-82-0)  [auf Seite 73](#page-82-0).
- **2.** Verwenden Sie die Windows-Sicherungs- und Wiederherstellungstools in folgenden Fällen:
	- Sichern einzelner Dateien und Ordner
	- Sichern der gesamten Festplatte (nur bestimmte Modelle)
	- Erstellen einer Systemreparatur-Disc (nur bestimmte Modelle) mit dem installierten optischen Laufwerk (nur bestimmte Modelle) oder einem optionalen externen optischen Laufwerk
	- Erstellen von Systemwiederherstellungspunkten
- **HINWEIS:** Dieses Handbuch bietet einen Überblick über die Optionen Sichern, auf einen Wiederherstellungspunkt zurücksetzen und Wiederherstellen. Nähere Informationen zu den Tools finden Sie unter "Hilfe und Support". Um "Hilfe und Support" aufzurufen, wählen Sie Start > Hilfe und Support.
- **HINWEIS:** HP empfiehlt, die Wiederherstellungsverfahren auszudrucken und aufzubewahren, um sie später für den Fall einer Systeminstabilität zur Hand zu haben.

Bei einem Systemausfall können Sie diese Sicherungsdateien dann verwenden, um den Inhalt Ihres Computers wiederherzustellen. Siehe [Sichern des Systems durch eine Datensicherung auf Seite 73.](#page-82-0)

### **Wichtige Hinweise**

- Verwenden Sie zum Erstellen der Wiederherstellungsmedien oder Sicherungs-Discs einen der folgenden Disc-Typen (separat zu erwerben): DVD+R, DVD+R DL, DVD-R, DVD-R DL oder DVD±RW. Die zu verwendenden Discs richten sich nach dem Typ des verwendeten optischen Laufwerks.
- Stellen Sie sicher, dass der Computer an eine Netzstromquelle angeschlossen ist, bevor Sie den Vorgang zur Erstellung der Wiederherstellungsmedien oder die Sicherung starten.

## <span id="page-82-0"></span>**Erstellen von Wiederherstellungsmedien mit HP Recovery Disc Creator**

HP Recovery Disc Creator ist ein Softwareprogramm, das als Alternative zum Erstellen von Wiederherstellungsmedien verwendet werden kann. Nachdem Sie den Computer eingerichtet haben, können Sie mit HP Recovery Disc Creator Wiederherstellungsmedien erstellen. Mit diesem Wiederherstellungsmedium können Sie sowohl den Originalzustand Ihres Betriebssystems wiederherstellen als auch Treiber und Anwendungen auswählen, wenn Ihre Festplatte beschädigt wurde. HP Recovery Disc Creator kann zwei Arten von Wiederherstellungs-DVDs erstellen:

- Windows 7-Betriebssystem-DVD Installiert das Betriebssystem ohne zusätzliche Treiber oder Anwendungen.
- *Driver Recovery* DVD Installiert nur spezifische Treiber und Anwendungen, auf die gleiche Weise, wie das Dienstprogramm HP Software Setup Treiber und Anwendungen installiert.

#### **Erstellen von Wiederherstellungsmedien**

**E** HINWEIS: Die Windows 7 Betriebssystem-DVD kann nur einmal erstellt werden. Nach dem Erstellen der Windows-DVD wird die Option zum Erstellen dieser Medien nicht mehr verfügbar sein.

So erstellen Sie eine Windows-DVD:

- **1.** Wählen Sie **Start > Alle Programme > Produktivität und Tools > HP Recovery Disc Creator**.
- **2.** Wählen Sie **Windows Disk**.
- **3.** Wählen Sie im Dropdown-Menü das Laufwerk zum Brennen der Wiederherstellungsmedien.
- **4.** Klicken Sie auf die Schaltfläche Erstellen, um den Brennvorgang zu starten.

Nach dem die Windows 7-Betriebssystem-DVD erstellt wurde, erstellen Sie die *Driver Recovery* DVD wie folgt:

- **1.** Wählen Sie **Start > Alle Programme > Produktivität und Tools > HP Recovery Disc Creator**.
- **2.** Wählen Sie **Treiber-Disk**.
- **3.** Wählen Sie im Dropdown-Menü das Laufwerk zum Brennen der Wiederherstellungsmedien.
- **4.** Klicken Sie auf die Schaltfläche Erstellen, um den Brennvorgang zu starten.

### **Sichern des Systems durch eine Datensicherung**

Sie sollten Datenträger zur Systemreparatur erstellen und Ihre erste Datensicherung unmittelbar nach der ersten Systemkonfiguration anlegen. Nach dem Hinzufügen von Software und Datendateien sollten Sie Ihr System erneut sichern. Führen Sie die Sicherungen regelmäßig durch, damit Sie stets über eine möglichst aktuelle Sicherung verfügen. Erstellen Sie nach Möglichkeit auch Medien zur Reparatur des Windows-Betriebssystems (nur bestimmte Modelle), mit denen Sie bei Systemfehlern oder -instabilität den Computer starten (booten) und das Betriebssystem reparieren können. Mithilfe Ihrer ersten Sicherung und die Folgesicherungen können Sie bei einem Systemausfall Ihre Daten und Einstellungen wiederherstellen.

Sie können Ihre Daten auf einer optionalen externen Festplatte, einem Netzlaufwerk oder einer Disc sichern.

Beachten Sie beim Sichern Folgendes:

- Speichern Sie Ihre persönlichen Dateien in der Bibliothek "Dokumente" und sichern Sie diesen Ordner regelmäßig.
- Sichern Sie Vorlagen, die in ihren zugeordneten Verzeichnissen gespeichert sind.
- <span id="page-83-0"></span>● Speichern Sie benutzerdefinierte Einstellungen, die in einem Fenster, einer Symbolleiste oder einer Menüleiste angezeigt werden, indem Sie einen Screenshot Ihrer Einstellungen erstellen. Dieser Screenshot kann Zeit sparen, wenn Sie Ihre Einstellungen erneut festlegen müssen.
- Nummerieren Sie beim Sichern auf Discs jede Disc nach dem Entfernen aus dem Laufwerk.
- **HINWEIS:** Eine detaillierte Anleitung zu den verschiedenen Optionen beim Sichern und Zurücksetzen auf einen Wiederherstellungspunkt finden Sie über die Suche nach diesen Themen in "Hilfe und Support". Um "Hilfe und Support" aufzurufen, wählen Sie **Start > Hilfe und Support**.

**HINWEIS:** In Windows ist die Benutzerkontensteuerung zur Verbesserung der Sicherheit Ihres Computers enthalten. Sie werden möglicherweise aufgefordert, Ihre Erlaubnis zu erteilen bzw. ein Kennwort einzugeben, um Aufgaben ausführen zu können, wie das Installieren von Software, Ausführen von Dienstprogrammen oder Ändern der Windows-Einstellungen. Siehe "Hilfe und Support". Um "Hilfe und Support" aufzurufen, wählen Sie **Start > Hilfe und Support**.

So erstellen Sie eine Sicherung mithilfe von Windows Sichern und Wiederherstellen:

**HINWEIS:** Der Sicherungsprozess kann, abhängig von der Größe der Dateien und der Geschwindigkeit des Computers, über eine Stunde in Anspruch nehmen.

- **1.** Wählen Sie **Start > Alle Programme > Wartung > Sichern und Wiederherstellen**.
- **2.** Folgen Sie den Anleitungen auf dem Bildschirm, um einen Zeitplan für Sicherungen, ein Image des Systems (nur bestimmte Modelle) oder ein Systemreparatur-Medium (nur bestimmte Modelle) zu erstellen.

# **Wiederherstellen des Systems**

Sollte es zu einem Systemausfall oder einer Systeminstabilität kommen, können Sie mithilfe der folgenden Tools Ihres Computers die Dateien wiederherstellen:

- Windows-Wiederherstellungstools: Sie können die Windows-Funktion "Sichern und Wiederherstellen" verwenden, um Daten wiederherzustellen, die Sie zuvor gesichert haben. Sie können auch die Windows-Systemstartreparatur verwenden, um Probleme zu beheben, die einen ordnungsgemäßen Start von Windows verhindern.
- f11-Wiederherstellungstools (nur bestimmte Modelle): Mithilfe der f11-Wiederherstellungstools können Sie den Originalzustand der Festplatte wiederherstellen. Zum Image gehören das Windows-Betriebssystem und werkseitig installierte Software.

**HINWEIS:** Wenn Sie Ihren Computer nicht hochfahren (starten) und die kürzlich erstellten Medien für die Systemwiederherstellung (nur bestimmte Modelle) nicht verwenden können, müssen Sie Windows 7- Betriebssystem-Medien erwerben, um den Computer erneut zu starten und das Betriebssystem zu reparieren. Weitere Informationen finden Sie unter [Verwenden der Windows 7-Betriebssystem-Medien](#page-85-0) [auf Seite 76](#page-85-0).

## **Verwenden der Windows-Wiederherstellungstools**

Verwenden Sie die Windows-Wiederherstellungstools zum:

- Wiederherstellen einzelner Dateien
- Zurücksetzen des Computers auf einen früheren Systemwiederherstellungspunkt
- Wiederherstellen von Daten mithilfe von Wiederherstellungstools
- <span id="page-84-0"></span>**HINWEIS:** Eine detaillierte Anleitung zu den verschiedenen Optionen beim Wiederherstellen und Zurücksetzen auf einen Wiederherstellungspunkt finden Sie über die Suche nach diesen Themen in "Hilfe und Support". Um "Hilfe und Support" aufzurufen, wählen Sie **Start > Hilfe und Support**.
- **HINWEIS:** In Windows ist die Benutzerkontensteuerung zur Verbesserung der Sicherheit Ihres Computers enthalten. Sie werden möglicherweise aufgefordert, Ihre Erlaubnis zu erteilen bzw. ein Kennwort einzugeben, um Aufgaben ausführen zu können, wie das Installieren von Software, Ausführen von Dienstprogrammen oder Ändern der Windows-Einstellungen. Siehe "Hilfe und Support". Um "Hilfe und Support" aufzurufen, wählen Sie **Start > Hilfe und Support**.

So stellen Sie zuvor gesicherte Informationen wieder her:

- **1.** Wählen Sie **Start > Alle Programme > Wartung > Sichern und Wiederherstellen**.
- **2.** Folgen Sie den Anleitungen auf dem Bildschirm, um Ihre Systemeinstellungen, Ihren gesamten Computer (nur bestimmte Modelle) oder Ihre Dateien wiederherzustellen.

So stellen Sie mit der Systemstartreparatur zuvor gesicherte Informationen wieder her:

**ACHTUNG:** Manche Systemstartreparatur-Optionen werden die Festplatte vollständig löschen und neu formatieren. Alle von Ihnen erstellten Dateien sowie jegliche auf dem Computer installierte Software werden unwiderruƮich gelöscht. Nach Abschluss der Neuformatierung stellt das Wiederherstellungsverfahren das Betriebssystem, die Treiber, die Software und die Dienstprogramme aus der Sicherung her, die für die Wiederherstellung angelegt wurde.

- **1.** Sichern Sie nach Möglichkeit alle persönlichen Dateien (Backup).
- **2.** Wenn möglich, prüfen Sie, ob die Windows-Partition vorhanden ist.

Um zu prüfen, ob die Windows-Partition vorhanden ist, klicken Sie auf **Start > Computer**.

- **HINWEIS:** Wenn die Windows-Partition nicht vorhanden ist, müssen Sie das Betriebssystem und die Programme über die Windows 7 Operating System DVD (DVD mit dem Windows 7-Betriebssystem) und die *Driver Recovery* Medien wiederherstellen. Weitere Informationen finden Sie unter [Verwenden der](#page-85-0) [Windows 7-Betriebssystem-Medien auf Seite 76](#page-85-0).
- **3.** Wenn die Windows-Partition vorhanden ist, starten Sie den Computer neu und drücken Sie f8, bevor das Windows-Betriebssystem geladen wird.
- **4.** Wählen Sie **Systemstartreparatur**.
- **5.** Folgen Sie den Anleitungen auf dem Bildschirm.
- **<sup>2</sup> HINWEIS:** Um weitere Informationen zur Wiederherstellung von Daten mit den Windows-Tools zu erhalten, wählen Sie **Start > Hilfe und Support**.

## **Verwenden von f11-Wiederherstellungstools (nur bestimmte Modelle)**

**ACHTUNG:** Bei Verwendung von f11 werden die Inhalte der Festplatte vollständig gelöscht und die Festplatte wird neu formatiert. Alle von Ihnen erstellten Dateien sowie jegliche auf dem Computer installierte Software werden unwiderruflich gelöscht. Das f11-Wiederherstellungstool installiert erneut das Betriebssystem, HP Programme und Treiber, die werkseitig installiert wurden. Software, die nicht werkseitig installiert wurde, müssen Sie selbst erneut installieren.

<span id="page-85-0"></span>So stellen Sie die Festplatte mit f11 wieder im Originalzustand her:

- **1.** Sichern Sie nach Möglichkeit alle persönlichen Dateien (Backup).
- **2.** Wenn möglich, prüfen Sie, ob die HP Wiederherstellungspartition vorhanden ist. Klicken Sie auf **Start**  und dann mit der rechten Maustaste auf **Computer**. Klicken Sie dann auf **Verwalten** und anschließend auf **Datenträgerverwaltung**.
- **HINWEIS:** Wenn die HP Wiederherstellungspartition nicht vorhanden ist, müssen Sie das Betriebssystem und die Programme über die Windows 7 Operating System DVD (DVD mit dem Windows 7-Betriebssystem) und die *Driver Recovery* Medien wiederherstellen. Weitere Informationen finden Sie unter Verwenden der Windows 7-Betriebssystem-Medien auf Seite 76.
- **3.** Wenn die Partition "HP Recovery" vorhanden ist, starten Sie den Computer neu. Drücken Sie anschließend esc, während die Meldung "Press the ESC key for Startup Menu" (ESC drücken, um das Startmenü zu öffnen) unten im Bildschirm angezeigt wird.
- **4.** Wenn die Meldung "Press <F11> for recovery" (Zur Wiederherstellung F11 drücken) am Bildschirm angezeigt wird, drücken Sie f11.
- **5.** Folgen Sie den Anleitungen auf dem Bildschirm.

## **Verwenden der Windows 7-Betriebssystem-Medien**

Wenn Sie die kürzlich mit HP Recovery Disc Creator (nur bestimmte Modelle) erstellten Medien für die Systemwiederherstellung nicht verwenden können, müssen Sie eine Windows 7-Betriebssystem-DVD erwerben, um den Computer erneut zu starten und das Betriebssystem zu reparieren.

Besuchen Sie die HP Website, um eine Windows 7-Betriebssystem-DVD zu bestellen. Informationen zum Support in den USA finden Sie unter [http://www.hp.com/support.](http://www.hp.com/support) Informationen zum Support weltweit finden Sie unter [http://welcome.hp.com/country/us/en/wwcontact\\_us.html](http://welcome.hp.com/country/us/en/wwcontact_us.html). Die DVD können Sie auch telefonisch beim Support bestellen. Rufnummern des technischen Supports entnehmen Sie der Broschüre *Worldwide Telephone Numbers* (Telefonnummern weltweit), die mit dem Computer geliefert wurde.

**ACHTUNG:** Bei Verwendung der Windows 7-Betriebssystem-DVD werden die Inhalte der Festplatte vollständig gelöscht und die Festplatte neu formatiert. Alle von Ihnen erstellten Dateien sowie jegliche auf dem Computer installierte Software werden unwiderruƮich gelöscht. Wenn die Neuformatierung abgeschlossen ist, wird durch den Wiederherstellungsprozess das Betriebssystem, die Treiber, Software und Dienstprogramme wiederhergestellt.

So leiten Sie mithilfe einer Windows 7-Betriebssystem-DVD eine Wiederherstellung ein:

- **FURTHEIS:** Dieser Vorgang dauert mehrere Minuten.
	- **1.** Sichern Sie nach Möglichkeit alle persönlichen Dateien (Backup).
	- **2.** Starten Sie den Computer neu und legen Sie die Windows 7-Betriebssystem-DVD in das optische Laufwerk ein, bevor das Windows-Betriebssystem geladen wird.
	- **3.** Drücken Sie bei entsprechender Aufforderung eine beliebige Taste.
	- **4.** Folgen Sie den Anleitungen auf dem Bildschirm.
	- **5.** Klicken Sie auf **Weiter**.
	- **6.** Wählen Sie **Computer reparieren**.
	- **7.** Folgen Sie den Anleitungen auf dem Bildschirm.

Nach Abschluss der Reparatur:

- **1.** Nehmen Sie die Windows 7-Betriebssystem-DVD aus dem Laufwerk und legen Sie die *Driver Recovery*  DVD ein.
- **2.** Installieren Sie zuerst die Treiber zur Hardware-Aktivierung (Hardware Enabling Drivers) und dann die empfohlenen Anwendungen (Recommended Applications).

# <span id="page-87-0"></span>**12 Computer Setup (BIOS), TPM und HP Sure Start**

# **Verwenden von Computer Setup**

Computer Setup bzw. BIOS (Basic Input/Output System) steuert die Kommunikation zwischen allen Ein- und Ausgabegeräten im System (z. B. Laufwerke, Display, Tastatur, Maus und Drucker). Computer Setup umfasst Einstellungen für die Gerätetypen des Systems, den Startvorgang des Computers und die Größe des Systemspeichers sowie des erweiterten Speichers.

**HINWEIS:** Gehen Sie äußerst vorsichtig vor, wenn Sie Änderungen in Computer Setup vornehmen. Wenn falsche Einstellungen vorgenommen werden, funktioniert der Computer möglicherweise nicht mehr ordnungsgemäß.

### **Starten von Computer Setup**

**HINWEIS:** Eine über den USB-Anschluss angeschlossene externe Tastatur oder Maus kann in Computer Setup nur verwendet werden, wenn die betriebssystemunabhängige USB-Unterstützung aktiviert ist.

So rufen Sie Computer Setup auf:

- **▲** Rufen Sie Computer Setup auf.
	- Computer oder Tablets mit Tastatur:
		- ▲ Schalten Sie den Computer ein bzw. starten Sie ihn neu und drücken Sie, wenn das HP Logo angezeigt wird, f10, um Computer Setup aufzurufen.
	- Tablets ohne Tastatur:
		- ▲ Schalten Sie das Tablet aus. Drücken Sie die Ein/Aus-Taste zusammen mit der Leiser-Taste, bis das Startmenü angezeigt wird, und tippen Sie dann auf **F10**, um Computer Setup aufzurufen.

### **Navigieren und Auswählen in Computer Setup**

Verwenden Sie die Tabulatortaste und die Pfeiltasten, um ein Menü oder ein Menüelement auszuwählen, und drücken Sie dann die Eingabetaste oder verwenden Sie ein Zeigegerät, um das Element auszuwählen.

**FINWEIS:** Auf Tablets ohne Tastatur können Sie die Auswahl mithilfe Ihres Fingers treffen.

- Um einen Bildlauf nach oben oder unten durchzuführen, wählen Sie in der Ecke rechts oben auf dem Bildschirm den Pfeil nach oben bzw. unten oder verwenden Sie die Nach-oben- bzw. Nach-unten-Taste auf der Tastatur.
- Um Dialogfelder zu schließen und zum Hauptbildschirm von Computer Setup zurückzukehren, drücken Sie die Taste esc und folgen den Anleitungen auf dem Bildschirm.

<span id="page-88-0"></span>Zum Beenden von Menüs in Computer Setup wählen Sie eine der folgenden Vorgehensweisen:

So beenden Sie Computer Setup, ohne Ihre Änderungen zu speichern:

Wählen Sie in der Ecke rechts unten auf dem Bildschirm das Symbol **Exit** (Beenden) und folgen Sie dann den Anleitungen auf dem Bildschirm.

– oder –

Wählen Sie nacheinander **Main** (Hauptmenü) und **Ignore Changes and Exit** (Änderungen ignorieren und beenden) und drücken Sie dann die Eingabetaste.

So speichern Sie Ihre Änderungen und verlassen Menüs in Computer Setup:

Klicken Sie in der Ecke rechts unten auf dem Bildschirm auf das Symbol **Save** (Speichern) und folgen Sie dann den Anleitungen auf dem Bildschirm.

– oder –

Wählen Sie nacheinander **Main** (Hauptmenü), **Save Changes and Exit** (Änderungen speichern und beenden) und drücken Sie die Eingabetaste.

Ihre Änderungen werden beim Neustart des Computers wirksam.

## **Wiederherstellen der Standardeinstellungen in Computer Setup**

**FINWEIS:** Bei der Wiederherstellung der Standardeinstellungen wird der Festplattenmodus nicht geändert.

So stellen Sie in Computer Setup die Standardeinstellungen wieder her:

- 1. Rufen Sie Computer Setup auf. Siehe [Starten von Computer Setup auf Seite 78](#page-87-0).
- **2.** Wählen Sie **Main** (Hauptmenü) und dann **Apply Factory Defaults and Exit** (Herstellerstandards übernehmen und beenden).
- **HINWEIS:** Bei bestimmten Produkten zeigt die Auswahl möglicherweise **Restore Defaults** (Standards wiederherstellen) anstatt **Apply Factory Defaults and Exit** (Herstellerstandards übernehmen und beenden) an.
- **3.** Folgen Sie den Anleitungen auf dem Bildschirm.
- **4.** Um Ihre Änderungen zu speichern und Computer Setup zu beenden, wählen Sie in der Ecke rechts unten auf dem Bildschirm das Symbol **Save** (Speichern) und folgen Sie dann den Anleitungen auf dem Bildschirm.

– oder –

Wählen Sie nacheinander **Main** (Hauptmenü), **Save Changes and Exit** (Änderungen speichern und beenden) und drücken Sie die Eingabetaste.

Ihre Änderungen werden beim Neustart des Computers wirksam.

**HINWEIS:** Einstellungen für Kennwörter und Sicherheit werden beim Wiederherstellen der Werkseinstellungen nicht verändert.

### **Aktualisieren des BIOS**

Auf der HP Website stehen unter Umständen aktualisierte BIOS-Versionen zum Download bereit.

Üblicherweise werden die BIOS-Updates auf der HP Website in Form von komprimierten Dateien, so genannten *SoftPaqs*, bereitgestellt.

Einige Softwarepakete, die heruntergeladen werden können, enthalten eine Infodatei (README.TXT), die Hinweise zur Installation und zur Fehlerbeseitigung bei der Datei enthält.

#### <span id="page-89-0"></span>**Ermitteln der BIOS-Version**

Um zu entscheiden, ob Sie Computer Setup (BIOS) aktualisieren müssen, bestimmen Sie zunächst die BIOS-Version auf Ihrem Computer.

Versionsangaben für das BIOS (auch *ROM-Datum* und *System-BIOS*) können aufgerufen werden, indem Sie fn +esc drücken (wenn Windows bereits ausgeführt wird) oder indem Sie Computer Setup verwenden.

- **1.** Rufen Sie Computer Setup auf. Siehe [Starten von Computer Setup auf Seite 78](#page-87-0).
- **2.** Wählen Sie **Main** (Hauptmenü) und dann **System Information** (Systeminformationen).
- **3.** Um Computer Setup zu verlassen ohne Ihre Änderungen zu speichern, wählen Sie **Exit** (Beenden) unten rechts auf dem Bildschirm und folgen Sie dann den Anleitungen auf dem Bildschirm.

– oder –

Wählen Sie nacheinander **Main** (Hauptmenü) und **Ignore Changes and Exit** (Änderungen ignorieren und beenden) und drücken Sie dann die Eingabetaste.

Neuere BIOS-Versionen finden Sie unter Herunterladen eines BIOS-Updates auf Seite 80.

#### **Herunterladen eines BIOS-Updates**

**ACHTUNG:** Um das Risiko von Schäden am Computer oder einer fehlerhaften Installation zu verringern, sollten Sie ein Update des System-BIOS nur herunterladen und installieren, wenn der Computer über das Netzteil an eine zuverlässige externe Stromversorgung angeschlossen ist. Ein BIOS-Update sollte nicht heruntergeladen oder installiert werden, solange der Computer mit Akkustrom betrieben wird, mit einem optionalen Dockingprodukt verbunden oder an eine optionale Stromversorgung angeschlossen ist. Beim Herunterladen und Installieren muss Folgendes beachtet werden:

Unterbrechen Sie nicht die Stromzufuhr zum Gerät, indem Sie das Netzkabel aus der Steckdose ziehen.

Schalten Sie den Computer nicht aus und leiten Sie nicht den Standbymodus ein.

Es dürfen keine Geräte eingesetzt bzw. entfernt oder Kabel angeschlossen bzw. abgezogen werden.

- 1. Um "Hilfe und Support" aufzurufen, wählen Sie Start > Alle Programme > HP Hilfe und Support > HP **Support Assistant**.
- **2.** Wählen Sie **Updates** und dann **Auf Updates und Nachrichten prüfen**.
- **3.** Folgen Sie den Anleitungen auf dem Bildschirm.
- **4.** Gehen Sie im Download-Bereich wie folgt vor:
	- **a.** Identifizieren Sie das letzte BIOS-Update und vergleichen Sie es mit der BIOS-Version, die auf Ihrem Computer installiert ist. Notieren Sie sich Datum, Name bzw. andere Kennzeichnungen. Möglicherweise benötigen Sie diese Informationen später, um das Update nach dem Herunterladen auf Ihrer Festplatte zu identifizieren.
	- **b.** Folgen Sie den Anleitungen auf dem Bildschirm zum Herunterladen Ihrer Auswahl auf die Festplatte.

Notieren Sie sich den Pfad auf Ihrer Festplatte, auf den das BIOS-Update heruntergeladen wird. Sie müssen bei der Installation des Updates auf diesen Pfad zugreifen.

**HINWEIS:** Wenn Sie Ihren Computer in ein Netzwerk einbinden, sprechen Sie vor der Installation von Software-Updates, insbesondere von System-BIOS-Updates, mit Ihrem Netzwerkadministrator.

<span id="page-90-0"></span>Es gibt verschiedene Installationsverfahren für BIOS-Updates. Folgen Sie den Anleitungen, die nach dem Herunterladen auf dem Bildschirm angezeigt werden. Wenn keine Anleitungen angezeigt werden, gehen Sie folgendermaßen vor:

- **1.** Wählen Sie **Start > Computer**.
- **2.** Wählen Sie die gewünschte Festplatte. Dies ist im Allgemeinen "Lokale Festplatte (C:)".
- **3.** Öffnen Sie auf dem zuvor notierten Pfad auf der Festplatte den Ordner, in dem sich das Update befindet.
- **4.** Doppelklicken Sie auf die Datei mit der Dateierweiterung .exe (zum Beispiel *Dateiname*.exe).

Der BIOS-Installationsvorgang wird gestartet.

**5.** Führen Sie die Installation entsprechend den Anleitungen auf dem Bildschirm aus.

## **Ändern der Startreihenfolge mit der f9-Aufforderung**

Führen Sie die folgenden Schritte aus, um dynamisch ein Boot-Gerät für die aktuelle Startreihenfolge zu wählen:

- **1.** Rufen Sie das Menü mit den Optionen für das Boot-Gerät auf:
	- Computer oder Tablets mit Tastatur:
		- ▲ Schalten Sie den Computer ein bzw. starten Sie ihn neu und drücken Sie, wenn das HP Logo angezeigt wird, f9, um das Menü mit den Optionen für das Boot-Gerät aufzurufen.
	- Tablets ohne Tastatur:
		- ▲ Schalten Sie das Tablet aus. Drücken Sie die Ein/Aus-Taste zusammen mit der Leiser-Taste, bis das Startmenü angezeigt wird, und tippen Sie dann auf **F9**, um das Menü mit den Optionen für das Boot-Gerät aufzurufen.
- **2.** Wählen Sie ein Boot-Gerät und drücken Sie dann die Eingabetaste.

# **TPM-BIOS-Einstellungen (nur bestimmte Produkte)**

**WICHTIG:** Stellen Sie vor der Aktivierung der TPM-Funktion (Trusted Platform Module) auf diesem Gerät sicher, dass die beabsichtigte Verwendung von TPM in Übereinstimmung mit den jeweils geltenden lokalen Gesetzen, Bestimmungen und Richtlinien erfolgt und Genehmigungen oder Lizenzen, sofern erforderlich, eingeholt wurden. Sie allein haften für jegliche Compliance-Probleme im Zusammenhang mit dem Betrieb/der Nutzung von TPM. HP übernimmt keinerlei Haftung für Compliance-Probleme.

TPM bietet zusätzliche Sicherheit für Ihren Computer. Sie können die TPM-Einstellungen in Computer Setup (BIOS) ändern.

**FINWEIS:** Wenn Sie die TPM-Einstellung in "Ausgeblendet" ändern, ist TPM im Betriebssystem nicht sichtbar.

So greifen Sie auf die TPM-Einstellungen in Computer Setup zu:

- **1.** Rufen Sie Computer Setup auf. Siehe [Starten von Computer Setup auf Seite 78](#page-87-0).
- **2.** Wählen Sie **Security** (Sicherheit), **TPM Embedded Security** (Integrierte TPM-Sicherheit), und folgen Sie dann den Anleitungen auf dem Bildschirm.

**HINWEIS:** Wenn eine Meldung über die erfolgreiche Installation angezeigt wird, können Sie die heruntergeladene Datei von Ihrer Festplatte löschen.

# <span id="page-91-0"></span>**Verwenden von HP Sure Start (nur bestimmte Produkte)**

Bestimmte Computermodelle sind mit HP Sure Start konfiguriert, einer Technologie, die ständig das BIOS des Computers auf Angriffe oder Beschädigung prüft. Wird das BIOS beschädigt oder von einem Virus infiziert, stellt HP Sure Start das BIOS automatisch in einem früheren sicheren Zustand wieder her, ohne dass der Benutzer eingreifen muss.

HP Sure Start ist konfiguriert und bereits aktiviert, sodass die meisten Benutzer die Standardkonfiguration von HP Sure Start verwenden können. Die Standardkonfiguration kann von fortgeschrittenen Benutzern angepasst werden.

Um auf das neueste Benutzerhandbuch von HP Sure Start zuzugreifen, gehen Sie zu [http://www.hp.com/](http://www.hp.com/support) [support](http://www.hp.com/support) und wählen Ihr Land aus. Wählen Sie **Treiber & Downloads** und folgen Sie den Anleitungen auf dem Bildschirm.

# <span id="page-92-0"></span>**13 HP PC-Hardware Diagnostics (UEFI)**

HP PC Hardware Diagnostics ist eine Unified Extensible Firmware Interface (UEFI), mit der Sie Diagnosetests ausführen können, um zu überprüfen, ob die Computer-Hardware ordnungsgemäß funktioniert. Das Tool wird außerhalb des Betriebssystems ausgeführt, um Hardwareausfälle von Problemen, die möglicherweise durch das Betriebssystem oder andere Software-Komponenten verursacht werden, zu trennen.

**HINWEIS:** Um BIOS auf einem Convertible zu starten, muss Ihr Computer sich im Notebook-Modus befinden und Sie müssen die Tastatur Ihres Tablets verwenden. Die Bildschirmtastatur, die im Tablet-Modus angezeigt wird, kann nicht verwendet werden, um auf BIOS zuzugreifen.

So starten Sie HP PC Hardware Diagnostics UEFI:

- **1.** Starten Sie BIOS:
	- Computer oder Tablets mit Tastatur:
		- ▲ Schalten Sie den Computer ein oder führen Sie einen Neustart durch und drücken Sie dann schnell esc.
	- Tablets ohne Tastatur:
		- ▲ Schalten Sie das Tablet ein oder führen Sie einen Neustart durch und drücken Sie dann schnell die Leiser-Taste.
			- oder –

Schalten Sie das Tablet ein oder führen Sie einen Neustart durch und drücken Sie dann schnell die Windows-Taste.

**2.** Drücken oder tippen Sie auf f2.

Das BIOS sucht an drei Stellen nach den Diagnose-Tools, und zwar in der folgenden Reihenfolge:

- **a.** Angeschlossenes USB-Laufwerk
- **HINWEIS:** Weitere Informationen zum Herunterladen des HP PC Hardware Diagnostics (UEFI) Tools auf ein USB-Laufwerk, finden Sie unter Herunterladen von HP PC Hardware Diagnostics (UEFI) auf ein USB-Gerät auf Seite 83.
- **b.** Festplatte
- **c.** BIOS
- **3.** Wenn sich das Diagnose-Tool Ñffnet, wählen Sie den Diagnosetesttyp, den Sie ausführen möchten, und folgen Sie dann den Anleitungen auf dem Bildschirm. Drücken Sie auf einen Tablet die Leiser-Taste, um einen Diagnosetest stoppen.

**<sup>27</sup> HINWEIS:** Wenn Sie einen Diagnosetest auf einem Computer oder Tablet stoppen möchten, drücken Sie esc.

# **Herunterladen von HP PC Hardware Diagnostics (UEFI) auf ein USB-Gerät**

Es gibt zwei Möglichkeiten zum Herunterladen von HP PC Hardware Diagnostics auf ein USB-Gerät:

#### **Laden Sie die neueste UEFI-Version herunter:**

- **1.** Gehen Sie zu<http://www.hp.com/go/techcenter/pcdiags>. Die Startseite von HP PC Diagnostics wird angezeigt.
- **2.** Klicken Sie auf den **Download**-Link im Abschnitt HP PC Hardware Diagnostics und wählen Sie anschließend **Ausführen**.

#### **Laden Sie die gewünschte Version von UEFI für ein bestimmtes Produkt herunter:**

- **1.** Gehen Sie zu<http://www.hp.com/support>und wählen Sie dann Ihr Land aus. Die HP Support Seite wird angezeigt.
- **2.** Klicken Sie auf **Treiber & Downloads**.
- **3.** Geben Sie in das Textfeld den Namen des Produkts ein und klicken Sie dann auf **Los**.

– oder –

Klicken Sie auf **Jetzt suchen**, um Ihr Produkt automatisch von HP suchen zu lassen.

- **4.** Wählen Sie Ihren Computer und wählen Sie dann Ihr Betriebssystem aus.
- **5.** Folgen Sie im Bereich **Diagnostik** den Anleitungen auf dem Bildschirm, um die gewünschte UEFI-Version auszuwählen und herunterzuladen.

# **14 Support**

# **Kontaktieren des Supports**

Wenn Ihre Fragen nicht mithilfe der Informationen in Ihrem Benutzerhandbuch oder unter "Hilfe und Support" beantwortet werden, können Sie den Support kontaktieren. Support erhalten Sie, indem Sie auf der Website <http://www.hp.com/support> Ihr Land auswählen.

Hier haben Sie folgende Möglichkeiten:

- Online-Chat mit einem HP Techniker
- **HINWEIS:** Wenn ein Chat mit einem Support-Mitarbeiter in einer bestimmten Sprache nicht verfügbar ist, ist er in Englisch verfügbar.
- Telefonnummern des Supports finden
- Nach einem HP Service Center suchen

# <span id="page-95-0"></span>**Etiketten**

Die am Computer angebrachten Etiketten enthalten Informationen, die Sie möglicherweise für die Fehlerbeseitigung benötigen oder wenn Sie den Computer auf Auslandsreisen mitnehmen.

- **WICHTIG:** Alle in diesem Abschnitt beschriebenen Etiketten befinden sich, abhängig von Ihrem Computermodell, an einem von drei Orten: an der Unterseite des Computers, im Akkufach oder unter der Serviceklappe.
	- Service-Etikett Liefert wichtige Informationen zur Identifizierung Ihres Computers. Wenn Sie sich an den Support wenden, werden Sie wahrscheinlich nach der Seriennummer gefragt und möglicherweise auch nach der Produktnummer oder der Modellnummer. Suchen Sie diese Nummern heraus, bevor Sie sich an den Support wenden.

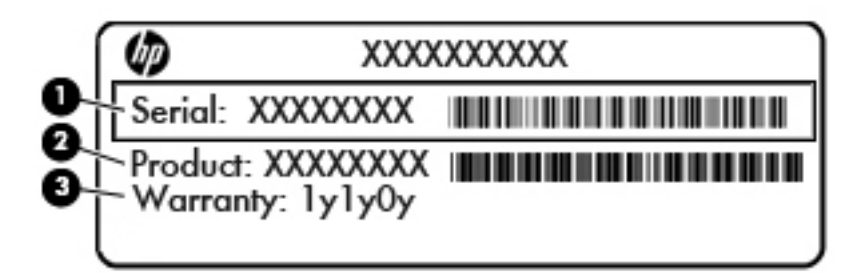

#### **Komponente**

- **(1)** Seriennummer **(2)** Produktnummer **(3)** Garantiedauer
- Microsoft®-Etikett mit dem Echtheitszertifikat (nur bestimmte Modelle vor Windows 8) Enthält den Windows-Produktschlüssel. Den Produktschlüssel benötigen Sie eventuell, um das Betriebssystem zu aktualisieren oder zu reparieren. HP Plattformen, die auf Windows 8 oder Windows 8.1 vorinstalliert sind, besitzen anstatt des materiellen Etiketts einen elektronisch installierten digitalen Produktschlüssel.
- **HINWEIS:** Dieser digitale Produktschlüssel wird bei einer Neuinstallation des Windows 8-oder Windows 8.1-Betriebssystems anhand der von HP genehmigten Wiederherstellungsmethoden automatisch vom Betriebssystem erkannt und aktiviert.
- Zulassungsetikett(en) enthält/enthalten Zulassungsinformationen für den Computer.
- Zulassungsetikett(en) für Wireless-Geräte enthält/enthalten Informationen zu optionalen Wireless-Geräten und die amtlichen Zulassungssymbole für einige Länder oder Regionen, in denen die Geräte für die Verwendung zugelassen sind.

# <span id="page-96-0"></span>**15 Technische Daten**

- **Eingangsleistung**
- **Betriebsumgebung**

# **Eingangsleistung**

Die Informationen zur elektrischen Leistung in diesem Abschnitt können hilfreich sein, wenn Sie den Computer auf Auslandsreisen mitnehmen möchten.

Der Computer wird mit Gleichstrom betrieben, der aus einer Wechsel- oder Gleichstromquelle stammen kann. Die Wechselstromquelle muss eine Nennspannung von 100-240 V bei 50-60 Hz aufweisen. Obwohl der Computer über eine autonome Gleichstromquelle betrieben werden kann, sollte er nur mit einem Netzteil oder einer Gleichstromquelle betrieben werden, die von HP geliefert und für die Verwendung mit diesem Computer genehmigt wurden.

Der Computer ist für Gleichstrom ausgelegt, wobei die folgenden Spezifikationen eingehalten werden müssen.

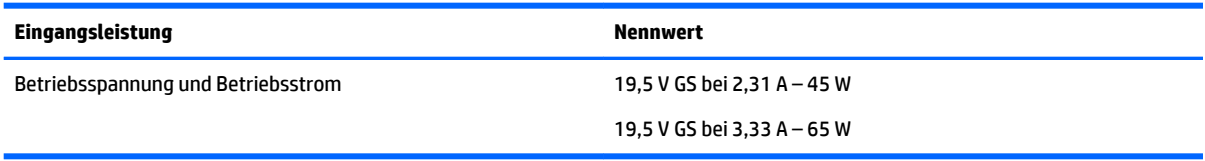

**HINWEIS:** Dieses Gerät wurde für IT-Stromversorgungsnetze in Norwegen mit einer Effektivspannung zwischen Phasen von nicht mehr als 240 V entwickelt.

**HINWEIS:** Die Angaben zu Betriebsspannung und Betriebsstrom des Computers finden Sie auf dem Zulassungsetikett des Systems.

# **Betriebsumgebung**

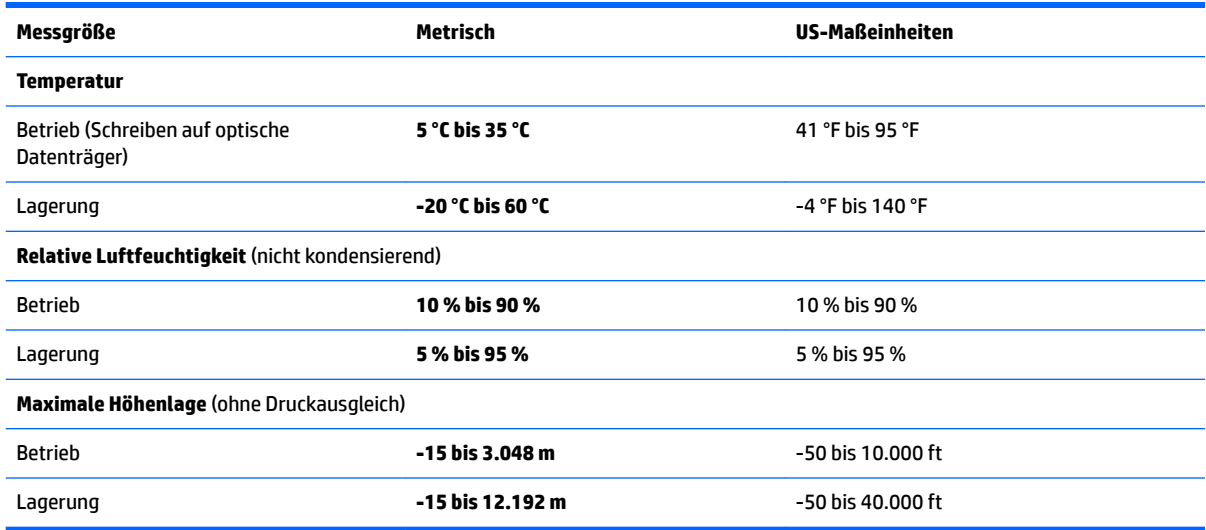

# <span id="page-97-0"></span>**16 Barrierefreiheit**

HP entwirft, produziert und vermarket Produkte und Dienstleistungen, die von allen, einschließlich Menschen mit Behinderungen, entweder auf eigenständiger Basis oder mit entsprechenden assistiven Geräte verwendet werden können.

# **Unterstützte assistive Technologien**

HP Produkte unterstützen eine Vielzahl von assistiven Technologien für das Betriebssystem und können so konfiguriert werden, dass sie mit zusätzlichen assistiven Technologien funktionieren. Verwenden Sie die Suchfunktion auf Ihrem Gerät, um weitere Informationen zu assistiven Funktionen finden.

# **Kontaktieren des Supports**

Wir stimmen kontinuierlich die Eingabehilfen für unsere Produkte und Dienstleistungen ab und begrüßen Feedback von Benutzern. Wenn Sie mit einem Produkt ein Problem haben, oder wenn Sie uns über Eingabehilfefunktionen informieren möchten, die Ihnen geholfen haben, kontaktieren Sie uns bitte unter der Telefonnummer +1 (888) 259-5707, Montag bis Freitag von 06:00 - 21:00 Uhr, Mountain Time (Nordamerika). Wenn Sie gehörlos oder schwerhörig sind und TRS/VRS/WebCapTel verwenden, kontaktieren Sie uns bitte unter der Telefonnummer +1 (877) 656-7058, Montag bis Freitag von 06:00 - 21:00 Uhr, Mountain Time (Nordamerika), wenn Sie technischen Support benötigen oder Fragen zu Eingabehilfen haben.

**HINWEIS:** Support ist nur in englischer Sprache verfügbar.

**<sup>&</sup>lt;sup>2</sup> HINWEIS:** Für weitere Informationen zu einem bestimmten assistiven Technologieprodukt wenden Sie sich an den Kunden-Support für dieses Produkt.

# <span id="page-98-0"></span>**A Transportieren oder Versenden des Computers**

Im Folgenden finden Sie einige Tipps für den sicheren Transport bzw. Versand Ihres Computers.

- Bereiten Sie den Computer auf einen Transport oder eine Reise vor:
	- Sichern Sie Ihre Daten auf einem externen Laufwerk.
	- Entfernen Sie alle Discs und externen Speichermedien, wie zum Beispiel Speicherkarten, aus dem Computer.
	- Schalten Sie alle externen Geräte aus und trennen Sie sie vom Computer.
	- Schalten Sie den Computer aus.
- Nehmen Sie eine Sicherungskopie Ihrer Daten mit. Bewahren Sie die gesicherten Daten getrennt von Ihrem Computer auf.
- Nehmen Sie den Computer auf Flugreisen im Handgepäck mit; geben Sie ihn nicht mit dem restlichen Gepäck auf.
- **ACHTUNG:** Setzen Sie Laufwerke keinen Magnetfeldern aus. Sicherheitseinrichtungen mit Magnetfeldern sind z. B. Sicherheitsschleusen und Handsucher in Flughäfen. Förderbänder und ähnliche Sicherheitseinrichtungen in Flughäfen, mit denen Handgepäck kontrolliert wird, arbeiten mit Röntgenstrahlen statt mit Magnetismus und stellen daher keine Gefahr für die Laufwerke dar.
- Wenn Sie den Computer während des Flugs verwenden möchten, achten Sie auf die Durchsagen während des Fluges, in denen Sie informiert werden, wann Sie Ihren Computer während des Fluges benutzen dürfen. Ob Sie während des Flugs einen Computer verwenden dürfen, liegt im Ermessen der Fluggesellschaft.
- Wenn Sie den Computer oder ein Laufwerk per Post versenden möchten, verwenden Sie eine angemessene Schutzverpackung, und kennzeichnen Sie die Sendung als "Zerbrechlich".

Wenn ein Wireless-Gerät im Computer installiert ist, ist die Verwendung dieser Geräte in einigen Umgebungen möglicherweise eingeschränkt. Solche Einschränkungen können an Bord von Flugzeugen, in Krankenhäusern, in explosionsgefährdeten Bereichen oder unter anderen gefährlichen Bedingungen gelten. Wenn Sie sich nicht sicher sind, welche Vorschriften für die Verwendung eines bestimmten Geräts gelten, fragen Sie vor dem Einschalten des Computers um Erlaubnis.

- Beachten Sie bei Auslandsreisen Folgendes:
	- Informieren Sie sich über die für Computer geltenden Zollbestimmungen der Länder und Regionen, die Sie bereisen.
	- Überprüfen Sie die Voraussetzungen hinsichtlich Netzkabel und Adapter für alle Gebiete, in denen Sie den Computer verwenden möchten. Spannung, Frequenz und Stecker unterscheiden sich in den verschiedenen Ländern/Regionen.

**VORSICHT!** Verwenden Sie für den Anschluss des Computers an das örtliche Stromnetz keine Spannungskonverter, die für Elektrokleingeräte angeboten werden. Es kann sonst zu Feuer, elektrischen Schlägen oder Beschädigungen kommen.

# <span id="page-99-0"></span>**B Fehlerbeseitigung**

# **Ressourcen für die Fehlerbeseitigung**

Greifen Sie auf weitere Informationen über Ihren Computer sowie auf Website-Links unter "Hilfe und Support" zu. Um "Hilfe und Support" aufzurufen, wählen Sie **Start > Hilfe und Support**.

**HINWEIS:** Einige Tools zur Prüfung und Reparatur erfordern eine Internetverbindung. HP stellt außerdem zusätzlichen Tools bereit, die keine Internetverbindung benötigen.

● Kontaktieren Sie den Support von HP. Informationen zum Support in den USA finden Sie unter <http://www.hp.com/go/contactHP>. Informationen zum Support weltweit finden Sie unter [http://welcome.hp.com/country/us/en/wwcontact\\_us.html](http://welcome.hp.com/country/us/en/wwcontact_us.html).

Wählen Sie eine der folgenden Supportmöglichkeiten aus:

- Online-Chat mit einem HP Techniker
- **HINWEIS:** Wenn ein Chat mit einem Support-Mitarbeiter in einer bestimmten Sprache nicht verfügbar ist, ist er in Englisch verfügbar.
- Internationale Telefonnummern des Supports finden.
- Nach einem HP Service Center suchen

# **Beseitigung von Problemen**

In den folgenden Abschnitten werden verschiedene allgemeine Probleme und deren Lösungen beschrieben.

### **Der Computer startet nicht**

Wenn der Computer durch Drücken der Ein/Aus-Taste nicht startet, können folgende Lösungsvorschläge hilfreich sein, um festzustellen, warum sich der Computer nicht starten lässt:

- Wenn der Computer an eine Netzsteckdose angeschlossen ist, schließen Sie ein anderes Elektrogerät an die Steckdose an, um sicherzustellen, dass die Steckdose intakt ist.
- **HINWEIS:** Verwenden Sie ausschließlich das Netzteil im Lieferumfang des Computers oder ein von HP für diesen Computer zugelassenes Netzteil.
- Wenn der Computer an eine externe Stromquelle, jedoch keine Steckdose, angeschlossen ist, schließen Sie den Computer über das Netzteil an eine Steckdose an. Stellen Sie sicher, dass Netzkabel und Kabel des Netzteils fest sitzen.

### **Auf dem Display wird nichts angezeigt**

Wenn auf dem Display nichts angezeigt wird, obwohl Sie den Computer nicht ausgeschaltet haben, ist möglicherweise mindestens eine der folgenden Begebenheiten die Ursache:

Der Computer befindet sich im Standbymodus. Um den Standbymodus zu beenden, drücken Sie kurz die Ein/Aus-Taste. Der Standbymodus ist eine Energiesparfunktion, die bewirkt, dass das Display ausgeschaltet wird. Der Standbymodus kann automatisch vom System eingeleitet werden, während der Computer eingeschaltet ist, aber nicht verwendet wird, oder wenn der Computer einen niedrigen

Akkuladestand erreicht hat. Um diese und andere Energieeinstellungen zu ändern, klicken Sie mit der rechten Maustaste auf dem Windows-Desktop auf das Symbol **Akku** im Infobereich außen rechts in der Taskleiste und klicken Sie dann auf **Einstellungen**.

Der Computer ist möglicherweise so eingestellt, dass die Anzeige nicht auf dem Computerdisplay erfolgt. Sie können die Anzeige auf das Computerdisplay umschalten, indem Sie fn+f4 drücken. Wenn ein externes Anzeigegerät, z. B. ein Monitor, angeschlossen ist, kann bei den meisten Computermodellen die Anzeige auf dem Computerdisplay oder auf dem externen Anzeigegerät oder auf beiden Anzeigegeräten gleichzeitig erfolgen. Wenn Sie wiederholt fn+f4 drücken, wird die Anzeige zwischen dem Computerdisplay, einem oder mehreren externen Anzeigegeräten und der gleichzeitigen Anzeige auf allen Geräten umgeschaltet.

### **Die Software funktioniert anormal**

Wenn die Software nicht mehr oder anormal reagiert, starten Sie den Computer neu. Klicken Sie auf **Start**, klicken Sie dann auf den Pfeil neben **Herunterfahren** und wählen Sie dann **Neu starten**. Falls Sie den Computer auf diese Weise nicht neu starten können, lesen Sie den folgenden Abschnitt Der Computer ist eingeschaltet, reagiert jedoch nicht auf Seite 91.

## **Der Computer ist eingeschaltet, reagiert jedoch nicht**

Wenn der Computer eingeschaltet ist, aber nicht auf Tastaturbefehle reagiert oder über Softwareanwendungen bedient werden kann, versuchen Sie die folgenden Notabschaltverfahren in der angegebenen Reihenfolge, bis der Computer ausgeschaltet ist:

**ACHTUNG:** Beim Ausführen eines Notabschaltverfahrens gehen nicht gespeicherte Daten verloren.

- Halten Sie die Ein/Aus-Taste mindestens 5 Sekunden lang gedrückt.
- Trennen Sie den Computer von der externen Stromquelle und entnehmen Sie den Akku.

### **Der Computer ist ungewöhnlich warm**

Es ist normal, dass sich der Computer warm anfühlt, wenn er verwendet wird. Wenn sich der Computer allerdings *ungewöhnlich* warm anfühlt, liegt möglicherweise eine Überhitzung vor, die durch einen verdeckten Lüftungsschlitz bedingt ist.

Wenn Sie eine Überhitzung des Computers vermuten, lassen Sie den Computer auf Zimmertemperatur abkühlen. Achten Sie darauf, dass sämtliche Lüftungsschlitze frei und nicht verdeckt sind, während der Computer verwendet wird.

**VORSICHT!** Um die Möglichkeit einer Verletzung durch Hitze oder einer Überhitzung des Computers zu verringern, verwenden Sie den Computer nicht direkt auf Ihrem Schoß, und blockieren Sie die Lüftungsschlitze nicht. Verwenden Sie den Computer nur auf einer festen, ebenen Oberfläche. Vermeiden Sie die Blockierung der Luftzirkulation durch andere feste Gegenstände, wie beispielsweise einen in unmittelbarer Nähe aufgestellten Drucker, oder durch weiche Gegenstände, wie Bettwäsche, Teppiche oder Kleidung. Vermeiden Sie während des Betriebs außerdem direkten Kontakt des Netzteils mit der Haut und mit weichen Oberflächen, wie Bettwäsche, Teppiche oder Kleidung. Der Computer und das Netzteil entsprechen den Temperaturgrenzwerten für dem Benutzer zugängliche Oberflächen, wie sie in der internationalen Norm für die Sicherheit von Einrichtungen der Informationstechnik (IEC 60950) festgelegt sind.

**HINWEIS:** Der Lüfter im Computer startet automatisch, um interne Komponenten zu kühlen und eine Überhitzung zu vermeiden. Das Ein- und Ausschalten des Lüfters während des Betriebs ist normal.

## **Ein externes Gerät funktioniert nicht**

Wenn ein externes Gerät nicht erwartungsgemäß funktioniert, ergreifen Sie folgende Maßnahmen:

- <span id="page-101-0"></span>Schalten Sie das Gerät entsprechend den Hinweisen des Herstellers ein.
- Stellen Sie sicher, dass alle Gerätekabel fest angeschlossen sind.
- Stellen Sie sicher, dass das Gerät mit Strom versorgt wird.
- Stellen Sie sicher, dass das Gerät mit dem Betriebssystem kompatibel ist (besonders wichtig bei älteren Geräten).
- Stellen Sie sicher, dass die richtigen Treiber installiert und aktualisiert sind.

## **Die Wireless-Verbindung zu einem Netzwerk funktioniert nicht**

Wenn eine Wireless-Netzwerkverbindung nicht erwartungsgemäß funktioniert, ergreifen Sie folgende Maßnahmen:

- Klicken Sie zum Aktivieren oder Deaktivieren eines LAN- oder WLAN-Geräts auf dem Windows-Desktop auf das Symbol **Netzwerkverbindung** im Infobereich außen rechts in der Taskleiste. Um ein Gerät zu aktivieren, klicken Sie auf den Namen des Geräts und klicken Sie dann auf **Verbinden**. Um das Gerät zu deaktivieren, klicken Sie auf den Namen des Geräts und klicken Sie dann auf **Trennen**.
- Stellen Sie sicher, dass das Wireless-Gerät eingeschaltet ist.
- Stellen Sie sicher, dass die Antennen des Computers nicht blockiert werden.
- Stellen Sie sicher, dass das Kabel- oder DSL-Modem und das entsprechende Netzkabel ordnungsgemäß angeschlossen sind und die LEDs am Modem leuchten.
- Stellen Sie sicher, dass der Wireless-Router bzw. Access Point ordnungsgemäß an das entsprechende Netzteil und das Kabel- oder DSL-Modem angeschlossen ist und die LEDs am Router leuchten.
- Trennen Sie alle Kabel, schließen Sie sie dann wieder an, und schalten Sie den Computer aus und anschließend wieder ein.

## **Ein Film wird nicht auf einem externen Anzeigegerät angezeigt**

- **1.** Wenn das Computerdisplay und das externe Anzeigegerät eingeschaltet sind, drücken Sie fn+f4 einmal oder mehrmals, um die Anzeige zwischen den beiden Geräten umzuschalten.
- **2.** Konfigurieren Sie die Anzeigeeinstellungen, um das externe Anzeigegerät als primäres Anzeigegerät festzulegen:
	- **a.** Klicken Sie mit der rechten Maustaste auf eine freie Stelle auf dem Desktop und wählen Sie **BildschirmauƮÑsung**.
	- **b.** Legen Sie das primäre und das sekundäre Anzeigegerät fest.

**HINWEIS:** Wenn Sie beide Anzeigegeräte verwenden, erfolgt die Anzeige der DVD nicht auf dem Anzeigegerät, das als sekundäres Anzeigegerät festgelegt wurde.

# <span id="page-102-0"></span>**C Elektrostatische Entladung**

Elekrostatische Entladung ist die Entladung statischer Elektrizität, wenn zwei Objekte miteinander in Kontakt kommen (z. B. der Schlag, den Sie erhalten, wenn Sie über einen Teppich laufen und eine metallene Türklinke berühren).

Eine Entladung statischer Elektrizität über Finger oder andere elektrostatische Leiter kann zu Beschädigungen von elektronischen Komponenten führen. Beachten Sie folgende Vorsichtsmaßnahmen, um Computer- oder Laufwerkschäden und den Verlust von Daten zu vermeiden:

- Wenn Sie beim Entfernen von Komponenten oder in der Installationsanleitung aufgefordert werden, den Computer auszustecken, stellen Sie sicher, dass Sie ordnungsgemäß geerdet sind, und stecken Sie den Computer aus, bevor Sie die Abdeckung entfernen.
- Entnehmen Sie Komponenten erst aus den elektrostatikgeschützten Behältnissen, wenn Sie bereit sind, diese zu installieren.
- Vermeiden Sie das Berühren von Kontakten, leitenden Komponenten und Schaltkreisen. Vermeiden Sie möglichst den Kontakt mit elektronischen Komponenten.
- Verwenden Sie unmagnetische Werkzeuge.
- Bevor Sie Arbeiten an Komponenten vornehmen, müssen Sie zunächst die statische Elektrizität entladen, indem Sie eine nicht lackierte Metalloberfläche der Komponente berühren.
- Wenn Sie eine Komponente entfernen, bewahren Sie sie in einem elektrostatikgeschützten Behältnis auf.

Wenn Sie weitere Informationen über statische Elektrizität oder Hilfe beim Entfernen oder Installieren von Komponenten benötigen, wenden Sie sich an den Support von HP.

# **Index**

#### **Symbole/Zahlen**

2-Finger-Pinch-Zoom TouchPad-Bewegung [26](#page-35-0)

### **A**

Administratorkennwort [58](#page-67-0) Akku Anzeigen des Akkuladestands [44](#page-53-0) Energie sparen [45](#page-54-0) Entladen [44](#page-53-0) Niedriger Akkuladestand [44](#page-53-0) Akkuanzeige [15](#page-24-0) Akkus, Informationen [43](#page-52-0) Akkustrom [42](#page-51-0) Akku-Test [44](#page-53-0) Anschluss, Stromnetz [4](#page-13-0) Anschlüsse DisplayPort [36](#page-45-0) Dual-Mode DisplayPort [3](#page-12-0) Externer Monitor [36](#page-45-0) Intel Wireless Display [37](#page-46-0) Miracast [39](#page-48-0) Monitoranschluss [4](#page-13-0) USB 3.0-Ladeanschluss (mit Stromversorgung) [4](#page-13-0) USB Type-C, mit Ladefunktion [3](#page-12-0) VGA [36](#page-45-0) Antivirensoftware [65](#page-74-0) Anzeige, Laufwerksanzeige [56](#page-65-0) Anzeige "TouchPad aus" [8](#page-17-0), [9](#page-18-0) Audioausgangsbuchse (Kopfhörer) [3](#page-12-0) Audioeingangsbuchse (Mikrofon), Beschreibung [3](#page-12-0) Audiofunktionen überprüfen [33](#page-42-0) Ausschalten des Computers [40](#page-49-0) Automatischer DriveLock, Kennwort Eingeben [64](#page-73-0) Entfernen [65](#page-74-0)

### **B**

Barrierefreiheit [88](#page-97-0) Benutzerkennwort [58](#page-67-0) Beschreibbarer Datenträger [41](#page-50-0) Betriebsanzeige Akku [42](#page-51-0) Betriebsanzeigen [7](#page-16-0), [8,](#page-17-0) [14](#page-23-0) Betriebsschalter [40](#page-49-0) Betriebssystemunabhängige USB-Unterstützung [78](#page-87-0) Betriebsumgebung [87](#page-96-0) Bildlauf, TouchPad-Bewegung [25](#page-34-0) Bildschirmanzeige umschalten [29](#page-38-0) BIOS Aktualisieren [79](#page-88-0) Ermitteln der Version [80](#page-89-0) Update herunterladen [80](#page-89-0) Bluetooth-Etikett [86](#page-95-0) Bluetooth-Gerät [16,](#page-25-0) [22](#page-31-0) Buchsen Audioausgang (Kopfhörer) [3](#page-12-0) Audioeingang (Mikrofon) [3](#page-12-0) Netzwerk [4](#page-13-0) RJ-45-Netzwerk [4](#page-13-0)

### **C**

Computer, Reisen [89](#page-98-0) Computer Setup BIOS-Administratorkennwort [59](#page-68-0) DriveLock-Kennwort [61](#page-70-0) Navigieren und Auswählen [78](#page-87-0) Wiederherstellen der Standardeinstellungen [79](#page-88-0)

### **D**

Datenträgerbereinigung, Software [56](#page-65-0) Defragmentierung, Software [55](#page-64-0) Displayanzeige umschalten [29](#page-38-0) Displayhelligkeit, Tasten [29](#page-38-0) DisplayPort, anschließen [36](#page-45-0) Dockinganschluss [4](#page-13-0) Dockinganschluss, Beschreibung [14](#page-23-0) Drehen, TouchPad-Fingerbewegung [27](#page-36-0) DriveLock-Kennwort Ändern [63](#page-72-0) Beschreibung [61](#page-70-0) Eingeben [63](#page-72-0)

Einrichten [62](#page-71-0) Entfernen [64](#page-73-0) Driver Recovery DVD, Erstellen [73](#page-82-0) verwenden zum Zurücksetzen auf einen Wiederherstellungspunkt [76](#page-85-0) Dual Graphics [48](#page-57-0) Dual-Mode DisplayPort Beschreibung [3](#page-12-0)

## **E**

Ein/Aus-Taste [40](#page-49-0) Ein/Aus-Taste, Beschreibung [10](#page-19-0) Eingangsleistung [87](#page-96-0) Eingebetteter Ziffernblock, Beschreibung [30](#page-39-0) Einrichten des Kennworts für die Reaktivierung [42](#page-51-0) Einrichten eines WLAN [19](#page-28-0) Einsparen von Energie [45](#page-54-0) Einstellen der Energieoptionen [40](#page-49-0) Elektrostatische Entladung [93](#page-102-0) esc-Taste, Beschreibung [12,](#page-21-0) [13](#page-22-0) Etiketten Bluetooth-Etikett [86](#page-95-0) Etikett mit Seriennummer [86](#page-95-0) Microsoft-Echtheitszertifikat [86](#page-95-0) WLAN-Etikett [86](#page-95-0) Zulassungsetikett [86](#page-95-0) Zulassungsetiketten für Wireless-Geräte [86](#page-95-0) Etikett mit Seriennummer [86](#page-95-0) Externe Geräte [53](#page-62-0) Externe Netzstromversorgung, Anschließen [46](#page-55-0) Externer Monitor, Anschluss [36](#page-45-0) Externer Monitoranschluss [4](#page-13-0) Externes Laufwerk [53](#page-62-0)

### **F**

f11-Wiederherstellung [75](#page-84-0) Fehlerbeseitigung, externes Anzeigegerät [92](#page-101-0)

#### Festplatte Extern [53](#page-62-0) HP 3D DriveGuard [56](#page-65-0) Festplattenwiederherstellung [75](#page-84-0) Feststelltaste, Beschreibung [8,](#page-17-0) [9](#page-18-0) Fingerabdruck-Lesegerät [11](#page-20-0), [67](#page-76-0) Firewallsoftware [66](#page-75-0) Firmen-WLAN, Verbindung [20](#page-29-0) fn-Taste, Beschreibung [12,](#page-21-0) [13](#page-22-0), [28](#page-37-0) Funktionstasten, Beschreibung [12,](#page-21-0) [13](#page-22-0)

#### **G**

GPS [22](#page-31-0) Grafikmodi, Switchable Graphics [47](#page-56-0)

#### **H**

Herstellen einer Verbindung zu einem WLAN [20](#page-29-0) Herunterfahren [40](#page-49-0) High-Definition-Geräte anschließen [37](#page-46-0), [39](#page-48-0) HP 3D DriveGuard [56](#page-65-0) HP Client Security Manager [66](#page-75-0) HP Mobile Connect [22](#page-31-0) HP Mobiles Internet, deaktiviert [21](#page-30-0) HP PC Hardware Diagnostics UEFI Verwenden [83](#page-92-0) HP Recovery Disc Creator, verwenden [73](#page-82-0) HP Wiederherstellungspartition für die Wiederherstellung verwenden [75](#page-84-0) Überprüfen auf das Vorhandensein [75](#page-84-0) Hubs [51](#page-60-0)

#### **I**

Integrierter Ziffernblock [12](#page-21-0) Integrierter Ziffernblock, Beschreibung [31](#page-40-0) Intel Wireless Display [37](#page-46-0) Interne Mikrofone, Beschreibung [5](#page-14-0) Internet-Verbindung einrichten [19](#page-28-0)

#### **J**

Java Card Definition [50](#page-59-0) Einsetzen [50](#page-59-0) Entfernen [50](#page-59-0)

### **K**

Kabel USB [52](#page-61-0) Kabelgebundene Displays erkennen und verwenden [37](#page-46-0) Kennwörter Administrator [58](#page-67-0) Benutzer [58](#page-67-0) BIOS-Administrator [59](#page-68-0) DriveLock [61](#page-70-0) Klicken mit zwei Fingern, TouchPad-Bewegung [26](#page-35-0) Komponenten Display [5](#page-14-0) Linke Seite [4](#page-13-0) Oberseite [6](#page-15-0) Rechte Seite [3](#page-12-0) Unterseite [14](#page-23-0) Vorderseite [14](#page-23-0) Kopfhörerbuchse (Audioausgang) [3](#page-12-0) Kopfhörer und Mikrofone, anschließen [33](#page-42-0) Kritischer Akkuladestand [40](#page-49-0)

### **L**

Laufwerk, Datenträger [41](#page-50-0) Laufwerke Externes Laufwerk [53](#page-62-0) Festplatte [53](#page-62-0) Handhabung [54](#page-63-0) Optische Laufwerke [53](#page-62-0) Verwenden [54](#page-63-0) Laufwerksanzeige [15,](#page-24-0) [56](#page-65-0) Lautsprecher, Beschreibung [10](#page-19-0) Lautstärke Einstellen [32](#page-41-0) Tasten [32](#page-41-0) Lautstärketasten, Beschreibung [29](#page-38-0) LED für den num-Modus [7,](#page-16-0) [8](#page-17-0) LEDs Akku [15](#page-24-0) Feststelltaste [8](#page-17-0), [9](#page-18-0) Laufwerksanzeige [15](#page-24-0) LED für den num-Modus [7,](#page-16-0) [8](#page-17-0) Stromversorgung [7,](#page-16-0) [8](#page-17-0), [14](#page-23-0) Stummschalten des Mikrofons [7](#page-16-0), [8](#page-17-0) TouchPad [8](#page-17-0), [9](#page-18-0) Wireless [7,](#page-16-0) [8,](#page-17-0) [14](#page-23-0) Lesbarer Datenträger [41](#page-50-0)

Lüftungsschlitze, Beschreibung [4](#page-13-0), [14](#page-23-0)

#### **M**

Maus, extern Einstellungen festlegen [24](#page-33-0) Microsoft Echtheitszertifikat, Etikett [86](#page-95-0) Mikrofonbuchse (Audioeingang), Beschreibung [3](#page-12-0) Mikrofon-Stummschalt-LED, Beschreibung [7](#page-16-0), [8](#page-17-0) Mikrofon-Stummschalttaste, Beschreibung [29](#page-38-0) Miracast [39](#page-48-0) MultiStream Transport (Transport) [37](#page-46-0)

### **N**

Netzanschluss, Beschreibung [4](#page-13-0) Netzteil, prüfen [47](#page-56-0) Netzwerkbuchse, Beschreibung [4](#page-13-0) NFC [34](#page-43-0) Niedriger Akkuladestand [44](#page-53-0) num-Modus, externer Ziffernblock [31](#page-40-0) num-Taste, Beschreibung [30,](#page-39-0) [31](#page-40-0)

### **O**

Öffentliches WLAN, Verbindung [20](#page-29-0) Öffnung der Diebstahlsicherung, Beschreibung [4](#page-13-0) Optionale externe Geräte verwenden [53](#page-62-0) Optisches Laufwerk [53](#page-62-0)

#### **P**

Pflegehinweise [69](#page-78-0) Pointing Stick [6](#page-15-0) Probleme beseitigen [90](#page-99-0) Produktname und -nummer des Computers [86](#page-95-0) Prüfen eines Netzteils [47](#page-56-0)

### **R**

RAID [56](#page-65-0) Reinigung und PƮege Ihres Computers [69](#page-78-0) Reisen mit dem Computer [86,](#page-95-0) [89](#page-98-0) RJ-45-Netzwerkbuchse, Beschreibung [4](#page-13-0)

Ruhezustand Beenden [41](#page-50-0) Einleiten [41](#page-50-0)

### **S**

**Schalter** Betriebsanzeige [40](#page-49-0) Schalter, Betriebsschalter [40](#page-49-0) Seriennummer des Computers [86](#page-95-0) Setup Utility Navigieren und Auswählen [78](#page-87-0) Wiederherstellen der Standardeinstellungen [79](#page-88-0) Sicherheit, Wireless [19](#page-28-0) Sichern und Wiederherstellen [74](#page-83-0) **Sicherungen** Erstellen [73](#page-82-0) Wiederherstellen [74](#page-83-0) Sicherungsprogramme [72](#page-81-0) SIM-Karte Einsetzen [21](#page-30-0) SIM-Kartensteckplatz, Beschreibung [4](#page-13-0) Smart Card Definition [50](#page-59-0) Einsetzen [50](#page-59-0) Entfernen [50](#page-59-0) Smart Card-Steckplatz [5](#page-14-0) SoftPaqs herunterladen [71](#page-80-0) **Software** Datenträgerbereinigung [56](#page-65-0) Defragmentierung [55](#page-64-0) Firewall [66](#page-75-0) sMedio [34](#page-43-0) Virenschutz [65](#page-74-0) Wichtige Updates [66](#page-75-0) Speicherkarte Einsetzen [49](#page-58-0) Entfernen [49](#page-58-0) Unterstützte Formate [49](#page-58-0) Speicherkarten-Lesegerät, Beschreibung [3](#page-12-0) Standbymodus [40](#page-49-0) Beenden [41](#page-50-0) Einleiten [41](#page-50-0) Startup Repair, verwenden [74](#page-83-0) Steckplätze Diebstahlsicherung [4](#page-13-0) SIM-Karte [4](#page-13-0) Smart Card [5](#page-14-0)

Stromversorgung Einsparen von Energie [45](#page-54-0) Energieoptionen [40](#page-49-0) Sure Start Verwenden [82](#page-91-0) Switchable Graphics [47](#page-56-0) System reagiert nicht [40](#page-49-0)

#### **T**

Tastatur, Hintergrundbeleuchtung [29](#page-38-0) Tasten esc [12](#page-21-0), [13](#page-22-0) fn-Taste [12,](#page-21-0) [13](#page-22-0) Funktionstasten [12,](#page-21-0) [13](#page-22-0) Lautstärke [32](#page-41-0) Linke Pointing Stick-Taste [6](#page-15-0) Linke TouchPad-Taste [6](#page-15-0) Medientasten [32](#page-41-0) Multimedia-Tasten [32](#page-41-0) Rechte Pointing Stick-Taste [6](#page-15-0) Rechte TouchPad-Taste [6](#page-15-0) Stromversorgung [10](#page-19-0) Windows-Anwendungen [12](#page-21-0) Windows-Taste [12](#page-21-0), [13](#page-22-0) Tasten für die Medienwiedergabe [32](#page-41-0) Tastenkombinationen Beschreibung [28](#page-37-0) Displayhelligkeit erhöhen [29](#page-38-0) Displayhelligkeit verringern [29](#page-38-0) Erhöhen der Lautstärke [29](#page-38-0) Lautstärke einstellen [29](#page-38-0) Standbymodus [29](#page-38-0) Stummschalten des Mikrofons [29](#page-38-0) Tastatur, Hintergrundbeleuchtung [29](#page-38-0) Umschalten der Bildschirmanzeige [29](#page-38-0) Verringern der Lautstärke [29](#page-38-0) Verwenden [28](#page-37-0) Tastenkombinationen, Beschreibung [28](#page-37-0) Tastenkombinationen, Medienwiedergabe [32](#page-41-0) Tastenkombinationen zur Medienwiedergabe [32](#page-41-0)

TouchPad Tasten [6](#page-15-0) Verwenden [24](#page-33-0) TouchPad-Bewegungen 2-Finger-Pinch-Zoom [26](#page-35-0) Bildlauf [25](#page-34-0) Drehen [27](#page-36-0) Klicken mit zwei Fingern [26](#page-35-0) Verwenden [24](#page-33-0) TouchPad-Feld Beschreibung [6](#page-15-0) Touch to Share [34](#page-43-0) TPM-Einstellungen [81](#page-90-0)

### **U**

Überprüfen der Audiofunktionen [33](#page-42-0) USB, betriebssystemunabhängige Unterstützung [78](#page-87-0) USB 3.0-Anschluss [3](#page-12-0) USB 3.0-Ladeanschluss (mit Stromversorgung), Beschreibung [4](#page-13-0) USB-Anschlüsse, Beschreibung [3](#page-12-0) USB-Geräte Anschließen [52](#page-61-0) Beschreibung [51](#page-60-0) Entfernen [52](#page-61-0) USB-Hubs [51](#page-60-0) USB-Kabel anschließen [52](#page-61-0) USB Type-C-Anschluss mit Ladefunktion, Beschreibung [3](#page-12-0)

### **V**

Verwenden Externe Netzstromversorgung [46](#page-55-0) Standbymodus [40](#page-49-0) VGA-Anschluss, Gerät anschließen [36](#page-45-0) Video [35](#page-44-0)

### **W**

Wartung Datenträgerbereinigung [56](#page-65-0) Defragmentierung [55](#page-64-0) Webcam [5,](#page-14-0) [34](#page-43-0) Webcam, Beschreibung [5](#page-14-0) Webcam-LED [5](#page-14-0) Wichtige Updates, Software [66](#page-75-0) Wiederherstellen der Festplatte [75](#page-84-0) Wiederherstellung, System [74](#page-83-0)

Wiederherstellungsmedien, erstellen [73](#page-82-0) Wiederherstellungsmedien, verwenden zum Zurücksetzen auf einen Wiederherstellungspunkt [76](#page-85-0) Wiederherstellungspartition [75](#page-84-0) Wiederherstellungstools [72](#page-81-0) Wiederherstellungstools, Windows [74](#page-83-0) Windows 7-Betriebssystem-DVD Erstellen [73](#page-82-0) verwenden zum Zurücksetzen auf einen Wiederherstellungspunkt [76](#page-85-0) Windows 7-Betriebssystem-Medien Erstellen [73](#page-82-0) verwenden zum Zurücksetzen auf einen Wiederherstellungspunkt [76](#page-85-0) Windows-Anwendungstaste, Beschreibung [12](#page-21-0) Windows Startup Repair, verwenden [74](#page-83-0) Windows-Taste, Beschreibung [12](#page-21-0), [13](#page-22-0) Wireless-Antennen, Beschreibung [5](#page-14-0) Wireless-Bedienelemente Betriebssystem [16](#page-25-0) Taste [16](#page-25-0) Wireless-Gerät, Zulassungsetikett [86](#page-95-0) Wireless-LED [7,](#page-16-0) [8](#page-17-0), [14,](#page-23-0) [16](#page-25-0) Wireless-Netzwerk (WLAN) Erforderliche Geräte [19](#page-28-0) Firmen-WLAN, Verbindung [20](#page-29-0) Öffentliches WLAN, Verbindung [20](#page-29-0) Reichweite [20](#page-29-0) Sicherheit [19](#page-28-0) Verbinden [20](#page-29-0) Verwenden [18](#page-27-0) Wireless-Taste [16](#page-25-0) WLAN-Antennen, Beschreibung [5](#page-14-0) WLAN-Etikett [86](#page-95-0) WLAN-Gerät [18,](#page-27-0) [86](#page-95-0) WWAN-Antennen, Beschreibung [5](#page-14-0) WWAN Gerät [16](#page-25-0) WWAN-Gerät [20](#page-29-0)

#### **Z**

Zeigegeräte, Festlegen der Einstellungen [24](#page-33-0) Ziffernblock Beschreibung [30](#page-39-0) Integrierter Ziffernblock [12](#page-21-0) Ziffernblock [13](#page-22-0) Ziffernblock, Beschreibung [13,](#page-22-0) [31](#page-40-0) Ziffernblock, extern num-Taste [31](#page-40-0) Verwenden [31](#page-40-0) Ziffernblöcke, Beschreibung [31](#page-40-0) Zulassungsinformationen Wireless-Gerät, Zulassungsetiketten [86](#page-95-0) Zulassungsetikett [86](#page-95-0)